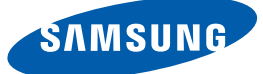

# Manuel de l'utilisateur

## **SyncMaster**  S22A650S S24A650S

La couleur et l'aspect du produit peuvent varier en fonction du modèle, et ses spécifications peuvent être modifiées sans préavis pour des raisons d'amélioration des performances.

**BN46-00081D-03**

## <span id="page-1-1"></span><span id="page-1-0"></span>Copyright

Le contenu du présent guide est sujet à modification sans préavis à des fins d'amélioration de la qualité.

© 2011 Samsung Electronics

Samsung Electronics détient les droits d'auteur du présent guide.

Toute utilisation ou reproduction du présent guide, en partie ou intégralement, est interdite sans l'autorisation de Samsung Electronics.

Les logos SAMSUNG et SyncMaster sont des marques déposées de Samsung Electronics.

Microsoft, Windows et Windows NT sont des marques déposées de Microsoft Corporation.

VESA, DPM et DDC sont des marques déposées du groupe Video Electronics Standards Association.

- Des frais d'administration peuvent vous être facturés si :
	- (a) un technicien intervient à votre demande et que le produit ne comporte aucun défaut (c.-à-d. si vous n'avez pas pris la peine de lire le présent manuel d'utilisation).
	- (b) vous amenez le produit dans un centre de réparation alors qu'il ne comporte aucun défaut (c.-à-d. si vous n'avez pas pris la peine de lire le présent manuel d'utilisation).
- Le montant de ces frais d'administration vous sera signifié avant la réalisation de toute prestation ou visite à domicile.

#### <span id="page-2-0"></span>Icônes utilisées dans ce guide

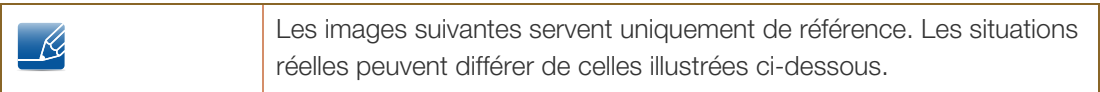

#### <span id="page-2-1"></span>Symboles de mesures de sécurité

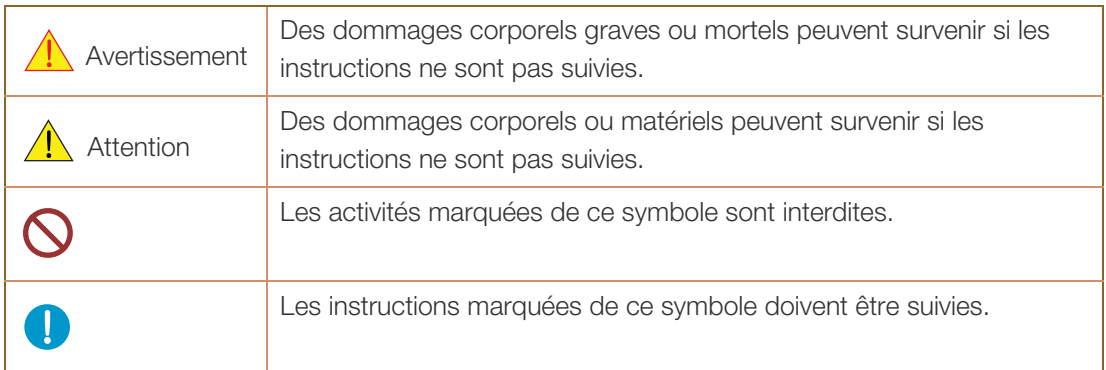

### <span id="page-3-0"></span>Nettoyage

#### <span id="page-3-1"></span>Nettoyage

Procédez avec soin lors du nettoyage, car il est facile de rayer l'écran et l'extérieur des LCD perfectionnés.

Respectez la procédure suivante lors du nettoyage.

- R

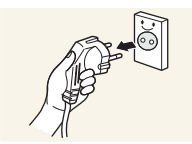

- 1. Mettez hors tension le moniteur et l'ordinateur.
- 2. Débranchez le câble d'alimentation du moniteur.

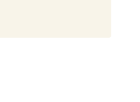

Tenez le câble d'alimentation par la fiche et ne touchez pas le câble si vous avez les mains humides. Dans le cas contraire, un choc électrique pourrait survenir.

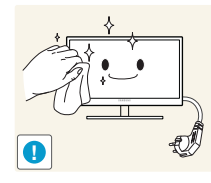

3. Essuyez le moniteur avec un chiffon propre, doux et sec.

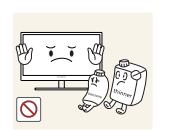

N'appliquez aucun agent de nettoyage contenant de l'alcool, des solvants ou des tensioactifs sur le moniteur.

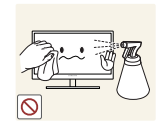

Ne pulvérisez pas d'eau ou de détergent directement sur le produit.

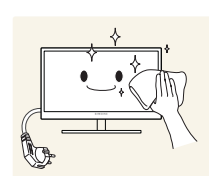

4. Humidifiez un chiffon doux et sec avec de l'eau et essorez-le autant que possible avant de nettoyer l'extérieur du moniteur.

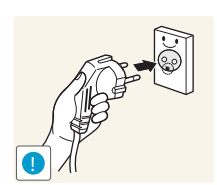

- 5. Branchez le câble d'alimentation au produit après avoir nettoyé ce dernier.
- 6. Mettez sous tension le moniteur et l'ordinateur.

#### <span id="page-4-0"></span>Sécurisation de l'espace d'installation

- Veillez à conserver de l'espace autour du produit pour garantir une bonne ventilation. Une augmentation de la température interne peut provoquer un incendie et endommager le produit. Lors de l'installation du produit, veillez à conserver un espace équivalent ou supérieur à celui indiqué cidessous.
- $\mathscr{R}$

L'aspect extérieur peut varier en fonction du produit.

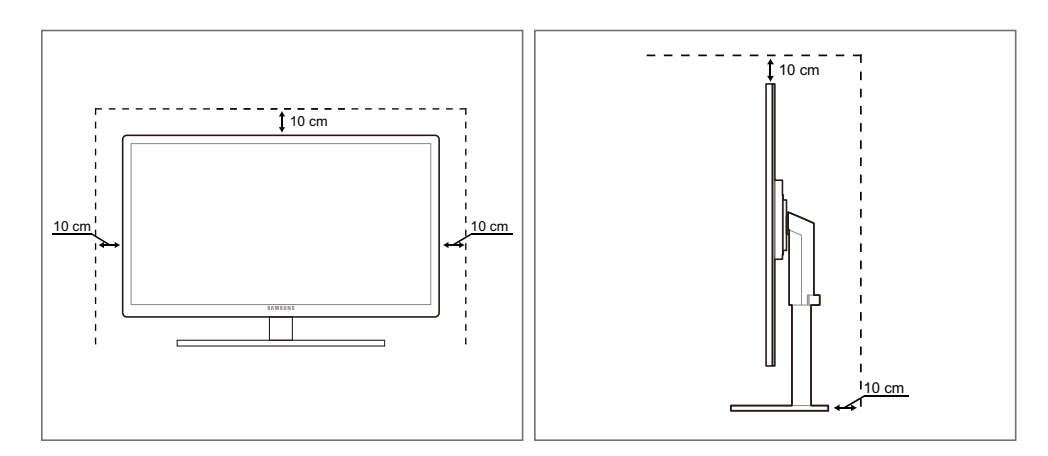

#### <span id="page-4-1"></span>Précautions de stockage

Des taches blanches peuvent se développer à la surface des modèles très brillants si un humidificateur à ultrasons est utilisé à proximité.

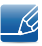

Si l'intérieur du moniteur doit être nettoyé, contactez le Centre de service clientèle Samsung [\(page 84](#page-83-0)). (Des frais de service seront facturés.)

## <span id="page-5-0"></span>Consignes de sécurité

#### <span id="page-5-1"></span>Électricité et sécurité

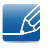

Les images suivantes servent uniquement de référence. Les situations réelles peuvent différer de celles illustrées ci-dessous.

### Avertissement

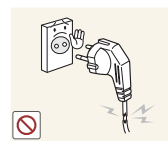

N'utilisez pas de câble d'alimentation ou de fiche endommagé(e), ni de prise lâche.

Un choc électrique ou un incendie pourrait en résulter.

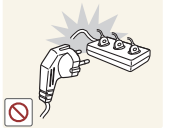

Ne branchez pas trop de produits à la même prise de courant.

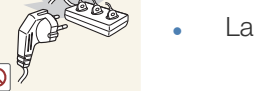

La prise risquerait de surchauffer et de provoquer un incendie.

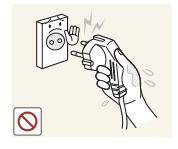

Ne touchez pas la fiche si vous avez les mains humides.

Dans le cas contraire, un choc électrique pourrait survenir.

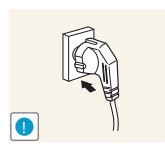

Insérez complètement la fiche pour qu'elle soit bien bloquée.

Tout branchement instable peut provoquer un incendie.

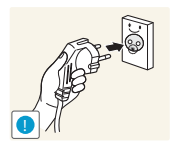

Branchez la fiche du câble d'alimentation à une prise à la terre (appareils isolés de type 1 uniquement).

Un choc électrique ou des dommages corporels pourrai(en)t survenir.

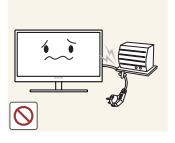

Ne pliez ni ne tirez le câble d'alimentation trop fortement. N'exercez pas de poids sur le câble d'alimentation à l'aide d'un objet lourd.

Un câble d'alimentation endommagé peut provoquer un choc électrique ou un incendie.

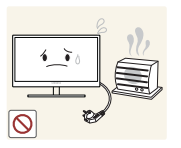

Ne placez pas le câble d'alimentation ou le produit à proximité de sources de chaleur.

Un choc électrique ou un incendie pourrait en résulter.

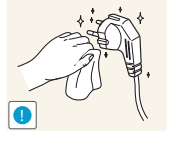

Retirez toute substance étrangère, telle que de la poussière, autour des broches et de la prise de courant à l'aide d'un chiffon sec.

Ces substances pourraient provoquer un incendie.

## $\sqrt{1}$  Attention

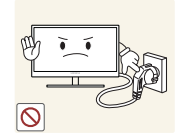

Ne débranchez pas le câble d'alimentation quand le produit est en cours d'utilisation.

Le produit pourrait être endommagé par un choc électrique.

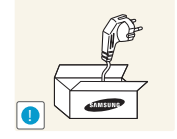

N'utilisez pas le câble d'alimentation pour des produits autres que les produits autorisés fournis par Samsung.

Un choc électrique ou un incendie pourrait en résulter.

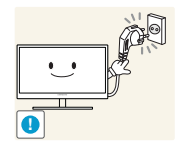

Maintenez dégagée la prise à laquelle le câble d'alimentation est branché.

<sup>z</sup> En cas de problème dans le produit, débranchez le câble d'alimentation pour couper complètement l'alimentation du produit. Le bouton marche/arrêt ne permet pas de couper totalement l'alimentation du produit.

Tenez la fiche quand vous débranchez le câble d'alimentation de la prise.

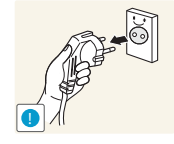

Un choc électrique ou un incendie pourrait en résulter.

#### <span id="page-6-0"></span>Installation

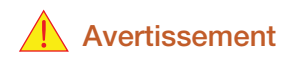

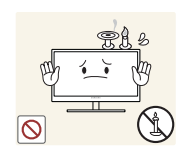

Ne placez pas de bougies, d'insectifuges ou de cigarettes sur le produit.

N'installez pas le produit près de sources de chaleur.

Ces substances pourraient provoquer un incendie.

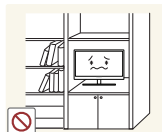

Évitez d'installer le produit dans un espace étroit à mauvaise aération, comme une étagère ou un placard.

De tels emplacements peuvent provoquer un incendie en raison d'une hausse de la température interne.

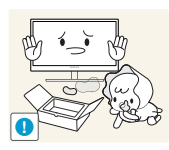

Conservez le sac d'emballage plastique du produit hors de portée des enfants.

Ces sacs présentent un risque d'étouffement.

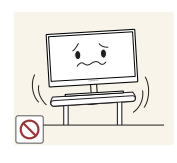

N'installez pas le produit sur une surface instable ou sujette aux vibrations (étagère mal fixée, surface en pente, etc.).

- Le produit pourrait tomber et se casser ou provoquer des blessures.
- L'utilisation du produit dans une zone à vibrations excessives peut endommager le produit ou provoquer un incendie.

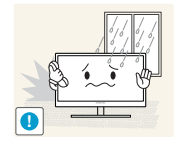

N'installez pas le produit dans un véhicule ou un endroit exposé à la poussière, à l'humidité (gouttes d'eau, etc.), à l'huile ou à la fumée.

Un choc électrique ou un incendie pourrait en résulter.

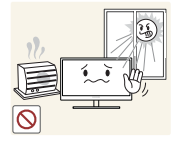

N'exposez pas le produit directement au soleil, à la chaleur ou à un objet chaud comme un four.

La durée de vie du produit pourrait s'en trouver réduite, ou un incendie pourrait se déclencher.

N'installez pas le produit à portée de jeunes enfants.

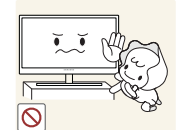

Le produit pourrait tomber et blesser des enfants.

## **Attention**

Faites attention à ne pas faire tomber le produit quand vous le déplacez.

Toute chute pourrait provoquer une défaillance du produit ou des blessures.

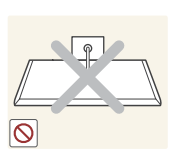

**!**

Ne posez pas le produit sur sa face avant.

L'écran pourrait être endommagé.

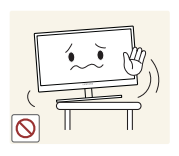

Si vous installez le produit sur un meuble ou une étagère, assurez-vous que le bord inférieur de la face avant du produit ne dépasse pas.

- Le produit pourrait tomber et se casser ou provoquer des blessures.
- N'installez le produit que sur des meubles ou étagères de taille adéquate.

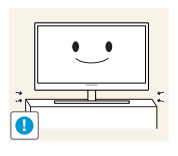

Posez le produit avec soin.

Le produit pourrait tomber et se casser ou provoquer des blessures.

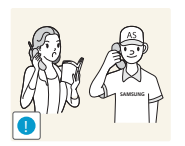

Toute installation du produit dans un endroit inhabituel (tel qu'un lieu exposé à de nombreuses particules fines, à des substances chimiques ou à des températures extrêmes, un aéroport ou une gare où le produit fonctionnerait en continu sur une longue période) pourrait considérablement réduire ses performances.

Assurez-vous de bien consulter le Centre de service clientèle Samsung ([page 84](#page-83-0)) avant installation si vous voulez installer le produit dans ce type d'endroit.

#### <span id="page-8-0"></span>Fonctionnement

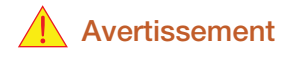

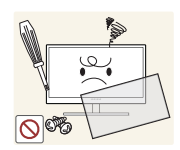

Une tension élevée circule dans le produit. N'essayez pas de démonter, réparer ou modifier le produit par vous-même.

- Un choc électrique ou un incendie pourrait en résulter.
- <sup>z</sup> Contactez le Centre de service clientèle Samsung ([page 84](#page-83-0)) pour toute réparation.

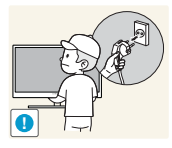

Avant de déplacer le produit, éteignez-le et débranchez le câble d'alimentation et tous les autres câbles branchés.

Dans le cas contraire, le câble d'alimentation pourrait être endommagé et un incendie ou un choc électrique pourrait en résulter.

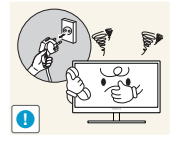

Si le produit génère un son étrange, une odeur de brûlé ou de la fumée, débranchez immédiatement le câble d'alimentation et contactez le Centre de service clientèle Samsung ([page 84\)](#page-83-0).

Un choc électrique ou un incendie pourrait en résulter.

Ne laissez pas les enfants se pendre au produit ou grimper dessus.

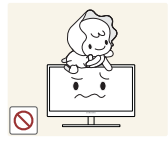

Le produit pourrait tomber et vos enfants se blesser superficiellement ou gravement.

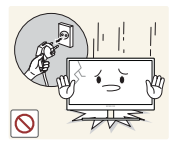

En cas de chute du produit ou d'endommagement de l'extérieur, mettez le produit hors tension, débranchez le câble d'alimentation et contactez le Centre de service clientèle Samsung ([page 84](#page-83-0)).

Un choc électrique ou un incendie pourrait en résulter.

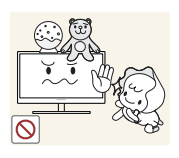

Ne posez pas d'objet lourd, de jouet ou de bonbons sur le produit.

Le produit ou l'objet lourd pourrait tomber si des enfants tentaient d'atteindre le jouet ou les bonbons, pouvant provoquer de graves blessures.

Au cours d'un orage, éteignez le produit et débranchez le câble d'alimentation.

Un choc électrique ou un incendie pourrait en résulter.

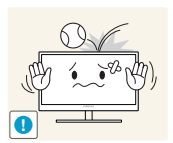

Ne faites pas tomber d'objets sur le produit et ne générez aucun impact.

Un choc électrique ou un incendie pourrait en résulter.

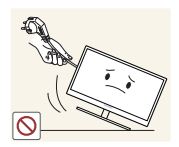

Ne tentez pas de déplacer le produit en tirant sur un câble tel que le câble d'alimentation.

Le câble d'alimentation pourrait être endommagé et une défaillance du produit, un incendie ou un choc électrique pourrait en résulter.

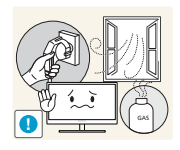

En cas de détection d'une fuite de gaz, ne touchez ni le produit, ni la fiche du câble d'alimentation. De plus, aérez immédiatement la zone.

- Des étincelles peuvent provoquer une explosion ou un incendie.
- Pendant un orage ou des éclairs, ne touchez pas au câble d'alimentation ou au câble de l'antenne.

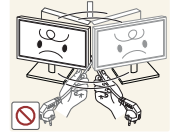

Ne tentez pas de soulever ou de déplacer le produit en tirant sur un câble tel que le câble d'alimentation.

Le câble d'alimentation pourrait être endommagé et une défaillance du produit, un incendie ou un choc électrique pourrait en résulter.

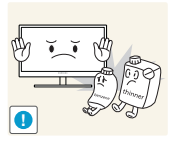

N'utilisez ni ne conservez de pulvérisateur combustible ou de substance inflammable à proximité du produit.

Une explosion ou un incendie pourrait en résulter.

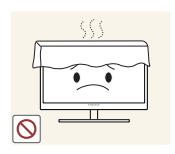

Assurez-vous que les aérations ne sont pas bloquées par une nappe ou des rideaux.

Cela pourrait provoquer un incendie en raison d'une hausse de la température interne.

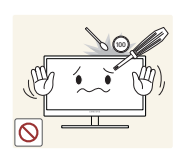

N'insérez pas d'objet métallique (baguette, pièce de monnaie, épingle à cheveux, etc.) ou d'objet inflammable (papier, allumette, etc.) dans la ventilation ou les ports du produit.

- Si de l'eau ou toute autre substance étrangère pénètre dans le produit, mettez bien le produit hors tension, débranchez le câble d'alimentation et contactez le Centre de service clientèle Samsung [\(page 84\)](#page-83-0).
- Une défaillance du produit, un choc électrique ou un incendie pourrait en résulter.

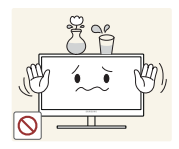

Ne placez pas d'objets contenant du liquide (vases, pots, bouteilles, etc.) ou d'objets métalliques sur le produit.

- Si de l'eau ou toute autre substance étrangère pénètre dans le produit, mettez bien le produit hors tension, débranchez le câble d'alimentation et contactez le Centre de service clientèle Samsung [\(page 84\)](#page-83-0).
- Une défaillance du produit, un choc électrique ou un incendie pourrait en résulter.

## $\sqrt{1}$  Attention

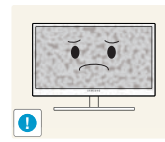

Si vous laissez une image fixe affichée à l'écran pendant une longue période, un phénomène de rémanence risque de se produire ou cela peut donner lieu à des pixels défectueux.

Si vous ne pensez pas utiliser le produit pendant une longue période, activez le mode d'économie d'énergie ou un économiseur d'écran à image mobile.

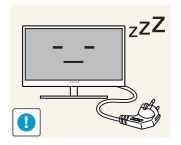

Débranchez le câble d'alimentation de la prise si vous prévoyez de ne pas utiliser le produit pendant une durée prolongée (vacances, etc.).

Un incendie pourrait être provoqué par de la poussière accumulée, une surchauffe, un choc électrique ou une fuite électrique.

Appliquez la résolution et la fréquence conseillées au produit.

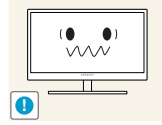

Dans le cas contraire, votre vue pourrait être altérée.

Ne mettez pas ensemble plusieurs adaptateurs d'alimentation CC.

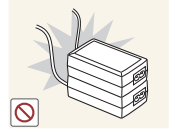

Ces substances pourraient provoquer un incendie.

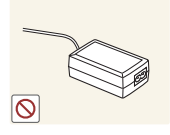

Retirez le sac plastique de l'adaptateur d'alimentation CC avant de l'utiliser.

Ces substances pourraient provoquer un incendie.

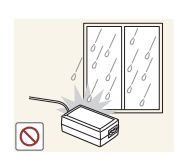

Ne laissez pas d'eau entrer dans l'adaptateur d'alimentation CC et ne le mouillez pas.

- Un choc électrique ou un incendie pourrait en résulter.
- <sup>z</sup> Évitez d'utiliser le produit en extérieur, où il peut être exposé à la pluie ou à la neige.
- Faites bien attention à ne pas mouiller l'adaptateur d'alimentation CC quand vous lavez le sol.

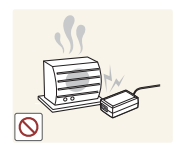

Ne placez pas l'adaptateur d'alimentation CC à proximité d'appareils de chauffage.

Ces substances pourraient provoquer un incendie.

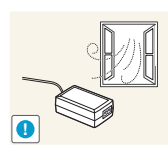

Conservez l'adaptateur d'alimentation CC dans une zone bien aérée.

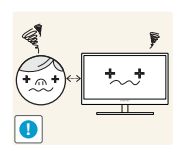

Regarder l'écran de trop près pendant une longue période peut altérer votre vue.

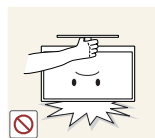

Ne tenez pas le moniteur à l'envers et ne le déplacez pas en le tenant par le support.

Le produit pourrait tomber et se casser ou provoquer des blessures.

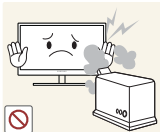

N'utilisez pas d'humidificateurs ou de fours à proximité du produit.

Un choc électrique ou un incendie pourrait en résulter.

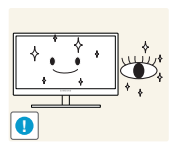

Reposez vos yeux pendant plus de 5 minutes après 1 heure d'utilisation du produit.

Votre fatique oculaire en sera atténuée.

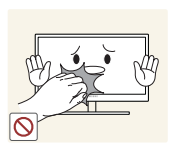

Ne touchez pas l'écran quand le produit est sous tension depuis longtemps, car il pourrait être chaud.

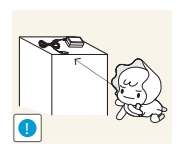

Stockez les petits accessoires utilisés avec le produit hors de portée des enfants.

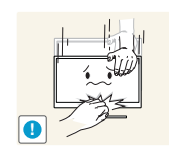

Faites preuve de prudence lorsque vous réglez l'angle du produit ou la hauteur du support.

- Les enfants pourraient en effet se coincer les doigts ou les mains et se blesser.
- Si vous penchez trop fortement le produit, il pourrait tomber et blesser quelqu'un.

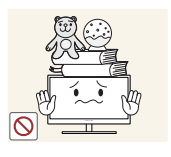

Ne placez pas d'objets lourds sur le produit.

Il pourrait en résulter une défaillance du produit ou des blessures.

### <span id="page-12-0"></span>Position appropriée lors de l'utilisation du produit

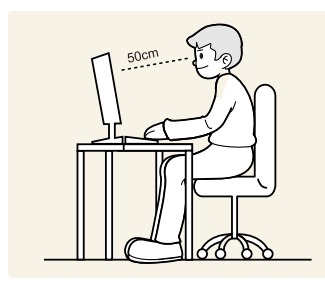

Utilisez le produit en adoptant la position suivante :

- Redressez votre dos.
- Gardez une distance de 45-50 cm entre vos yeux et l'écran, et regardez légèrement vers le bas en direction de l'écran.

Gardez vos yeux directement en face de l'écran.

- Ajustez l'angle pour que la lumière ne se reflète pas sur l'écran.
- Gardez vos avant-bras perpendiculaires à la partie supérieure de vos bras et au même niveau que le dos de vos mains.
- Gardez vos épaules à un angle à peu près droit.
- Réglez la hauteur du produit pour pouvoir garder vos genoux pliés à 90 degrés ou plus, vos talons posés au sol et vos bras plus bas que votre cœur.

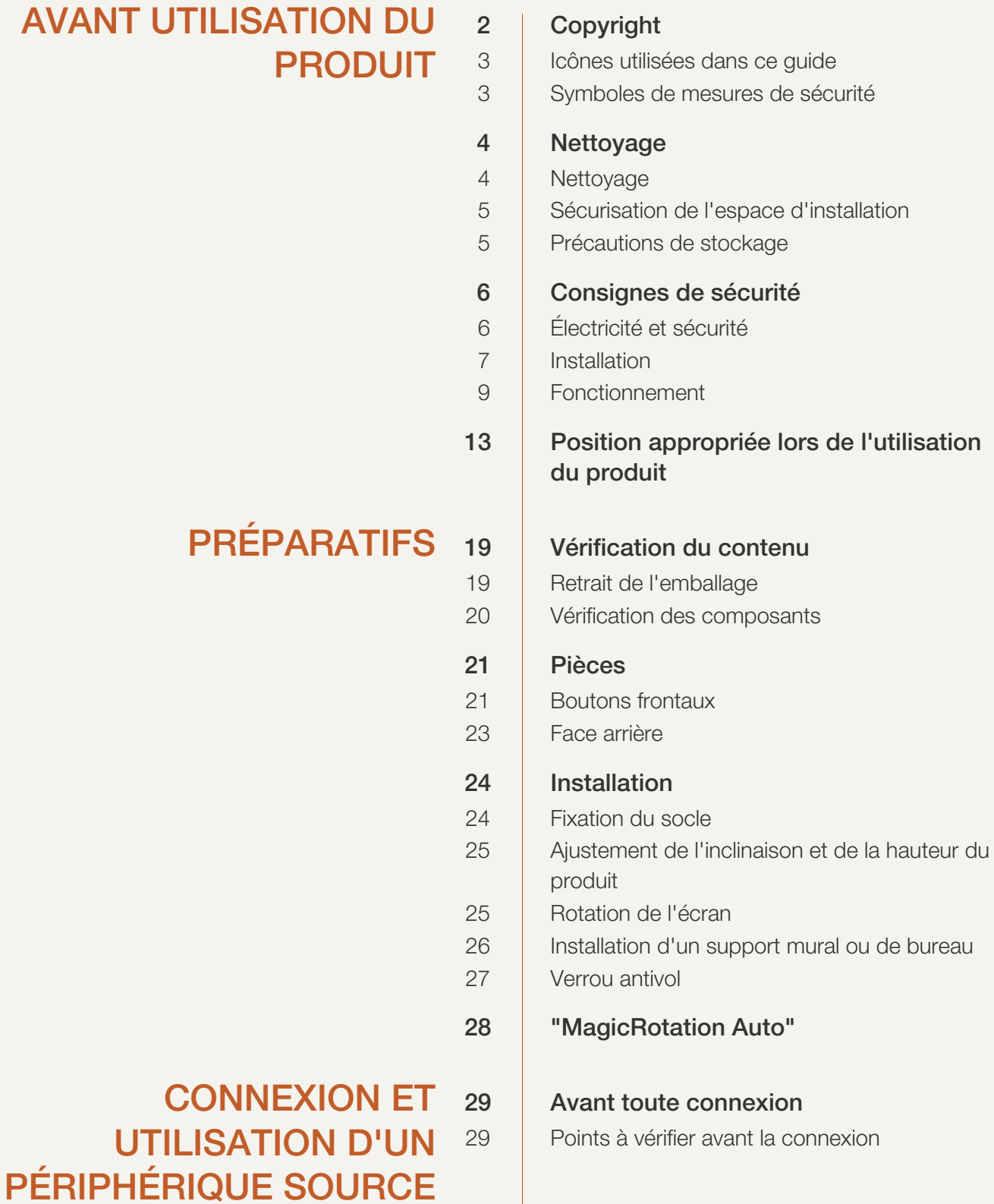

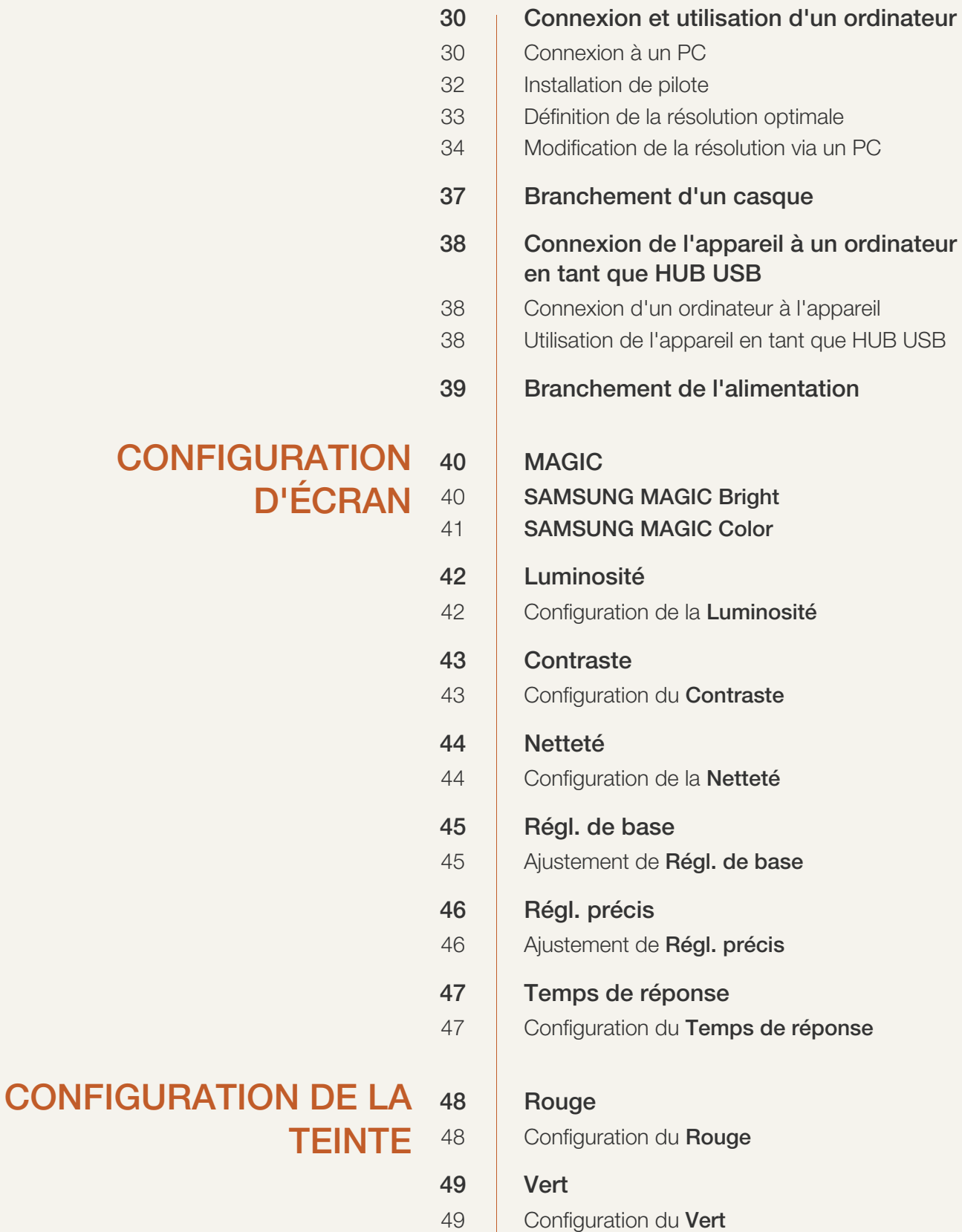

50

 $51$ 

52

61 62

65

66

67

68

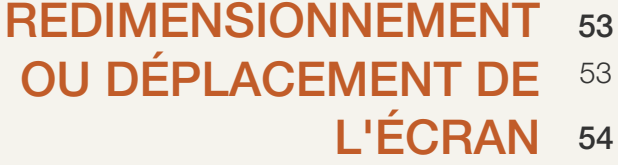

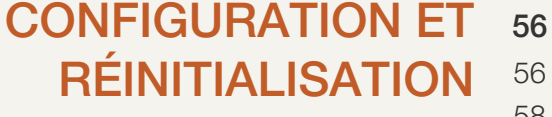

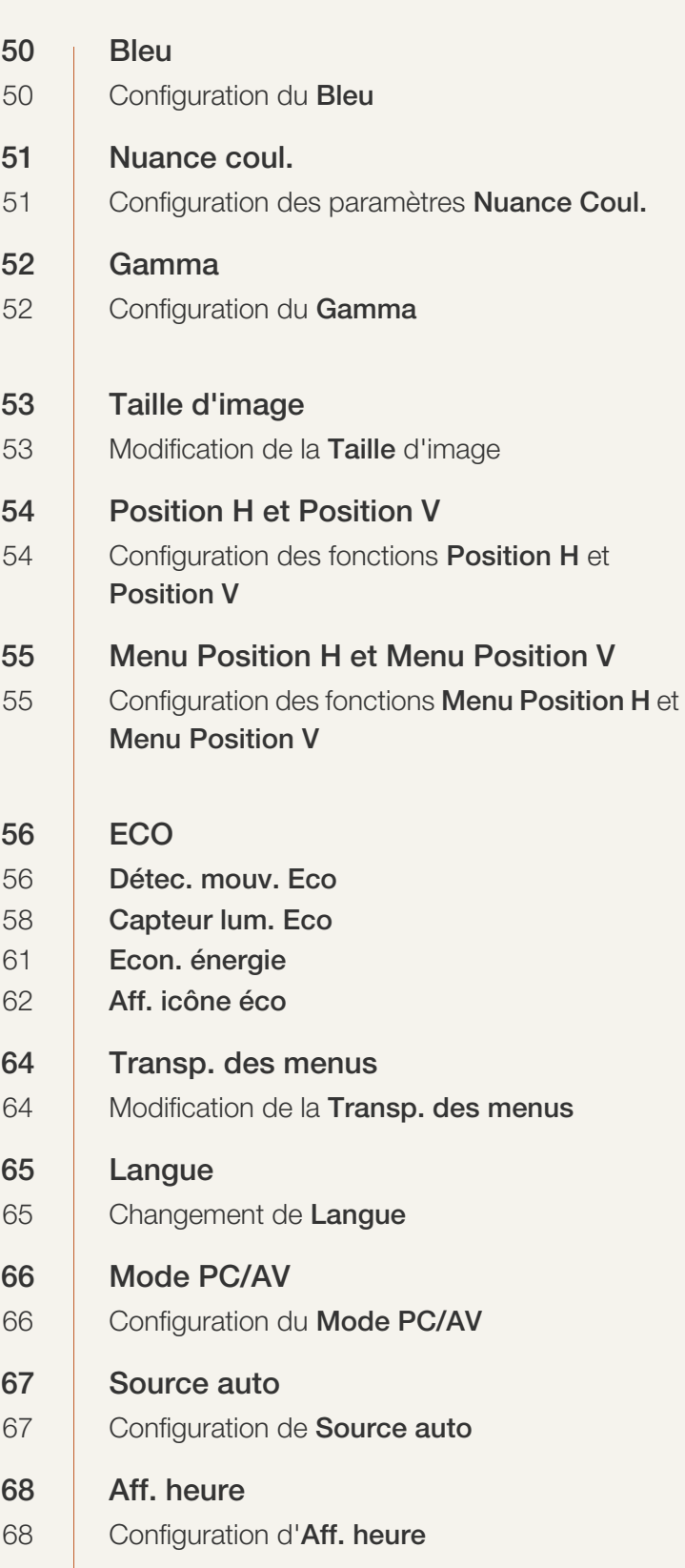

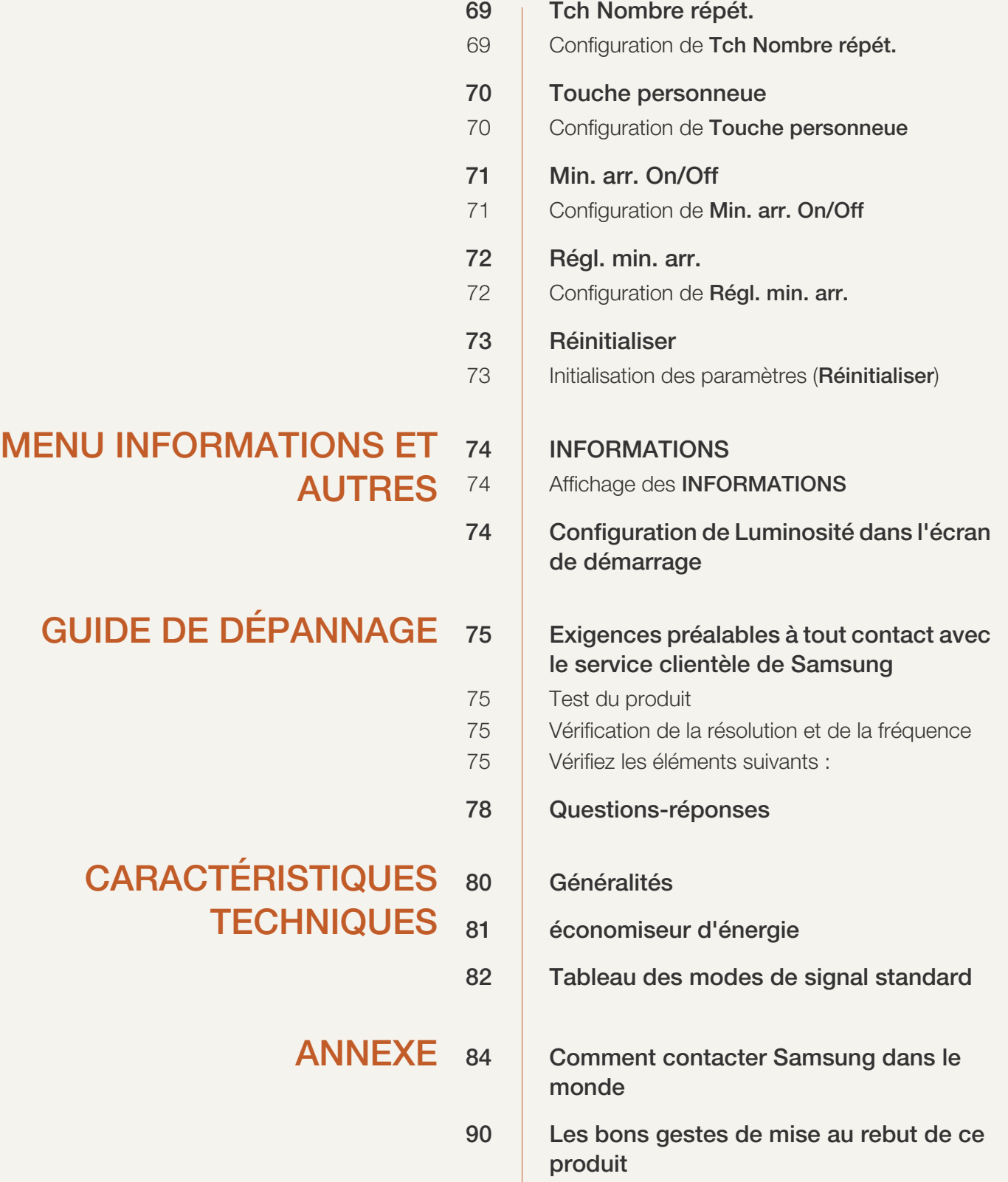

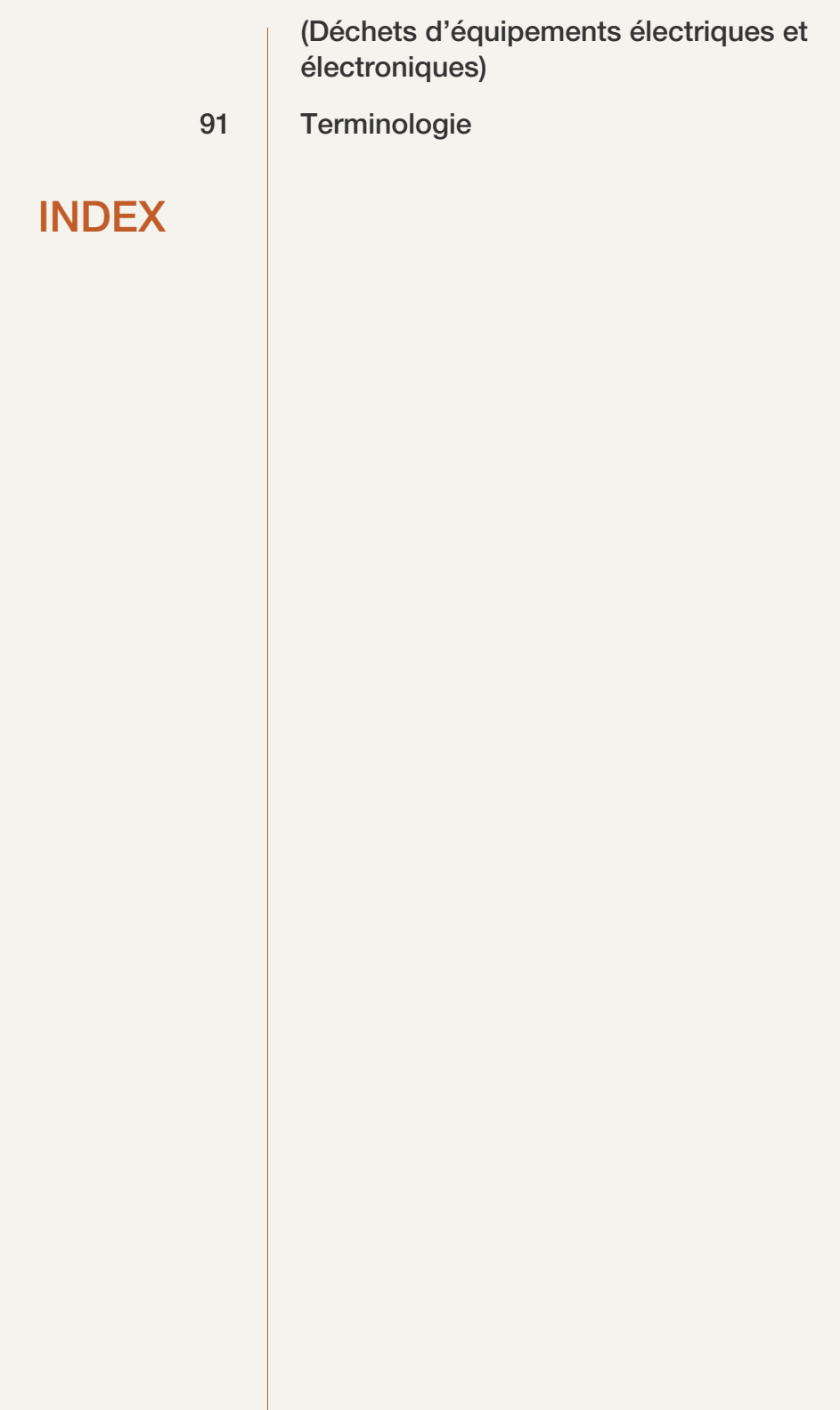

### <span id="page-18-1"></span><span id="page-18-0"></span>1.1 Vérification du contenu

#### <span id="page-18-2"></span>1.1.1 Retrait de l'emballage

*1* Ouvrez le carton d'emballage. Faites bien attention à ne pas endommager le produit si vous ouvrez l'emballage avec un instrument tranchant.

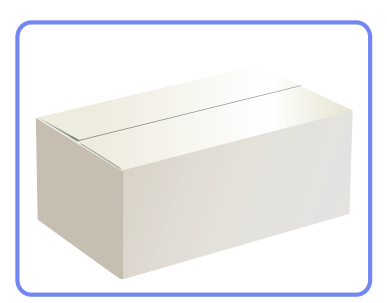

*2* Retirez la mousse de polystyrène du produit.

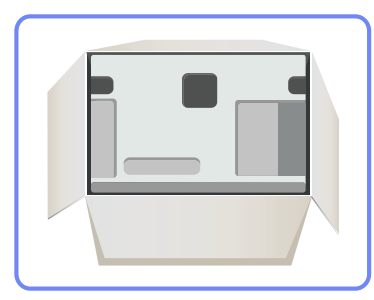

 $\overline{\mathcal{R}}$ 

- *3* Vérifiez les composants et retirez le polystyrène, ainsi que l'emballage en plastique.
	- Les composants peuvent être différents de ceux illustrés ici.
	- **Example 15** Cette image est présentée uniquement pour référence.

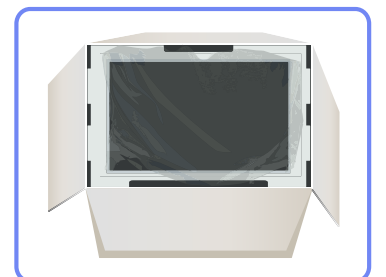

*4* Rangez la boîte dans un endroit sec, de sorte que vous puissiez la réutiliser pour déplacer le produit ultérieurement.

## **Préparatifs**

#### <span id="page-19-0"></span>1.1.2 Vérification des composants

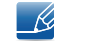

- En cas d'élément manquant, contactez le vendeur auprès duquel vous avez acheté le produit.
- L'aspect des composants et éléments vendus séparément peut être différent de l'illustration.

#### **Composants**

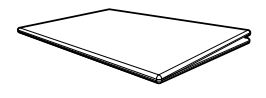

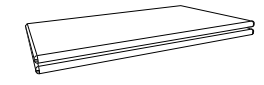

Guide de configuration rapide Carte de garantie (non disponible dans tous les pays)

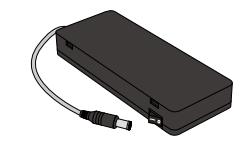

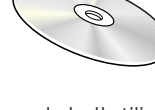

Manuel de l'utilisateur

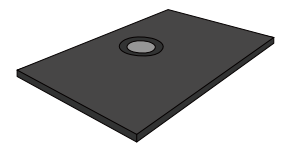

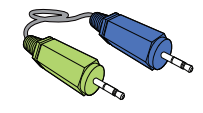

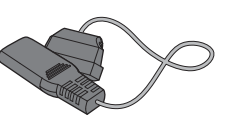

Câble d'alimentation  $\blacksquare$  Adaptateur CC  $\blacksquare$  Support de base

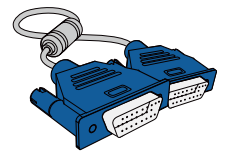

Câble D-SUB Câble USB Câble stéréo

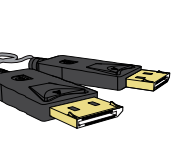

Câble DP

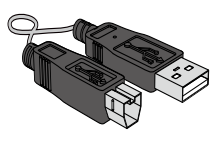

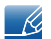

- Les composants peuvent être différents suivant la région.
- \*Le câble DP n'est fourni comme composant que lorsque le onzième separateur du code modèle indiqué sur l'étiquette à l'arrière du moniteur est K. ex) LS24A650SSK

#### Articles vendus séparément

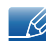

Les articles suivants sont disponibles chez votre revendeur local.

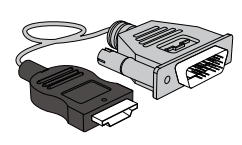

Câble HDMI-DVI Câble DVI

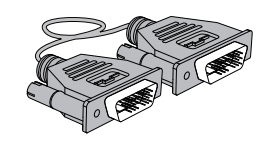

### <span id="page-20-0"></span>1.2 Pièces

#### <span id="page-20-1"></span>1.2.1 Boutons frontaux

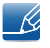

La couleur et la forme des pièces peuvent différer de ce qui est illustré. Les spécifications sont communiquées sous réserve de modifications sans préavis dans le but d'améliorer la qualité.

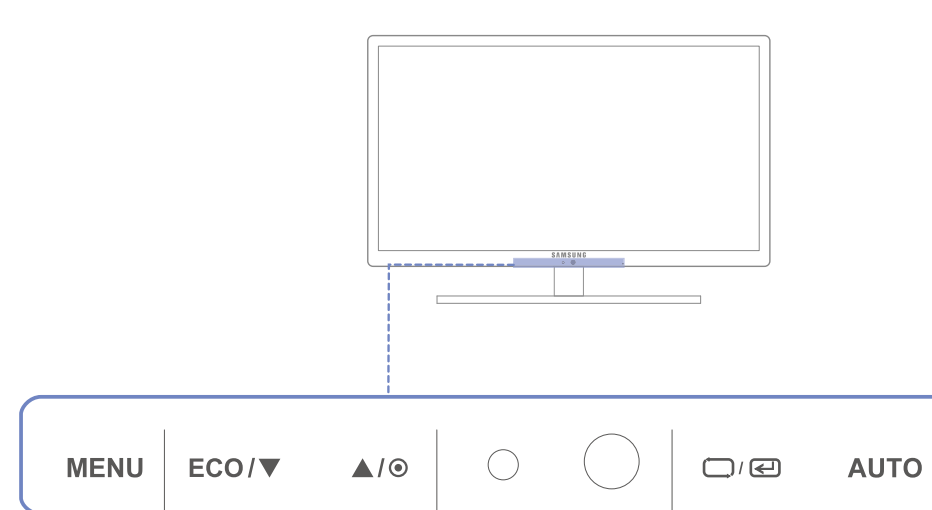

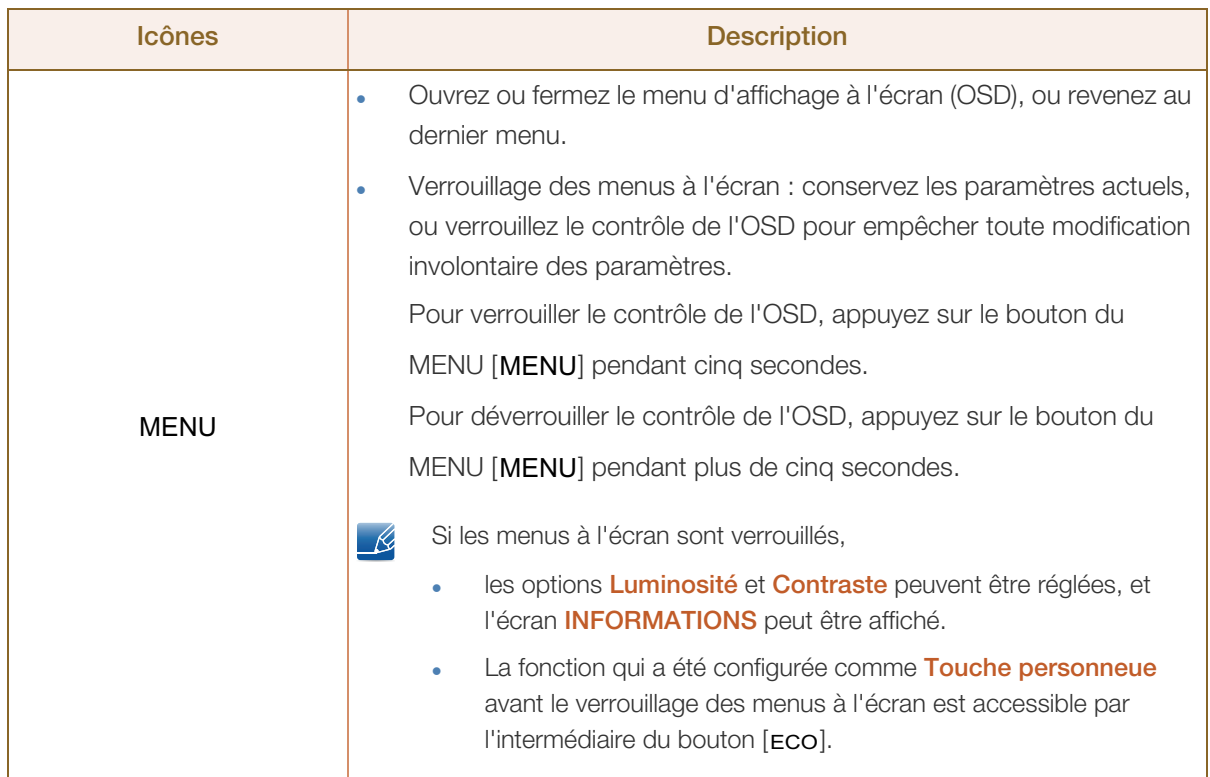

 $\mathbf{\Theta}$ 

 $\circ$ 

a Maritim

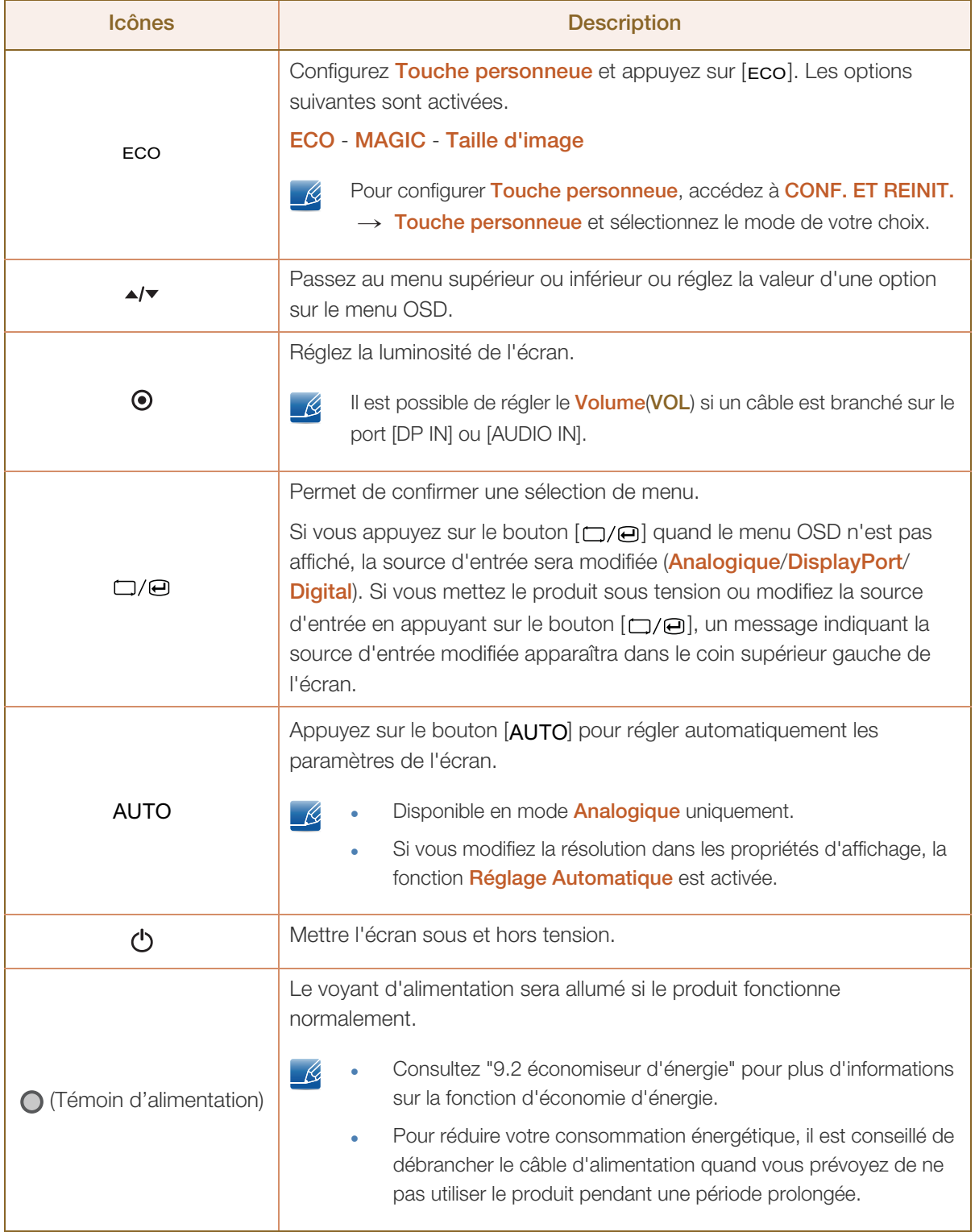

## **Préparatifs**

#### <span id="page-22-0"></span>1.2.2 Face arrière

 $\mathscr{R}$ 

//////<br>|

La couleur et la forme des pièces peuvent différer de ce qui est illustré. Les spécifications sont communiquées sous réserve de modifications sans préavis dans le but d'améliorer la qualité.

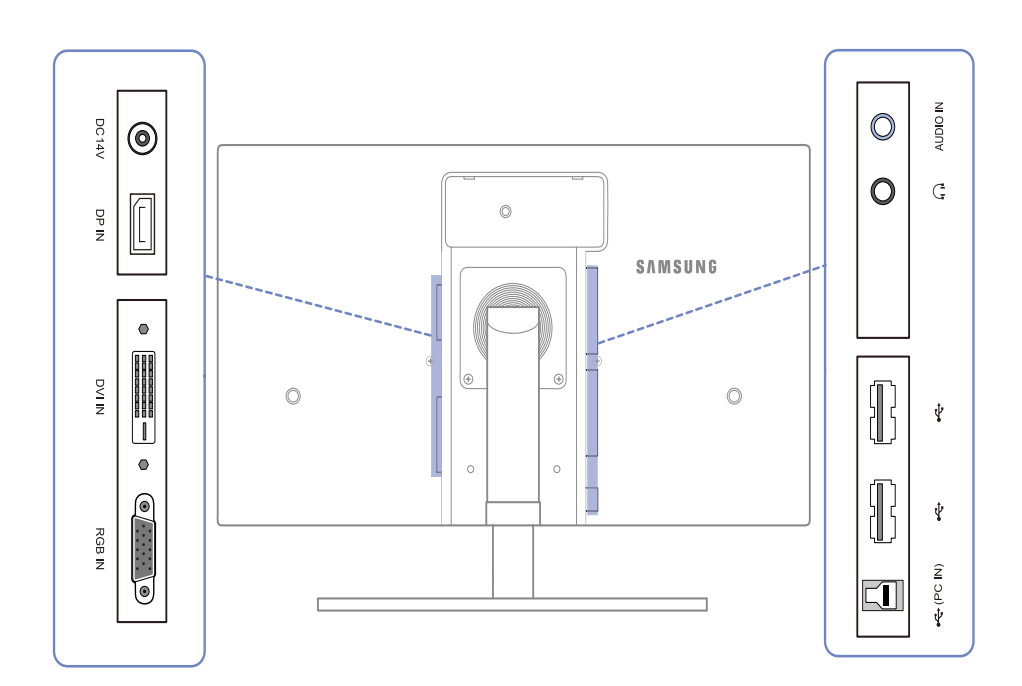

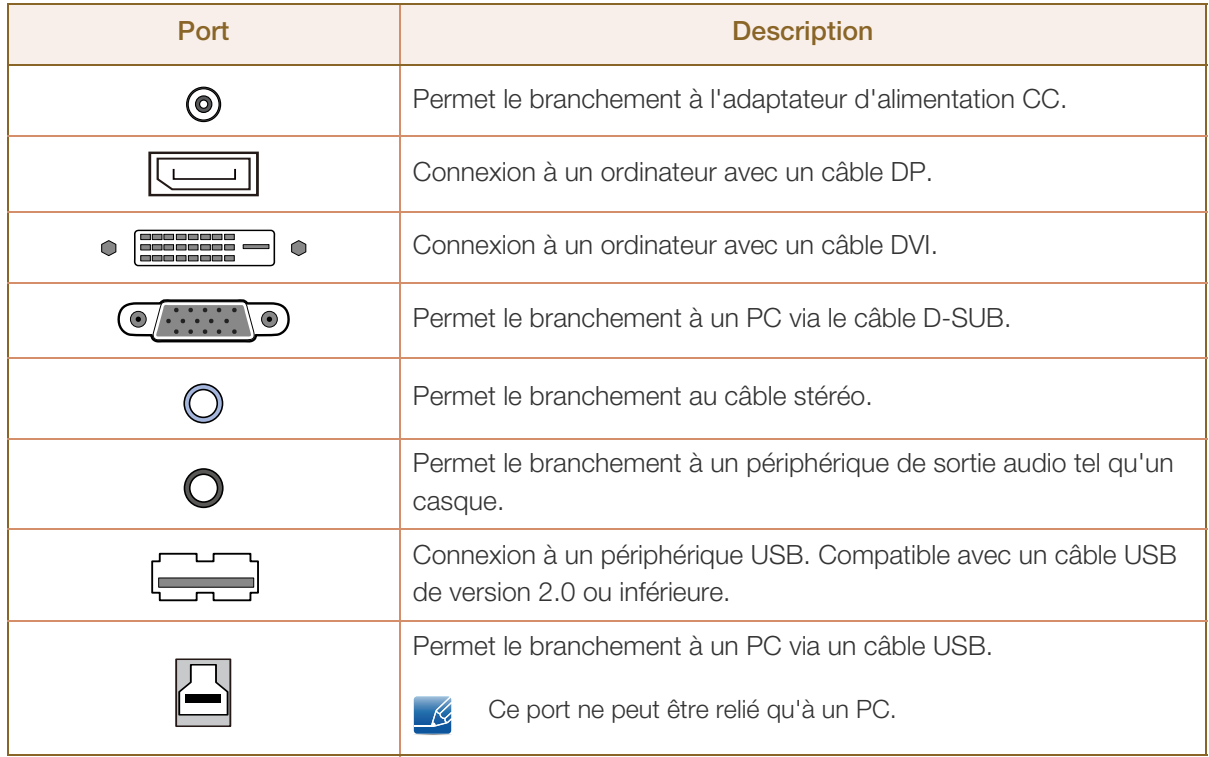

### <span id="page-23-0"></span>1.3 Installation

#### <span id="page-23-1"></span>1.3.1 Fixation du socle

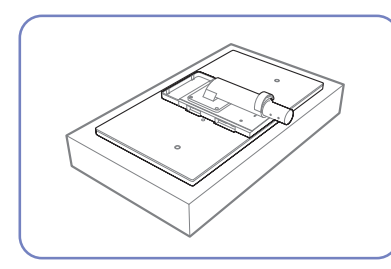

Etalez un chiffon ou un coussin

produit face vers le bas.

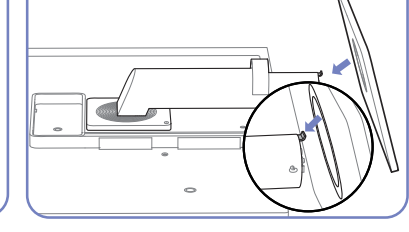

sur une surface plane. Posez-y le Insérez le support de base sur le socle dans la direction de la flèche.

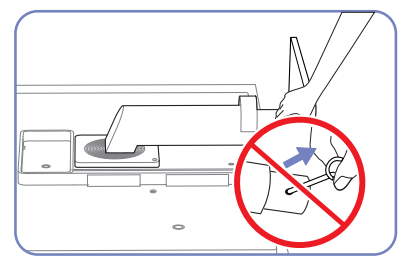

Ne retirez pas la tige tant que la fixation du socle est en cours.

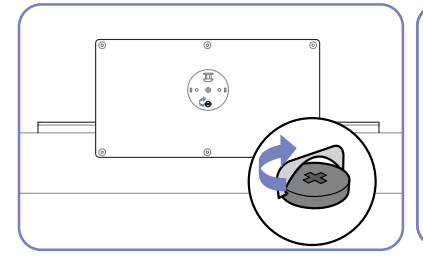

Serrez étroitement la vis vers le bas du support de base.

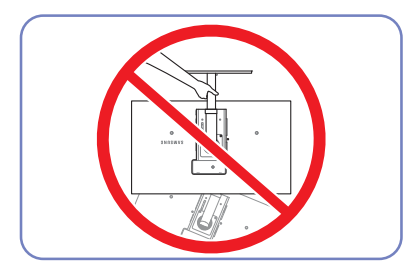

- Avertissement

Ne soulevez pas le produit à l'envers en le tenant par le socle.

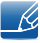

La couleur et la forme des pièces peuvent différer de ce qui est illustré. Les spécifications sont communiquées sous réserve de modifications sans préavis dans le but d'améliorer la qualité.

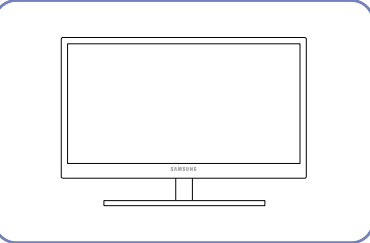

Une fois le socle installé, placez le produit en position verticale.

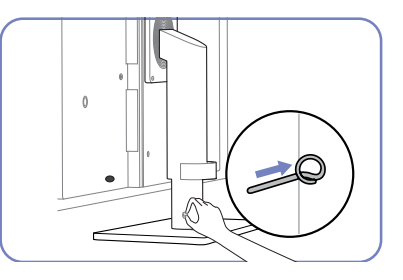

Vous pouvez désormais retirer la tige et régler le socle.

## **Préparatifs**

#### <span id="page-24-0"></span>1.3.2 Ajustement de l'inclinaison et de la hauteur du produit

 $\mathcal{R}$ 

La couleur et la forme des pièces peuvent différer de ce qui est illustré. Les spécifications sont communiquées sous réserve de modifications sans préavis dans le but d'améliorer la qualité.

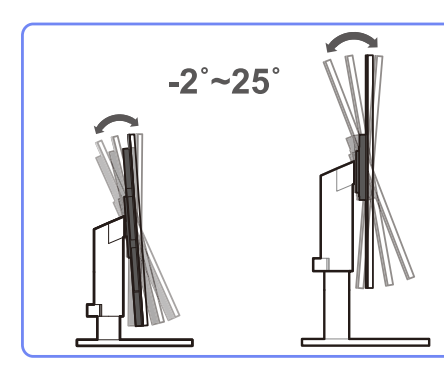

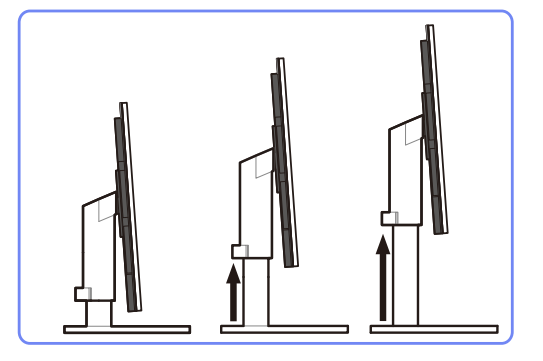

- Pour régler la hauteur, supprimez l'épingle.
- L'inclinaison et la hauteur de l'écran peuvent être ajustées.
- Tenez la partie centrale supérieure du produit et ajustez doucement la hauteur.

#### <span id="page-24-1"></span>1.3.3 Rotation de l'écran

Vous pouvez faire pivoter le moniteur comme suit.

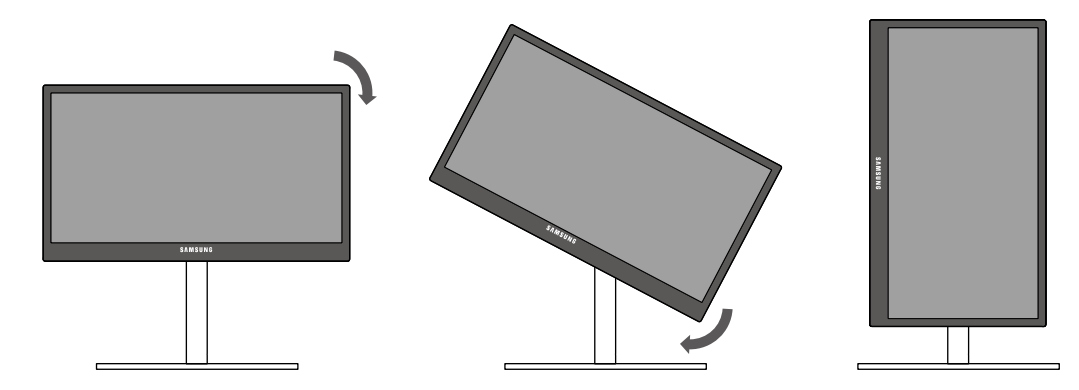

- $\overline{\mathcal{R}}$ 
	- Veillez à allonger complètement le socle avant de faire pivoter le moniteur.
	- Sinon, le coin du moniteur risque de heurter le sol et d'être endommagé.
	- Ne faites pas pivoter le moniteur dans le sens inverse des aiguilles d'une montre. Cela risque d'endommager le moniteur.

## **Préparatifs**

#### <span id="page-25-0"></span>1.3.4 Installation d'un support mural ou de bureau

Avant de commencer l'installation

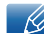

Eteignez le produit et retirez le câble d'alimentation de la prise.

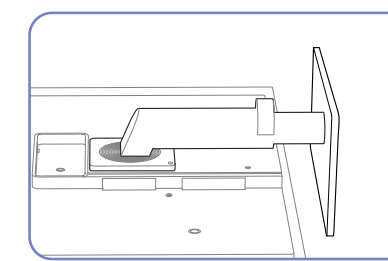

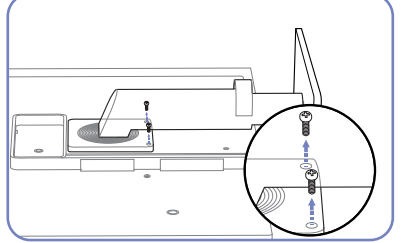

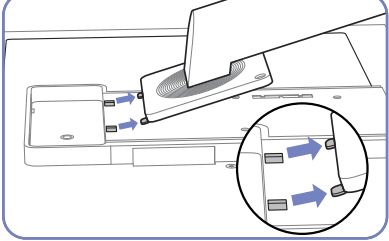

Soulevez et détachez le socle.

Etalez un chiffon ou un coussin sur une surface plane. Posez-y le produit. produit face vers le bas.

Retirez la vis à l'arrière du

Installation d'un support mural ou de bureau

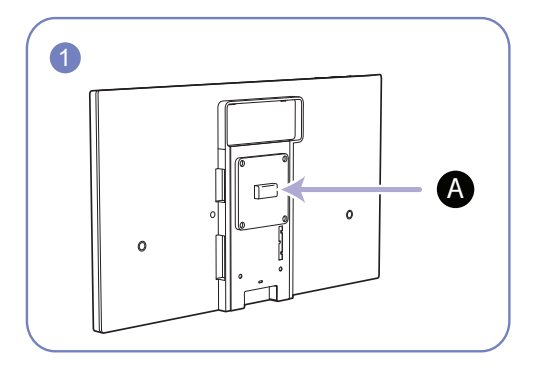

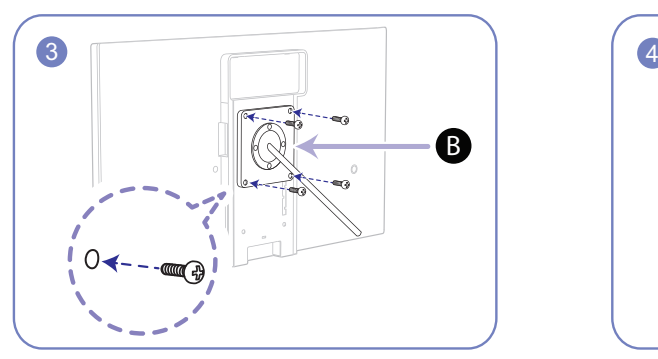

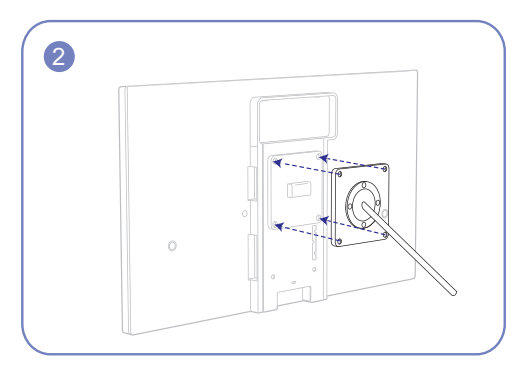

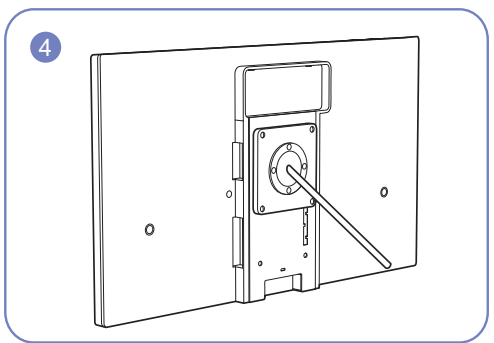

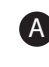

A) Fixez le support mural ou de bureau ici

**B** Fixation (vendue séparément).

Alignez les logements, puis à l'aide des vis, fixez solidement la fixation du produit avec les pièces correspondantes du support mural ou de bureau.

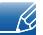

#### **Remarques**

- L'utilisation de vis d'une longueur supérieure à la longueur standard risque d'endommager les composants internes du produit.
- La longueur des vis requises pour un support mural non conforme aux normes VESA peut varier selon les spécifications.
- N'utilisez pas de vis non conformes aux normes VESA. Ne fixez pas le support mural ou de bureau en exerçant une pression trop forte. Cela pourrait endommager le produit ou provoquer sa chute, entraînant des blessures corporelles. La société décline toute responsabilité quant à d'éventuels dommages matériels ou corporels résultant de l'utilisation de vis inadaptées ou de la fixation d'un support mural/de bureau en exerçant une pression trop forte.
- La société décline toute responsabilité quant à d'éventuels dommages matériels ou corporels résultant de l'utilisation d'un kit de montage mural différent de celui spécifié ou d'une installation sans assistance.
- Pour fixer le produit à un mur, veillez à acheter un kit de montage mural pouvant être installé à 10 cm minimum du mur.
- Veillez à utiliser un kit de montage mural conforme aux normes.

#### <span id="page-26-0"></span>1.3.5 Verrou antivol

Un verrou antivol vous permet d'utiliser le produit en toute sécurité, même dans les lieux publics. La forme du dispositif de verrouillage et la méthode utilisée dépendent du fabricant. Pour plus d'informations, reportez-vous au guide de l'utilisateur fourni avec votre dispositif antivol. Le dispositif de verrouillage est vendu séparément.

#### Pour verrouiller un dispositif antivol :

- *1* Fixez les câbles de votre dispositif antivol à un objet lourd, tel qu'un bureau.
- *2* Faites passer une extrémité du câble dans la boucle à l'autre extrémité.
- *3* Insérez le dispositif antivol dans l'emplacement antivol situé à l'arrière du produit.
- *4* Verrouillez le dispositif antivol.

 $\beta$ 

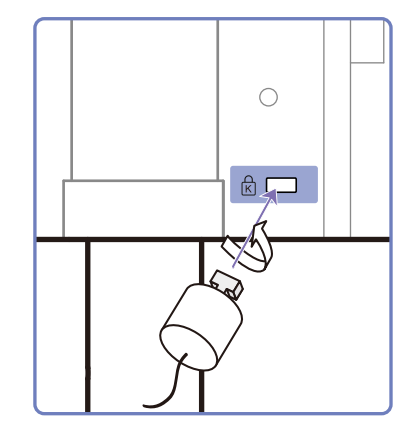

Vous pouvez acheter un dispositif antivol séparément.

- Pour plus d'informations, reportez-vous au guide de l'utilisateur fourni avec votre dispositif antivol.
- Les dispositifs antivol sont disponibles chez les revendeurs de matériel électronique ou en ligne.

## **Préparatifs**

### <span id="page-27-0"></span>1.4 "MagicRotation Auto"

La fonction "MagicRotation Auto" détecte la rotation des moniteurs équipés d'un capteur de rotation et fait pivoter l'écran Windows en conséquence.

#### [Installation du logiciel]

- *1* Insérez le CD du manuel utilisateur fourni avec le produit dans le lecteur de CD-ROM.
- *2* Suivez les instructions à l'écran pour procéder à l'installation.

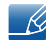

Après l'installation, le menu d'affichage à l'écran apparaît dans la langue du système d'exploitation. (Conforme aux politiques standard de Windows.)

#### [Avertissement]

- *1* Compatible uniquement avec Windows 7 (32 bits ou 64 bits)
- *2* Compatible avec les cartes graphiques conformes au normes DDC/CI et MS API Si vous utilisez une carte graphique non conforme aux normes mentionnées ci-dessus, la fonction "MagicRotation Auto" ne sera peut-être pas disponible.
- *3* Pour optimiser les performances de la fonction, effectuez une mise à niveau du pilote de la carte graphique.
- *4* Quatorze langues sont disponibles pour l'installation.

English, Français, Deutsch, Magyar, Italiano, Polski, Português Русский, Español, Svenska, Türkçe, 日本語, 汉语, 한국어

- *5* Si l'orientation est définie sur un mode autre que Paysage dans le menu de résolution d'écran de Windows 7, la fonction "MagicRotation Auto" risque de ne pas fonctionner correctement.
- *6* Le menu à l'écran apparaît si le moniteur subit une rotation. Cela peut entraîner l'apparition du processus de reconfiguration de l'écran ou du phénomène de rémanence d'image, selon la carte graphique utilisée. Ce problème est directement lié au système d'exploitation Windows et non à l'appareil.
- *7* Si vous ne souhaitez pas que l'écran pivote automatiquement lorsque vous effectuez une rotation du moniteur, appuyez simultanément sur les touches Windows et L pour verrouiller Windows. Tout échec du verrouillage du système est lié aux contraintes de l'API Windows et non à l'appareil.

<span id="page-28-0"></span>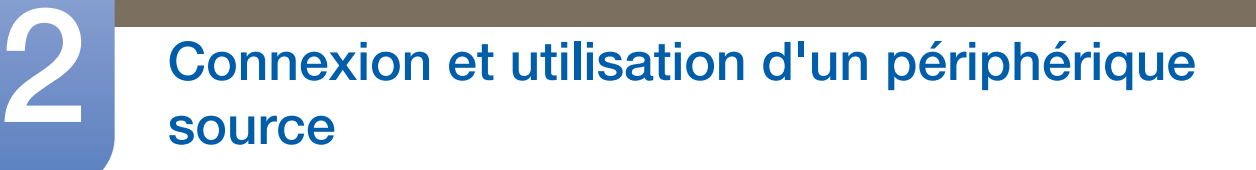

### <span id="page-28-1"></span>2.1 Avant toute connexion

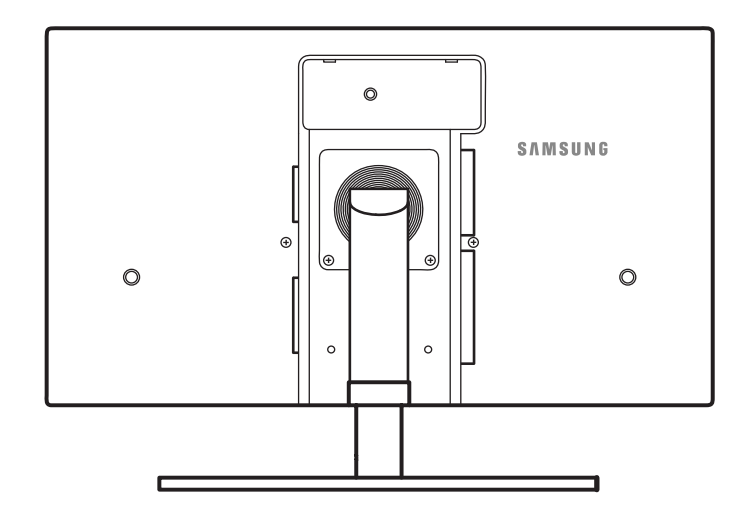

#### <span id="page-28-2"></span>2.1.1 Points à vérifier avant la connexion

- « Avant de connecter un périphérique source, lisez le mode d'emploi qui l'accompagne. Le nombre et la position des ports peuvent varier en fonction du type de périphérique.
- . Ne branchez pas le câble d'alimentation avant que tous les branchements n'aient été établis. Si vous branchez le câble d'alimentation en cours de connexion, vous risquez d'endommager le produit.
- Vérifiez les types de ports auxquels vous souhaitez vous connecter à l'arrière du produit.

## <span id="page-29-0"></span>2.2 Connexion et utilisation d'un ordinateur

#### <span id="page-29-1"></span>2.2.1 Connexion à un PC

- Sélectionnez la méthode de connexion adaptée à votre ordinateur.
- Les composants de connexion peuvent varier en fonction des produits. - R

#### Connexion à l'aide d'un câble D-SUB (type analogique)

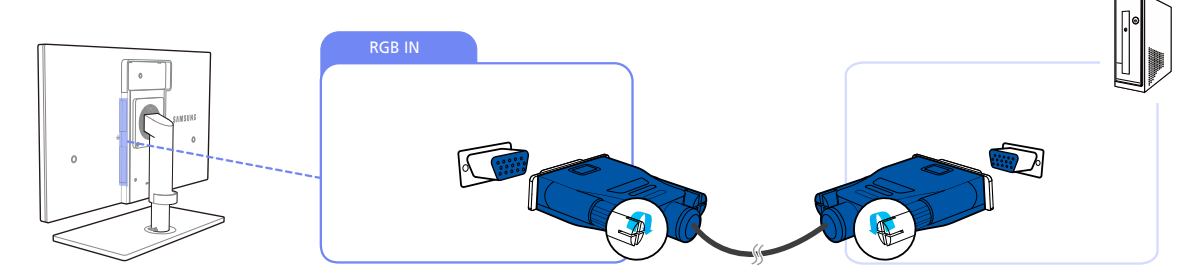

- *1* Connectez le câble D-SUB au port [RGB IN] à l'arrière du produit et au port RGB de l'ordinateur.
- 2 Branchez l'adaptateur d'alimentation CC au produit et à une prise de courant, puis appuyez sur le bouton marche/arrêt du PC.

(Pour plus d'informations, reportez-vous à ["2.5 Branchement de l'alimentation".](#page-38-0) )

- *3* Appuyez sur [□/⊖] pour définir **Analogique** en tant que source d'entrée.
	- L'audio n'est disponible que si le PC et le produit sont reliés via le port [D-SUB].
		- Reportez-vous à la section ["2.3 Branchement d'un casque"p](#page-36-0)our obtenir des informations sur l'activation du son.

#### Connexion à l'aide du câble DVI

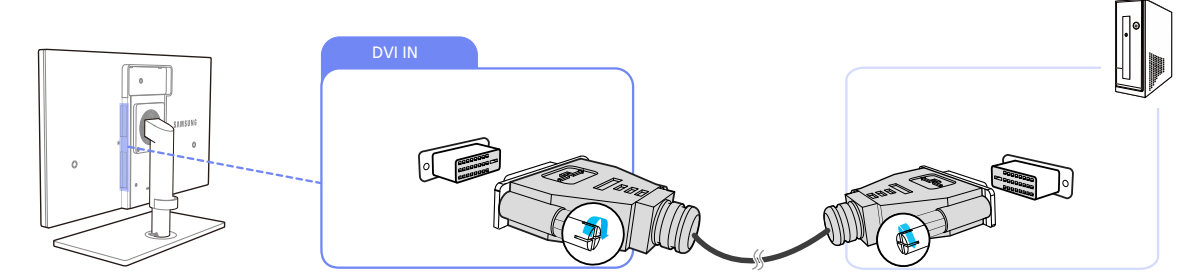

- *1* Connectez le câble DVI au port [DVI IN] à l'arrière du produit et au port DVI de l'ordinateur.
- 2 Branchez l'adaptateur d'alimentation CC au produit et à une prise de courant, puis appuyez sur le bouton marche/arrêt du PC.

(Pour plus d'informations, reportez-vous à ["2.5 Branchement de l'alimentation".](#page-38-0) )

3 Appuyez sur  $[\Box/\Box]$  pour définir **Digital** en tant que source d'entrée.

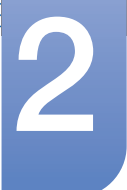

-K,

R

## Connexion et utilisation d'un périphérique<br>source

- L'audio n'est pas disponible si l'ordinateur et le produit sont connectés via le port [DVI].
	- Reportez-vous à la section ["2.3 Branchement d'un casque"p](#page-36-0)our obtenir des informations sur l'activation du son.

#### Connexion à l'aide d'un câble HDMI-DVI

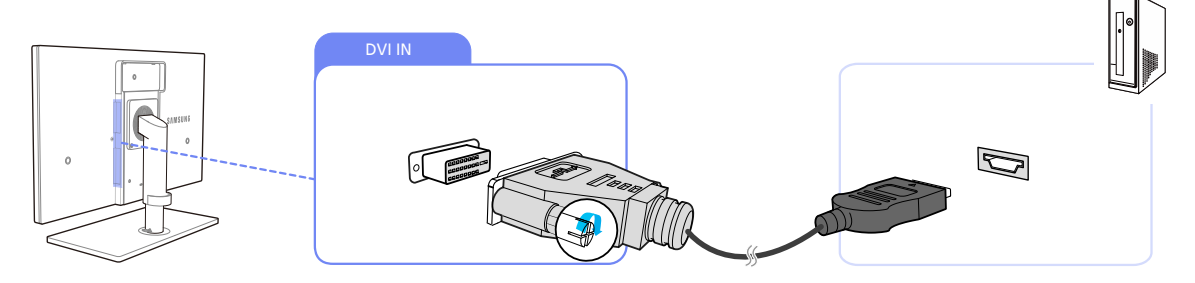

- *1* Connectez le câble DVI au port [DVI IN] à l'arrière du produit et au port HDMI de l'ordinateur.
- 2 Branchez l'adaptateur d'alimentation CC au produit et à une prise de courant, puis appuyez sur le bouton marche/arrêt du PC.

(Pour plus d'informations, reportez-vous à ["2.5 Branchement de l'alimentation".](#page-38-0) )

- *Appuyez sur* [□/*□*] pour définir **Digital** en tant que source d'entrée.
	- L'audio n'est pas disponible si l'ordinateur et le produit sont connectés via le port [DVI].
		- Reportez-vous à la section ["2.3 Branchement d'un casque"p](#page-36-0)our obtenir des informations sur l'activation du son.

#### Connexion à l'aide du câble DP

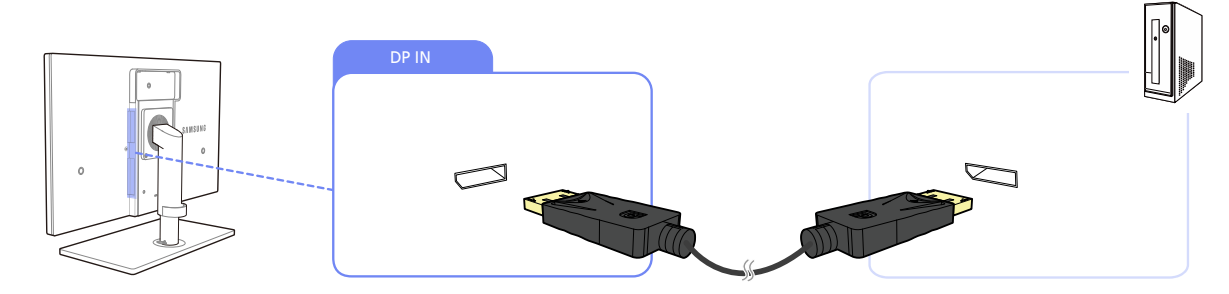

- *1* Connectez le câble DP au port [DP IN] à l'arrière du produit et au port DP de l'ordinateur.
- 2 Branchez l'adaptateur d'alimentation CC au produit et à une prise de courant, puis appuyez sur le bouton marche/arrêt du PC.

(Pour plus d'informations, reportez-vous à ["2.5 Branchement de l'alimentation".](#page-38-0) )

- *3* Appuyez sur  $\Box$  *(* $\Box$ ) pour définir **DisplayPort** en tant que source d'entrée.
- Si la fonction audio est prise en charge, vous pouvez régler le Volume(VOL) avec les boutons [ $\blacktriangle$ / $\blacktriangledown$ ] à l'avant de l'appareil.

#### <span id="page-31-0"></span>2.2.2 Installation de pilote

- Vous pouvez définir la résolution et la fréquence optimales pour ce produit en installant les pilotes  $\mathscr{R}$ correspondants.
	- vous trouverez un pilote d'installation sur le CD fourni avec le produit.
	- Si le fichier fourni est défectueux, rendez-vous sur la page d'accueil de Samsung (http://www.samsung.com) pour y télécharger le fichier.
- *1* Insérez le CD du manuel utilisateur fourni avec le produit dans le lecteur de CD-ROM.
- *2* Cliquez sur "Windows Driver".
- *3* Suivez les instructions à l'écran pour procéder à l'installation.
- *4* Sélectionnez le modèle dans la liste.

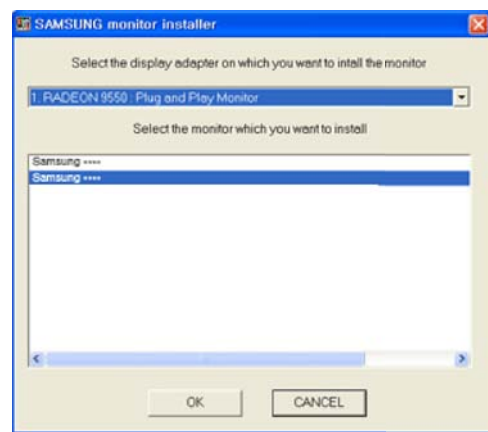

*5* Accédez aux Propriétés d'affichage et assurez-vous que la résolution et la fréquence de rafraîchissement sont appropriées au système.

Pour de plus amples informations, reportez-vous au manuel du système d'exploitation Windows.

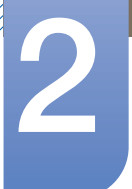

#### <span id="page-32-0"></span>2.2.3 Définition de la résolution optimale

Un message d'information relatif à la définition de la résolution optimale apparaîtra lors de votre première mise sous tension du produit après l'achat.

Sélectionnez une langue et modifiez la résolution en lui attribuant la valeur optimale.

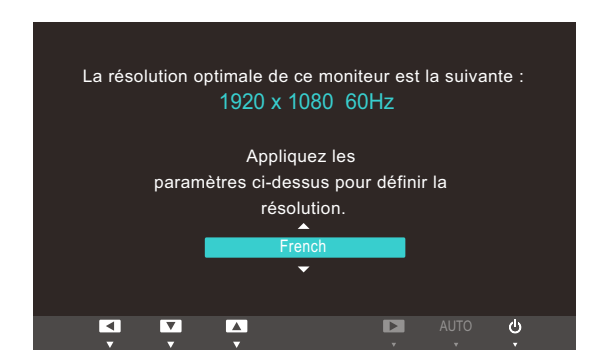

- *1* Appuyez sur  $[4]$  pour passer à la langue voulue, puis sur  $[\Box/\Theta]$ .
- 2 Pour masquer le message d'information, appuyez sur [MENU].
- Si vous n'avez pas choisi la résolution optimale, le message apparaîtra jusqu'à trois fois pendant - R une période donnée, même si le produit est mis hors tension, puis remis sous tension.
	- La résolution optimale peut aussi être sélectionnée dans le Panneau de configuration de votre PC.

#### <span id="page-33-0"></span>2.2.4 Modification de la résolution via un PC

- Réglez la résolution et la fréquence de rafraîchissement dans le Panneau de configuration pour  $\mathcal{R}$ obtenir une qualité d'image optimale.
	- . La qualité d'image des écrans LCD TFT peut se détériorer si vous ne sélectionnez pas la résolution optimale.

Modification de la résolution sous Windows XP

Cliquez sur Panneau de configuration  $\rightarrow$  Affichage  $\rightarrow$  Paramètres et modifiez la résolution.

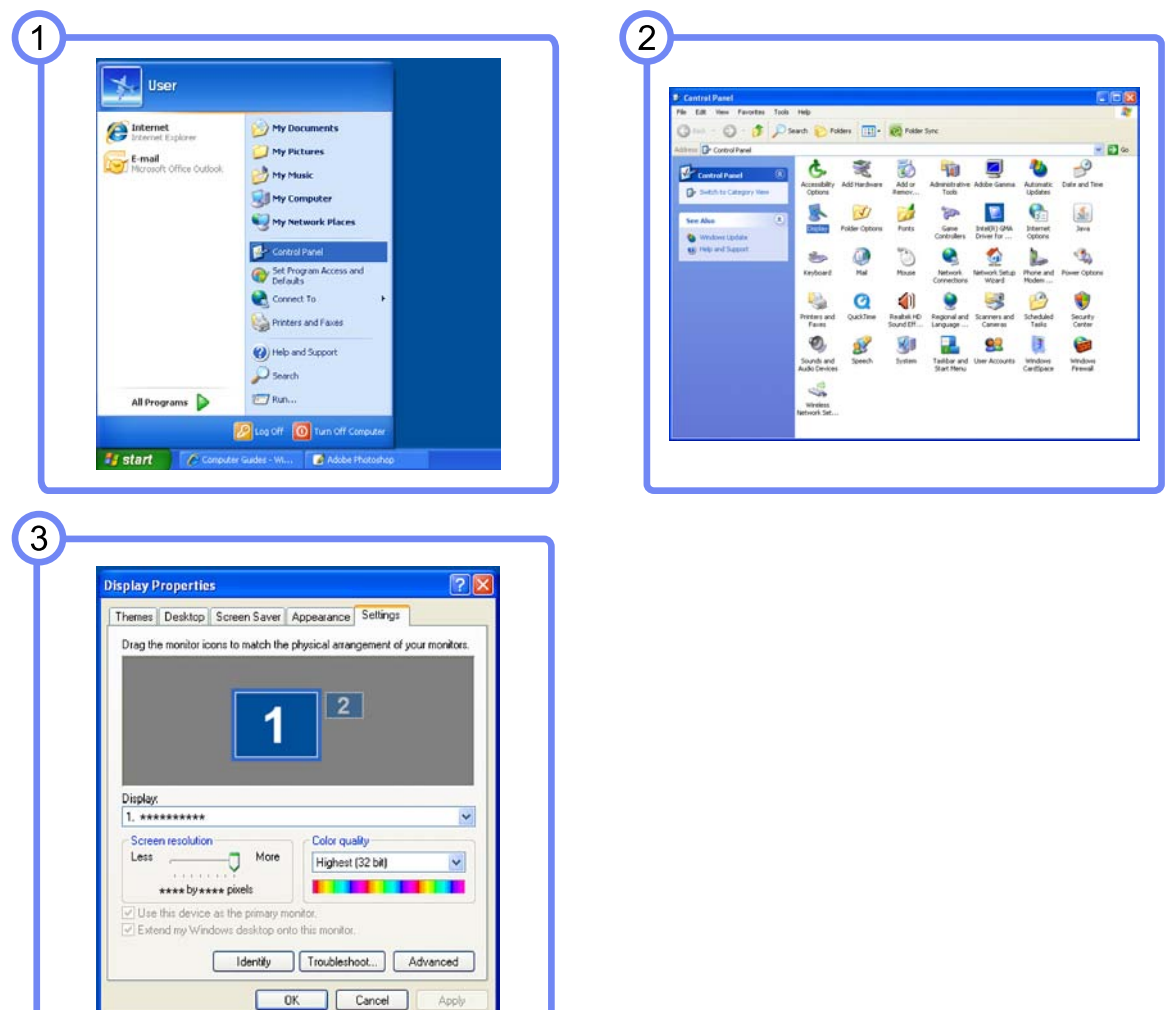

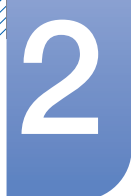

Modification de la résolution sous Windows Vista

Rendez-vous dans Panneau de configuration  $\rightarrow$  Personnalisation  $\rightarrow$  Paramètres d'affichage et modifiez la résolution.

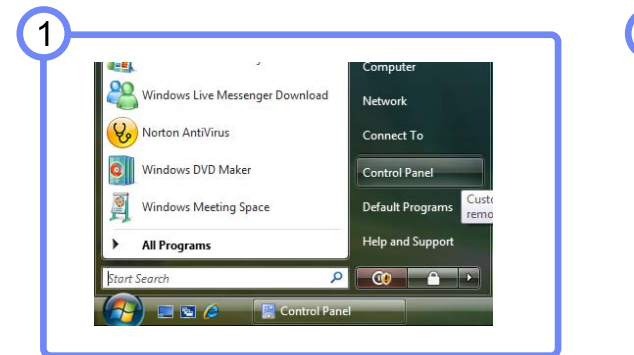

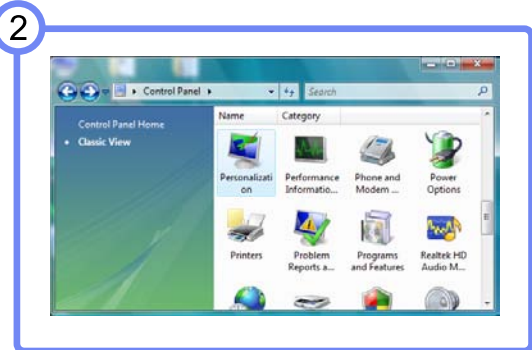

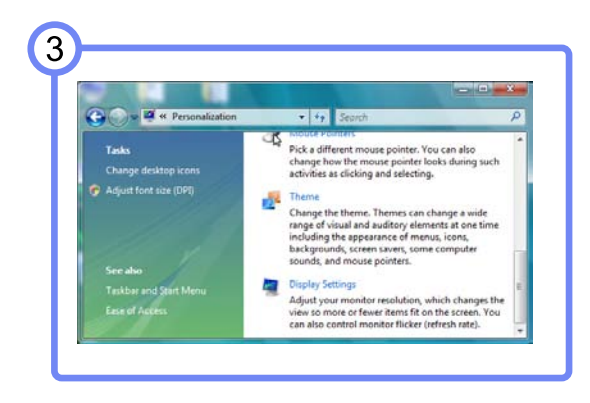

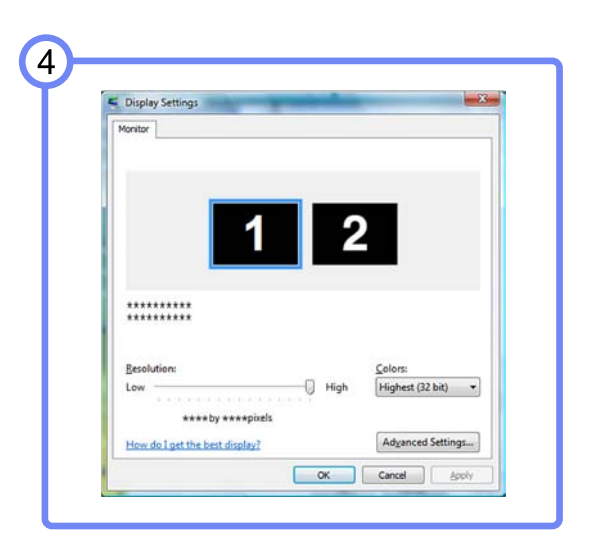

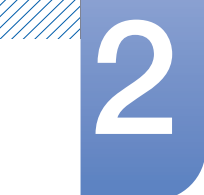

Modification de la résolution sous Windows 7

Rendez-vous dans Panneau de configuration  $\rightarrow$  Affichage  $\rightarrow$  Résolution d'écran et modifiez la résolution.

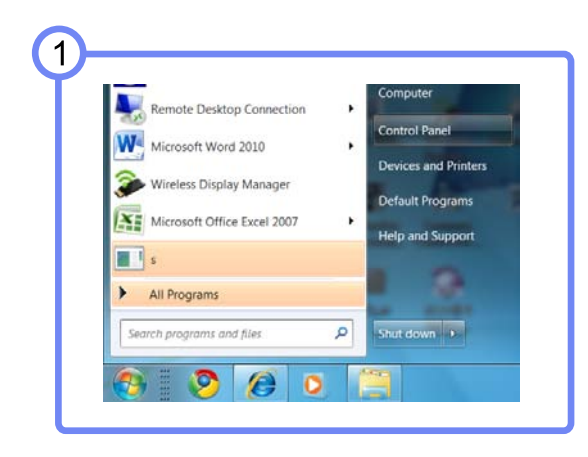

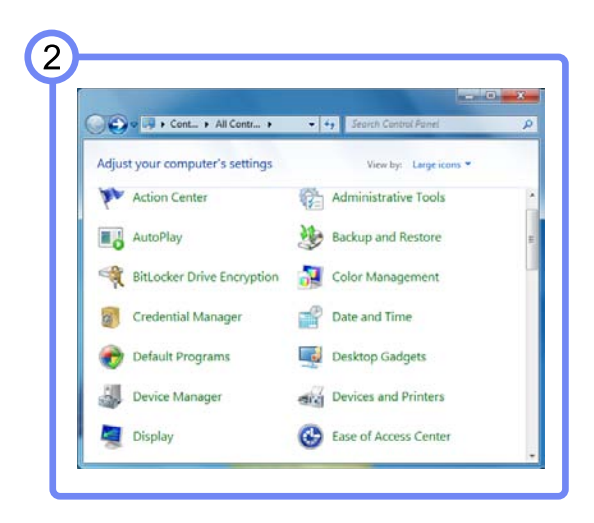

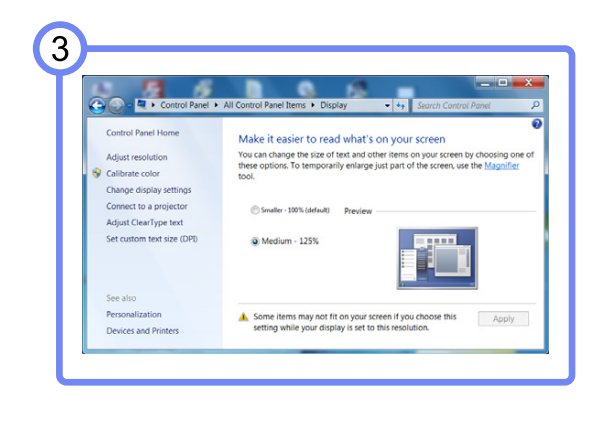

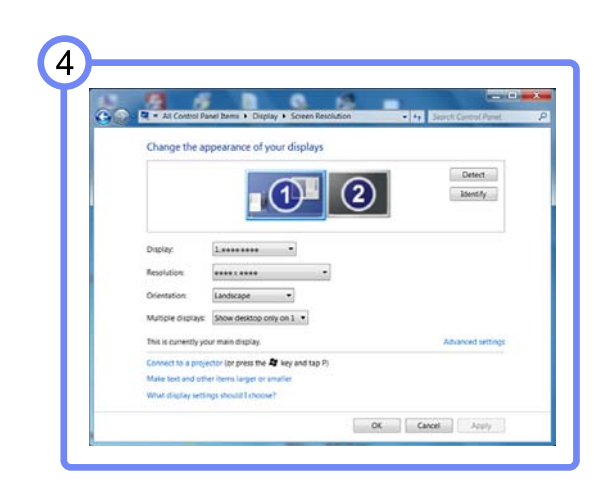
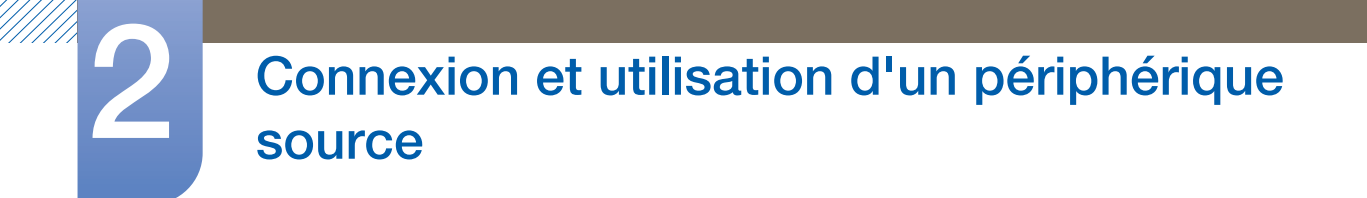

### 2.3 Branchement d'un casque

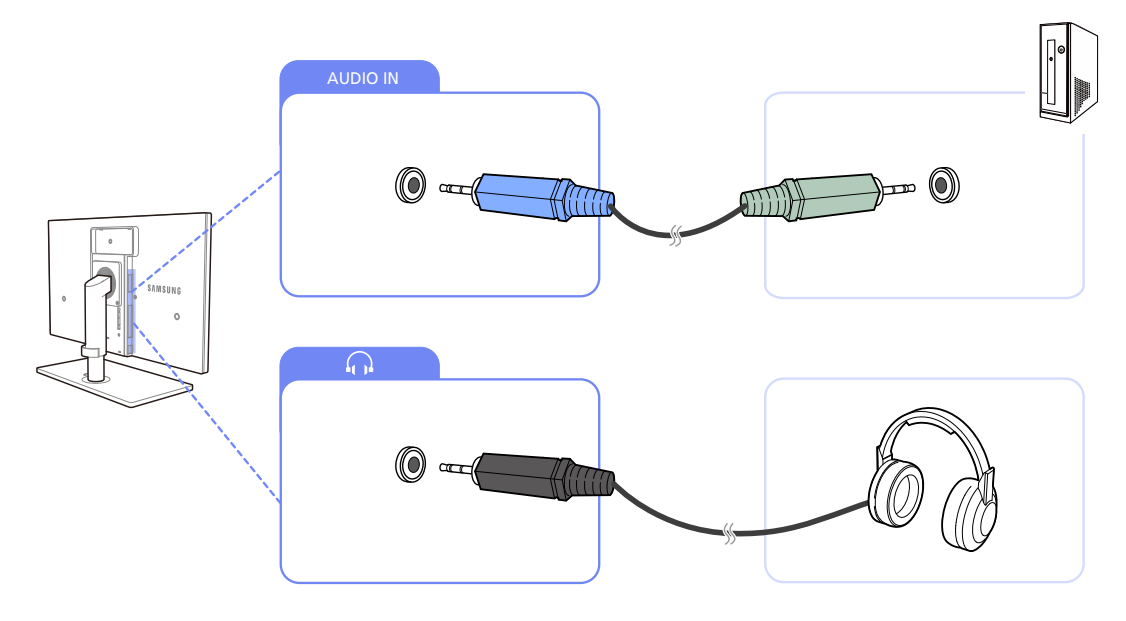

*1* Connectez le câble stéréo au port [AUDIO IN] à l'arrière de l'appareil et au port AUDIO OUT de l'ordinateur.

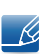

Si le câble stéréo est branché, vous pouvez régler le Volume (VOL) avec les boutons  $[4]$ l'avant de l'appareil.

2 Branchez un périphérique de sortie audio (comme un casque ou des écouteurs) au port [ $\bigcap$ ] du produit.

### 2.4 Connexion de l'appareil à un ordinateur en tant que HUB USB

### 2.4.1 Connexion d'un ordinateur à l'appareil

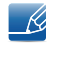

 $\mathscr{R}$ 

L'appareil peut être utilisé en tant que HUB s'il est connecté à l'ordinateur à l'aide d'un câble USB. Vous pouvez connecter un périphérique source directement à l'appareil afin de le contrôler depuis l'appareil sans devoir le connecter à un ordinateur.

Pour utiliser le produit en tant que HUB USB, branchez-le à un ordinateur à l'aide d'un câble USB.

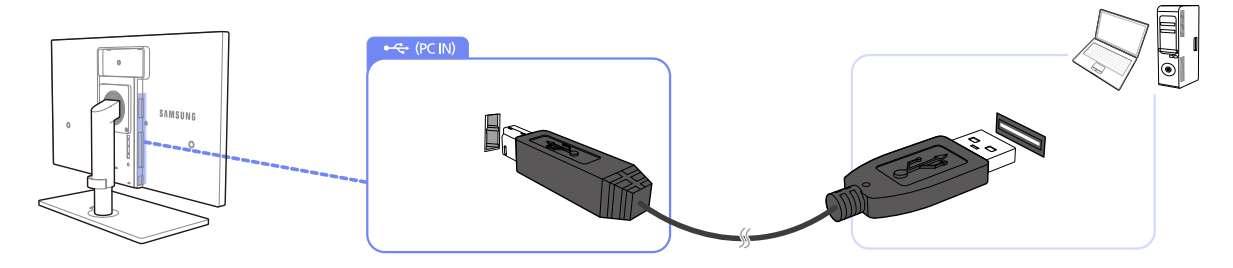

Branchez le câble USB au port  $[\Box]$  situé au dos du produit et au port USB  $[\Box]$  du PC.

### 2.4.2 Utilisation de l'appareil en tant que HUB USB

Lorsque vous utilisez le produit en tant que HUB, différents périphériques source sont connectés et utilisés avec le produit simultanément.

Un PC ne peut pas être connecté simultanément à plusieurs périphériques source et présente un nombre limité de ports d'entrée/sortie. La fonction HUB du produit optimisera votre efficacité, car vous pourrez brancher simultanément plusieurs périphériques sources aux ports USB du produit, sans devoir les brancher à un PC.

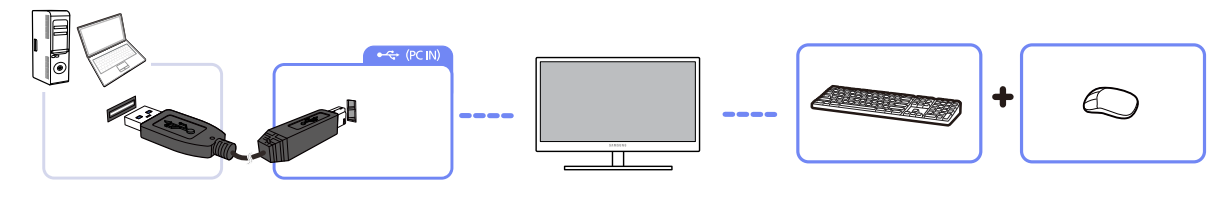

Si plusieurs périphériques source sont branchés au PC, les nombreux câbles autour du PC peuvent faire désordre. Grâce au branchement direct des périphériques au produit, ce problème n'existera plus.

- Un disque dur de stockage de masse externe requiert une alimentation externe. Assurez-vous de bien le brancher à une source d'alimentation.
	- <sup>z</sup> Chaque port du produit prend en charge un dispositif de 100 mA.

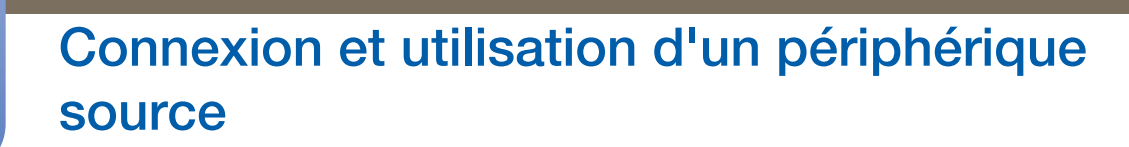

### 2.5 Branchement de l'alimentation

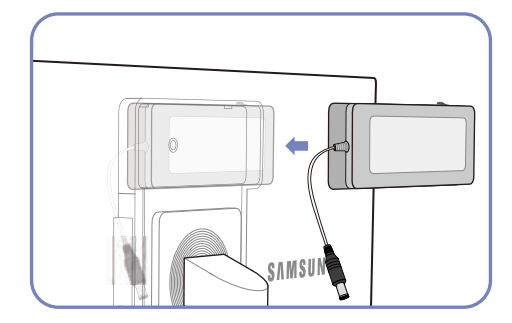

Placez l'adaptateur d'alimentation DC dans la rainure, interrupteur vers haut.

- Enfoncez l'adaptateur jusqu'au "clic".

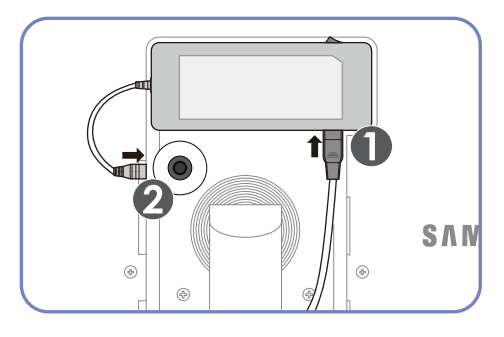

Connectez le câble d'alimentation à l'adaptateur d'alimentation DC. Ensuite, connectez ce dernier au produit.

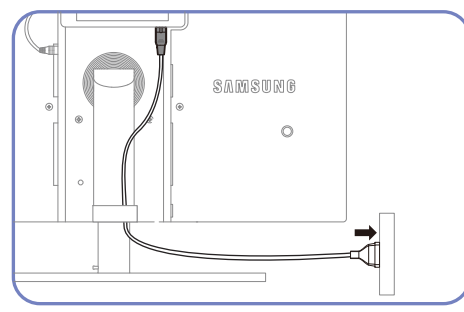

Branchez le câble d'alimentation dans la prise.

- Retrait de l'adaptateur d'alimentation DC

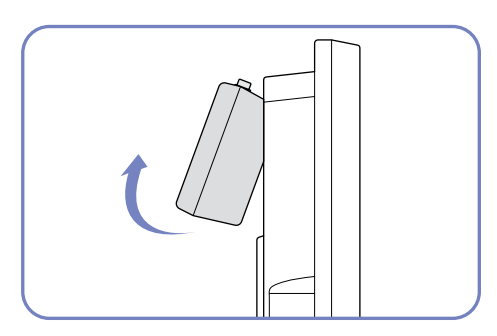

Pour retirer l'adaptateur d'alimentation DC, soulevez-le vers l'extérieur, comme illustré.

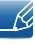

Si vous ne fixez pas l'adaptateur à l'arrière du moniteur, la prise de l'adaptateur peut facilement se débrancher et le câble risque de casser. Veillez à fixer fermement l'adaptateur dans la fente.

### Configuration d'écran

Configurez les paramètres d'écran tels que la luminosité et la nuance des couleurs.

### 3.1 MAGIC

Cette fonction fournit l'angle de vision, la luminosité et la teinte à adapter selon vos préférences.

#### 3.1.1 SAMSUNG MAGIC Bright

Ce menu permet d'obtenir une qualité d'image optimale pour l'environnement dans lequel le produit sera utilisé.

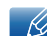

Ce menu n'est pas disponible si Capteur lum. Eco ou Econ. énergie est défini sur Mar..

#### **Configuration de <b>SAMSUNG** Bright

- 1 Appuyez sur [MENU] sur le produit.
- 2 Appuyez sur  $[4]$  pour passer à **IMAGE**, puis sur  $[\square/\square]$  sur le produit.
- *3* Appuyez sur  $[47]$  pour passer à **MAGIC**, puis sur  $[\Box/\Box]$  sur le produit.
- 4 Appuyez sur [▲/▼] pour passer à **MAGICBright**, puis sur [□/□] sur le produit. L'écran suivant s'affiche.

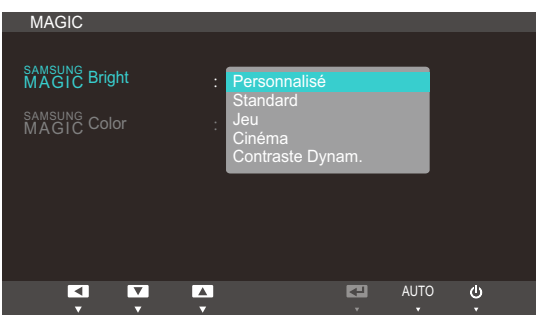

- Personnalisé : Personnalisez le contraste et la luminosité selon vos besoins.
- Standard : Obtenez une qualité d'image adaptée à la modification de documents ou à l'utilisation d'Internet.
- Jeu : Obtenez une qualité d'image adaptée aux jeux qui comprennent des effets graphiques et des mouvements dynamiques.
- Cinéma : Obtenez la luminosité et la netteté des télévisions qui conviennent à la lecture de contenu vidéo et DVD.
- Contraste Dynam. : Obtenez une luminosité équilibrée grâce à un ajustement automatique du contraste.
- *5* Appuyez sur  $[4]$  pour accéder à l'option de votre choix et appuyez ensuite sur  $[\Box/\Box]$ .
- *6* L'option sélectionnée est appliquée.

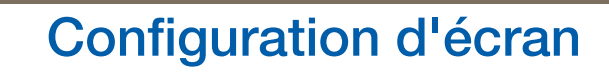

#### 3.1.2 SAMSUNG MAGIC Color

sansung Color est une technologie d'optimisation de la qualité d'image développée indépendamment par Samsung. Elle offre des couleurs naturelles expressives sans dégradation de la qualité de l'image.

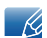

Ce menu n'est pas disponible si **MAGICBright** est défini sur le mode Cinéma ou Contraste Dynam..

#### **Configuration de <b>MAGIC**Color

- 1 Appuyez sur [MENU] sur le produit.
- 2 Appuyez sur  $[4]$  pour passer à *IMAGE*, puis sur  $[\Box/\Theta]$  sur le produit.
- *3* Appuyez sur  $[47]$  pour passer à **MAGIC**, puis sur  $[\square/\square]$  sur le produit.
- 4 Appuyez sur [▲/▼] pour passer à **MAGICColor**, puis sur [□/□] sur le produit. L'écran suivant s'affiche.

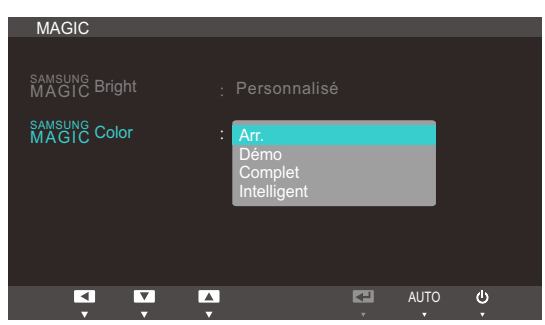

- **Arr.**: Désactivez **MAGICColor.**
- **Démo** : Comparez le mode d'affichage normal au mode **MAGICColor**.
- Complet : Obtenez une qualité d'image expressive sur toutes les zones, dont les couleurs de chair de l'image.
- Intelligent : Optimisez le chroma de toutes les zones, à l'exception des couleurs de chair de l'image.
- *5* Appuyez sur  $[4]$  pour accéder à l'option de votre choix et appuyez ensuite sur  $[\Box/\Theta]$ .
- *6* L'option sélectionnée est appliquée.

### 3.2 Luminosité

Permet de régler la luminosité globale de l'image. (Plage : 0~100)

Plus la valeur est élevée, plus l'image est lumineuse.

- Ce menu n'est pas disponible si **MAGICBright** est défini sur le mode **Contraste Dynam.**.  $\overline{\mathscr{R}}$ 
	- . Ce menu n'est pas disponible si **Capteur lum. Eco** ou Econ. énergie est défini sur Mar..

#### 3.2.1 Configuration de la Luminosité

- 1 Appuyez sur [MENU] sur le produit.
- 2 Appuyez sur  $[47]$  pour passer à **IMAGE**, puis sur  $[\square/\square]$  sur le produit.
- 3 Appuyez sur [▲/▼] pour passer à la Luminosité, puis sur [□/□] sur le produit. L'écran suivant s'affiche.

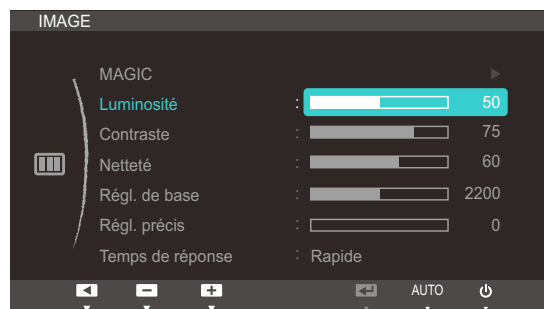

4 Réglez la Luminosité à l'aide du bouton [▲/▼].

### 3.3 Contraste

Permet de régler le contraste entre les objets et l'arrière-plan. (Plage : 0~100)

Une valeur plus élevée augmente le contraste ; l'objet apparaît alors plus clair.

- Ce menu n'est pas disponible si **MAGICBright** est défini sur le mode Cinéma ou Contraste  $\overline{\mathscr{L}}$ Dynam..
	- Ce menu n'est pas disponible si **MAGICColor** est défini sur le mode **Complet** ou Intelligent.

#### 3.3.1 Configuration du Contraste

- 1 Appuyez sur [MENU] sur le produit.
- 2 Appuyez sur [▲/▼] pour passer à IMAGE, puis sur [□/**□**] sur le produit.
- 3 Appuyez sur [ $\rightarrow$ ] pour passer au **Contraste**, puis sur [ $\rightarrow$ / $\right)$ ] sur le produit. L'écran suivant s'affiche.

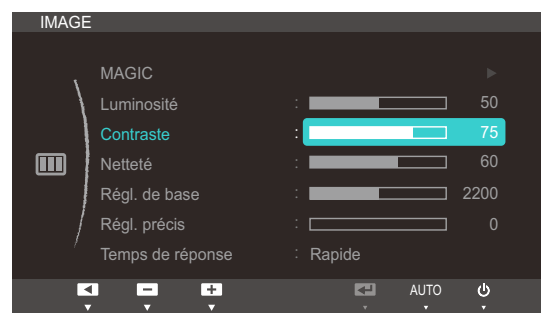

4 Réglez le **Contraste** à l'aide du bouton [▲/▼].

### 3.4 Netteté

Rend le contour des objets plus net ou plus flou. (Plage : 0~100)

Une valeur élevée accentue la netteté du contour des objets.

- Ce menu n'est pas disponible si **MAGICBright** est défini sur le mode Cinéma ou Contraste  $\overline{\mathscr{L}}$ Dynam..
	- Ce menu n'est pas disponible si **MAGICColor** est défini sur le mode **Complet** ou Intelligent.

#### 3.4.1 Configuration de la Netteté

- 1 Appuyez sur [MENU] sur le produit.
- 2 Appuyez sur [▲/▼] pour passer à IMAGE, puis sur [□/**□**] sur le produit.
- 3<sup>2</sup> Appuyez sur [▲/▼] pour passer à la Netteté, puis sur [□/□] sur le produit. L'écran suivant s'affiche.

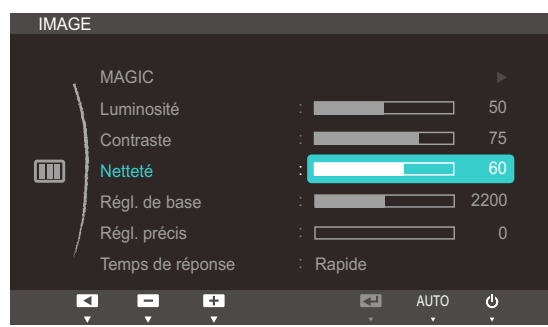

4 Réglez la **Netteté** à l'aide du bouton [▲/▼].

### 3.5 Régl. de base

Réglez la fréquence de l'écran.

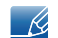

Uniquement disponible en mode Analogique.

#### 3.5.1 Ajustement de Régl. de base

- 1 Appuyez sur [MENU] sur le produit.
- 2 Appuyez sur  $[4]$  pour passer à **IMAGE**, puis sur  $[\Box/\Theta]$  sur le produit.
- 3 Appuyez sur [▲/▼] pour passer à Régl. de base, puis sur [□/□] sur le produit. L'écran suivant s'affiche.

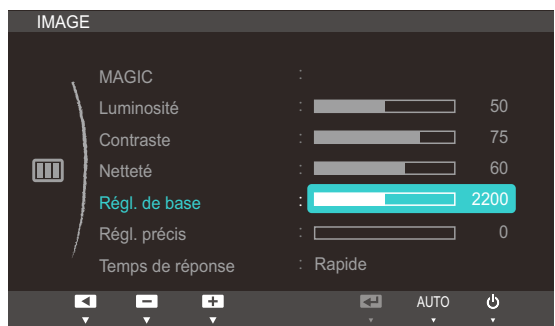

4 Ajustez les Régl. de base à l'aide du bouton [▲/▼].

### 3.6 Régl. précis

Réglez précisément l'écran pour obtenir une image expressive.

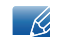

Uniquement disponible en mode Analogique.

#### 3.6.1 Ajustement de Régl. précis

- 1 Appuyez sur [MENU] sur le produit.
- 2 Appuyez sur  $[4]$  pour passer à **IMAGE**, puis sur  $[\Box/\Theta]$  sur le produit.
- 3 Appuyez sur  $[4]$  pour passer à Régl. précis, puis sur  $[\Box/\Theta]$  sur le produit. L'écran suivant s'affiche.

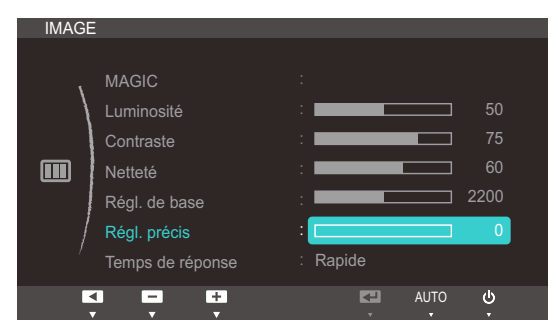

4 Ajustez les Régl. précis à l'aide du bouton [▲/▼].

### 3.7 Temps de réponse

Accélérez la vitesse de réponse de l'écran pour que la vidéo semble plus vivante et naturelle.

- Il est conseillé de définir un Temps de réponse Normal ou Rapide quand vous ne regardez pas  $\overline{\mathscr{R}}$ un film.
	- Les fonctions disponibles sur le moniteur peuvent varier en fonction du modèle. Référez-vous au produit utilisé.

#### 3.7.1 Configuration du Temps de réponse

- 1 Appuyez sur [MENU] sur le produit.
- 2 Appuyez sur  $\left[\right. \rightleftharpoons \right]$  pour passer à **IMAGE**, puis sur  $\left[\rightleftharpoons \right]$  sur le produit.
- *3* Appuyez sur  $[4]$  pour passer au Temps de réponse, puis sur  $[\Box/\Theta]$  sur le produit. L'écran suivant s'affiche.

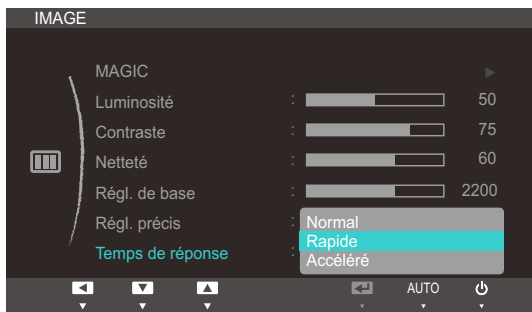

- *4* Appuyez sur  $[$   $\rightarrow$   $]$  pour accéder à l'option de votre choix et appuyez ensuite sur  $[$  $\Box$ / $\Theta$ ].
- *5* L'option sélectionnée est appliquée.

### **Configuration de la teinte**

Réglez la teinte de l'écran. Ce menu n'est pas disponible si **MAGIC Bright** est défini sur le mode Cinéma ou Contraste Dynam..

### 4.1 Rouge

Réglez la valeur de la couleur rouge dans l'image. (Plage : 0~100)

Une valeur supérieure augmentera l'intensité de la couleur.

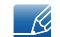

Ce menu n'est pas disponible si **MAGICColor** est défini sur le mode **Complet** ou Intelligent.

#### 4.1.1 Configuration du Rouge

- 1 Appuyez sur [MENU] sur le produit.
- 2 Appuyez sur  $[4]$  pour passer à **COULEUR**, puis sur  $[\Box/\Theta]$  sur le produit.
- 3 Appuyez sur  $\blacktriangleleft \blacktriangleright$  pour passer au Rouge, puis sur  $\lceil \bigcirc \rfloor$  sur le produit. L'écran suivant s'affiche.

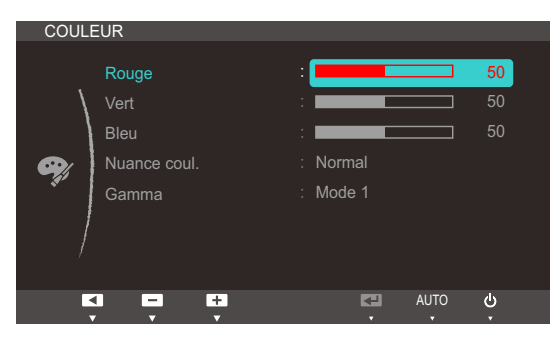

4 Réglez le **Rouge** à l'aide du bouton [▲/▼].

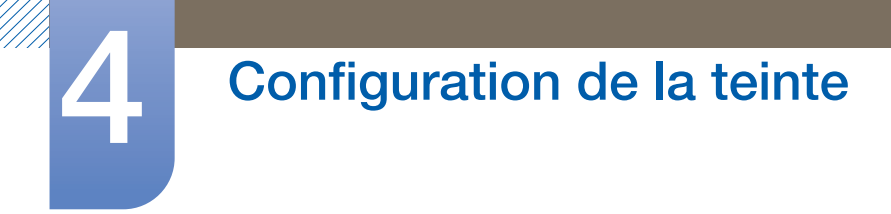

### 4.2 Vert

Réglez la valeur de la couleur verte dans l'image. (Plage : 0~100)

Une valeur supérieure augmentera l'intensité de la couleur.

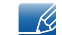

Ce menu n'est pas disponible si **MAGICColor** est défini sur le mode **Complet** ou Intelligent.

#### 4.2.1 Configuration du Vert

- 1 Appuyez sur [MENU] sur le produit.
- 2 Appuyez sur  $[4]$  pour passer à **COULEUR**, puis sur  $[\Box/\Theta]$  sur le produit.
- 3 Appuyez sur  $[4]$  pour passer au Vert, puis sur  $[\Box/\Theta]$  sur le produit. L'écran suivant s'affiche.

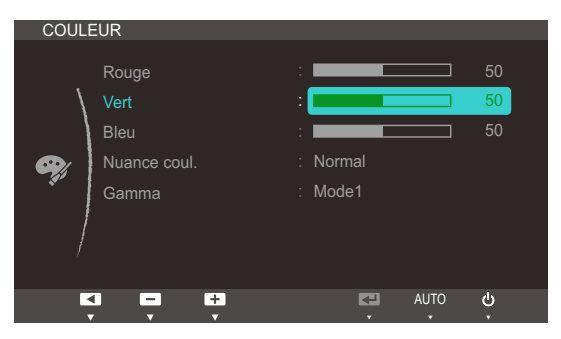

4 Réglez le **Vert** à l'aide du bouton [▲/▼].

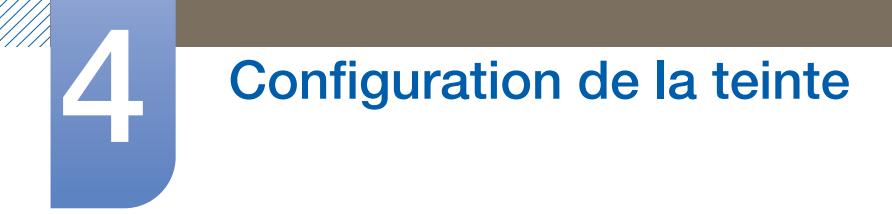

### 4.3 Bleu

Réglez la valeur de la couleur bleue dans l'image. (Plage : 0~100)

Une valeur supérieure augmentera l'intensité de la couleur.

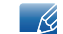

Ce menu n'est pas disponible si **MAGICColor** est défini sur le mode **Complet** ou Intelligent.

#### 4.3.1 Configuration du Bleu

- 1 Appuyez sur [MENU] sur le produit.
- 2 Appuyez sur  $[4]$  pour passer à **COULEUR**, puis sur  $[\Box/\Theta]$  sur le produit.
- 3 Appuyez sur [▲/▼] pour passer au Bleu, puis sur [□/□] sur le produit. L'écran suivant s'affiche.

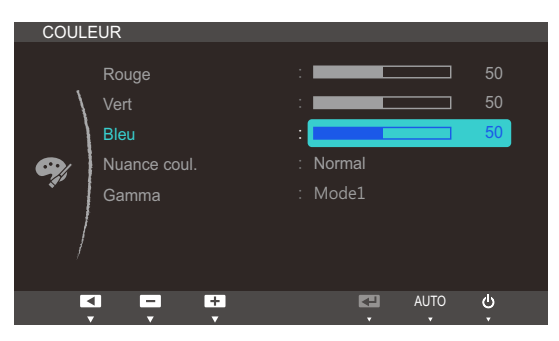

4 Réglez le **Bleu** à l'aide du bouton [▲/▼].

### 4.4 Nuance coul.

Permet de régler la nuance des couleurs globale de l'image.

 $\overline{\mathcal{R}}$ 

Ce menu n'est pas disponible si *MAGICColor est défini sur le mode Complet ou Intelligent.* 

#### 4.4.1 Configuration des paramètres Nuance Coul.

- 1 Appuyez sur [MENU] sur le produit.
- 2 Appuyez sur  $[4]$  pour passer à **COULEUR**, puis sur  $[\square/\square]$  sur le produit.
- 3 Appuyez sur [▲/▼] pour passer à **Nuance coul.**, puis sur [□/⊖] sur le produit. L'écran suivant s'affiche.

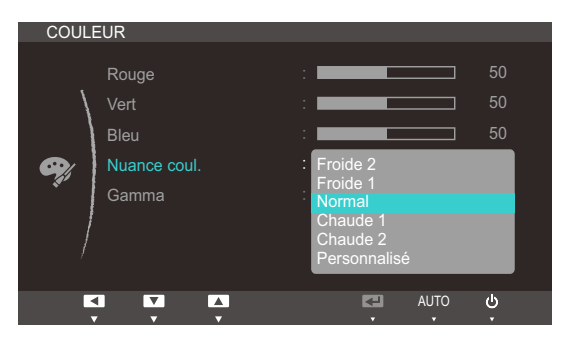

- Froide 2 : Définissez une température de couleur plus froide que Froide 1.
- Froide 1 : Définissez une température de couleur plus froide qu'en mode Normal.
- Normal : Affichez la nuance des couleurs standard.
- Chaude 1 : Définissez une température de couleur plus chaude qu'en mode Normal.
- Chaude 2 : Définissez une température de couleur plus froide que Chaude 1.
- Personnalisé : Personnalisez la nuance des couleurs.
- *4* Appuyez sur  $\left[\right]\right]$  pour accéder à l'option de votre choix et appuyez ensuite sur  $\left[\right]$ .  $\left[\right]$ .
- *5* L'option sélectionnée est appliquée.

### 4.5 Gamma

Permet de régler la luminosité moyenne (Gamma) de l'image.

#### 4.5.1 Configuration du Gamma

- 1 Appuyez sur [MENU] sur le produit.
- 2 Appuyez sur  $[4]$  pour passer à **COULEUR**, puis sur  $[\Box/\Box]$  sur le produit.
- 3 Appuyez sur [ $\rightarrow$ / $\rightarrow$ ] pour passer au Gamma, puis sur [ $\rightarrow$ / $\right)$ ] sur le produit. L'écran suivant s'affiche.

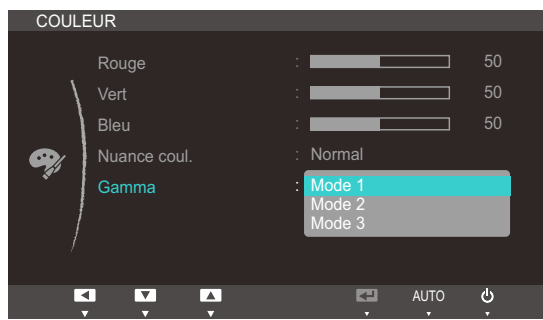

- *4* Appuyez sur  $[4]$  pour accéder à l'option de votre choix et appuyez ensuite sur  $[\Box/\Box]$ .
- *5* L'option sélectionnée est appliquée.

### 5 Redimensionnement ou déplacement de l'écran

### 5.1 Taille d'image

Permet de modifier la taille de l'image.

#### 5.1.1 Modification de la Taille d'image

- 1 Appuyez sur [MENU] sur le produit.
- 2 Appuyez sur  $[$ **/** $\blacktriangledown$ ] pour passer à **TAILLE ET POS.**, puis sur  $[\square/\text{e}]$  sur le produit.
- 3<sup>2</sup> Appuyez sur [▲/▼] pour passer à la Taille d'image, puis sur [□/□] sur le produit. L'écran suivant s'affiche.

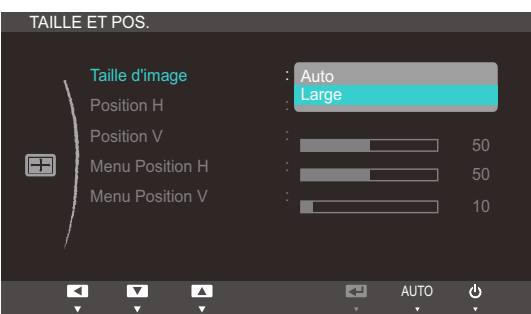

- Auto: Affichez l'image en fonction du rapport d'aspect de la source d'entrée.
- Large: Affichez l'image en plein écran, quel que soit le rapport d'aspect de la source d'entrée.

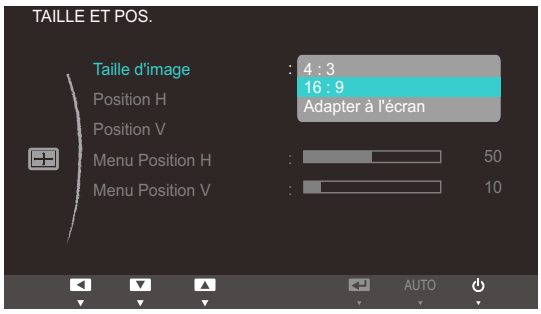

- 4:3: Affichez l'image avec un rapport d'aspect de 4:3. Convient aux vidéos et aux diffusions standard.
- 16:9: Affichez l'image avec un rapport d'aspect de 16:9. Convient au contenu DVD et aux diffusions grand écran.
- Adapter à l'écran: Affichez l'image avec le rapport d'aspect d'origine, sans la couper.

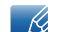

- Exigences pour activer Taille d'image.
	- Lors de la connexion au périphérique de sortie numérique via le câble DVI/DP
	- **Lorsque le signal de résolution est de 480 p, 576 p, 720 p, 1080 i, 1080 p.**
- *4* Appuyez sur  $\left[\right]\right]$  pour accéder à l'option de votre choix et appuyez ensuite sur  $\left[\right]$ .  $\left[\right]$ .
- *5* L'option sélectionnée est appliquée.

# Redimensionnement ou déplacement de<br>l'écran

### 5.2 Position H et Position V

Position H: Déplacez l'écran vers la gauche ou la droite.

Position V: Déplacez l'écran vers le haut ou le bas.

- Ce menu est disponible uniquement lorsque l'option Taille d'image est définie sur Adapter à  $\overline{\mathcal{R}}$ l'écran.
	- Uniquement disponible en mode Analogique.

#### 5.2.1 Configuration des fonctions Position H et Position V

- 1 Appuyez sur [MENU] sur le produit.
- 2 Appuyez sur  $[4]$  pour passer à TAILLE ET POS., puis sur  $[\Box/\Theta]$  sur le produit.
- 3 Appuyez sur  $[4]$  pour accéder à Position H ou Position V, puis appuyez sur  $[\Box/\Theta]$ . L'écran suivant s'affiche.

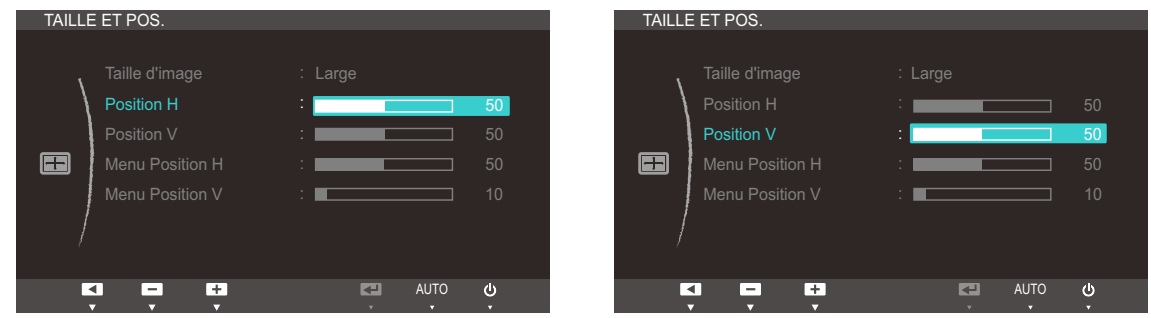

*4* Appuyez sur [ $\sqrt{ }$ ] pour configurer **Position H** ou **Position V**.

# Redimensionnement ou déplacement de<br>l'écran

### 5.3 Menu Position H et Menu Position V

Menu Position H: Déplacez le menu vers la gauche ou la droite.

Menu Position V: Déplacez le menu vers le haut ou le bas.

#### 5.3.1 Configuration des fonctions Menu Position H et Menu Position V

- 1 Appuyez sur [MENU] sur le produit.
- 2 Appuyez sur  $[4]$  pour passer à TAILLE ET POS., puis sur  $[\Box/\Theta]$  sur le produit.
- <sup>3</sup> Appuyez sur [▲/▼] pour accéder à Menu Position H ou Menu Position V, puis appuyez sur [D/e]. L'écran suivant s'affiche.

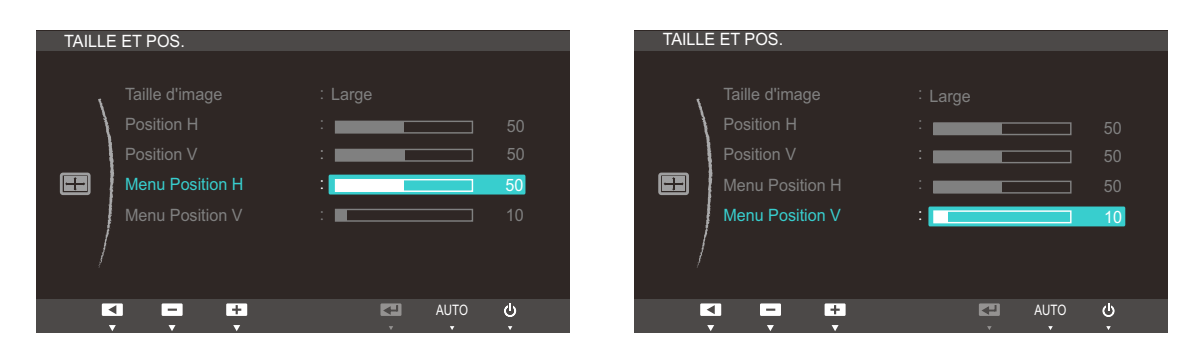

*4* Appuyez sur [ $\blacktriangleleft$   $\blacktriangledown$ ] pour configurer **Menu Position H** ou **Menu Position V**.

### 6.1 ECO

Les options Détec. mouv. Eco, Capteur lum. Eco et Econ. énergie sont affichées sur la même page de menu, afin que vous puissiez facilement configurer les paramètres d'économie d'énergie.

#### 6.1.1 Détec. mouv. Eco

Le Détec. mouv. Eco active la fonction d'économie d'énergie dès qu'il ne détecte aucun mouvement dans un périmètre donné et pendant un laps de temps prédéfini.

Détec. mouv. Eco n'est pas disponible lorsque le moniteur est utilisé en mode Portrait.  $\mathcal{R}$ 

#### Configuration de Détec. mouv. Eco

- 1 Appuyez sur [MENU] sur le produit.
- 2 Appuyez sur  $[$  $\rightarrow$  $]$  pour passer à **CONF. ET REINIT.**, puis sur  $[$  $\rightarrow$   $]$  sur le produit.
- *3* Appuyez sur  $[4]$  pour passer à **ECO**, puis sur  $[$   $\Box$ / $\Theta$ ] sur le produit.
- *4* Appuyez sur  $\left[\right]\right]$  pour accéder à **Détec. mouv. Eco**, puis sur  $\left[\right]\right]$ . L'écran suivant s'affiche.

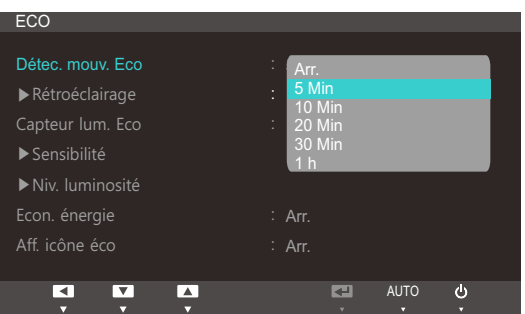

Cette option est désactivée si le produit est connecté à un ordinateur en mode économie R d'énergie.

- Arr. : Désactivez la fonction Détec. mouv. Eco.
- 5 Min: Coupez automatiquement l'alimentation si le capteur n'a détecté aucun mouvement d'objet ou de personne pendant 5 minutes dans la plage de détection spécifiée.
- 10 Min: Coupez automatiquement l'alimentation si le capteur n'a détecté aucun mouvement d'objet ou de personne pendant 10 minutes dans la plage de détection spécifiée.
- 20 Min: Coupez automatiquement l'alimentation si le capteur n'a détecté aucun mouvement d'objet ou de personne pendant 20 minutes dans la plage de détection spécifiée.
- 30 Min: Coupez automatiquement l'alimentation si le capteur n'a détecté aucun mouvement d'objet ou de personne pendant 30 minutes dans la plage de détection spécifiée.
- 1 h: Coupez automatiquement l'alimentation si le capteur n'a détecté aucun mouvement d'objet ou de personne pendant 1 heure dans la plage de détection spécifiée.
- *5* Appuyez sur  $[4]$  pour accéder à l'option de votre choix et appuyez ensuite sur  $[\Box/\Theta]$ .

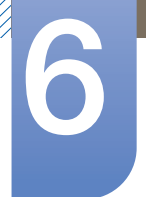

*6* L'option sélectionnée est appliquée.

Configuration de la Rétroéclairage

- 1 Appuyez sur [MENU] sur le produit.
- 2 Appuyez sur  $\left[\right. \rightarrow \right]$  pour passer à **CONF. ET REINIT.**, puis sur  $\left[\right. \left.\left.\right]$  sur le produit.
- 3 Appuyez sur  $[4]$  pour passer à **ECO**, puis sur  $[\Box/\Box]$  sur le produit.
- 4 Appuyez sur [▲/▼] pour passer à Rétroéclairage, puis sur [□/□] sur le produit. L'écran suivant s'affiche.

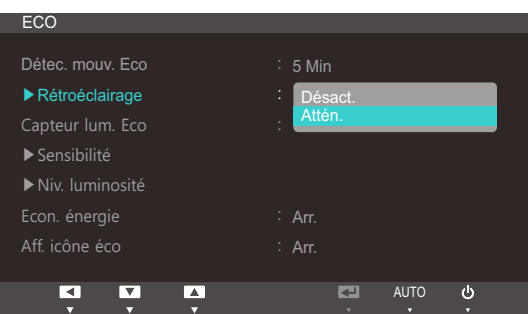

- Arr.: Eteignez l'écran et activez le mode DPMS. Si vous sélectionnez Arr., il faut quelques secondes au moniteur pour détecter des mouvements et se rallumer.
- Attén.: Réduit la luminosité de l'écran (toujours activé).
- *5* Appuyez sur  $[4]$  pour accéder à l'option de votre choix et appuyez ensuite sur  $[\Box/\Theta]$ .
- *6* L'option sélectionnée est appliquée.
	- Les performances du Détec. mouv. Eco augmentent à une distance de l'utilisateur (1 m) et à un angle (40 degrés) spécifiques.
		- Il se peut que le capteur ne vous détecte pas si vous êtes immobile.
		- Si vous trouvez que le message d'entrée de mode apparaît trop souvent, augmentez le paramètre de temps du Détec. mouv. Eco ou définissez l'option Aff. icône éco sur Arr..
		- <sup>z</sup> Evitez d'utiliser du matériel radio (un talkie-walkie, par exemple) à proximité du produit car cela pourrait entraîner un dysfonctionnement de ce dernier.

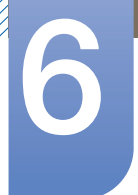

#### 6.1.2 Capteur lum. Eco

La fonction Capteur lum. Eco optimise les conditions d'affichage et contribue aux économies d'énergie en ajustant la luminosité de l'écran en fonction de l'intensité lumineuse ambiante.

- Ce menu n'est pas disponible si l'option Econ. énergie est activée.  $\overline{\mathscr{L}}$ 
	- Ce menu n'est pas disponible si **MAGICBright** est défini sur le mode **Contraste Dynam.**.

#### Configuration de Capteur lum. Eco

- 1 Appuyez sur [MENU] sur le produit.
- 2 Appuyez sur  $[4]$  pour passer à **CONF. ET REINIT.**, puis sur  $[\Box/\Theta]$  sur le produit.
- 3 Appuyez sur  $[4]$  pour passer à **ECO**, puis sur  $[\Box/\Theta]$  sur le produit.
- 4 Appuyez sur [▲/▼] pour accéder à **Capteur lum. Eco**, puis sur [□/□]. L'écran suivant s'affiche.

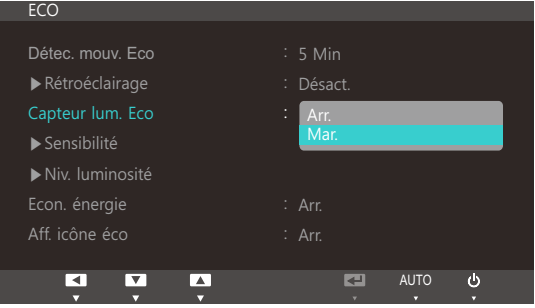

- Arr.: Désactivez la fonction Capteur lum. Eco.
- Mar.: Réglez automatiquement la luminosité selon l'intensité de la lumière ambiante.
- *5* Appuyez sur  $[4]$  pour accéder à l'option de votre choix et appuyez ensuite sur  $[\Box/\Theta]$ .
- *6* L'option sélectionnée est appliquée.

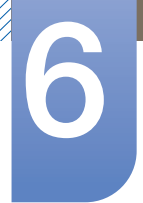

Configuration de la Sensibilité

- 1 Appuyez sur [MENU] sur le produit.
- 2 Appuyez sur  $[4]$  pour passer à **CONF. ET REINIT.**, puis sur  $[\Box/\Theta]$  sur le produit.
- 3 Appuyez sur  $[4]$  pour passer à **ECO**, puis sur  $[\Box/\Theta]$  sur le produit.
- 4 Appuyez sur [▲/▼] pour passer à Sensibilité, puis sur [□/□] sur le produit. L'écran suivant s'affiche.

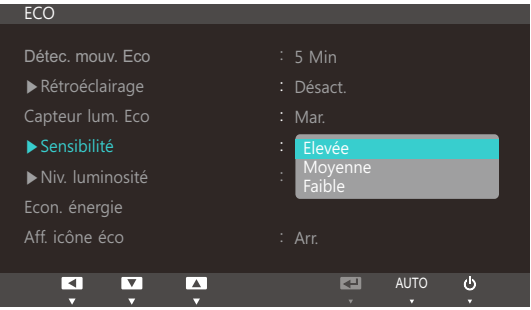

- Elevée: Sensibilité élevée qui augmente le niveau variable de luminosité de l'écran en fonction de l'intensité lumineuse ambiante.
- Moyenne: Sensibilité intermédiaire qui définit un niveau variable de luminosité de l'écran entre Elevée et Faible en fonction de l'intensité lumineuse ambiante.
- Faible: Sensibilité faible qui réduit le niveau variable de luminosité de l'écran en fonction de l'intensité lumineuse ambiante.
- *5* Appuyez sur  $[4]$  pour accéder à l'option de votre choix et appuyez ensuite sur  $[\Box/\Theta]$ .
- *6* L'option sélectionnée est appliquée.

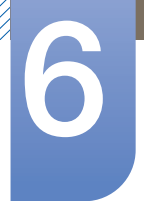

Configuration de la Niv. luminosité

- 1 Appuyez sur [MENU] sur le produit.
- 2 Appuyez sur  $[4]$  pour passer à **CONF. ET REINIT.**, puis sur  $[\Box/\Theta]$  sur le produit.
- 3 Appuyez sur  $[47]$  pour passer à **ECO**, puis sur  $[\Box/\Box]$  sur le produit.
- 4 Appuyez sur [▲/▼] pour passer à la Niv. luminosité, puis sur [□/□] sur le produit. L'écran suivant s'affiche.

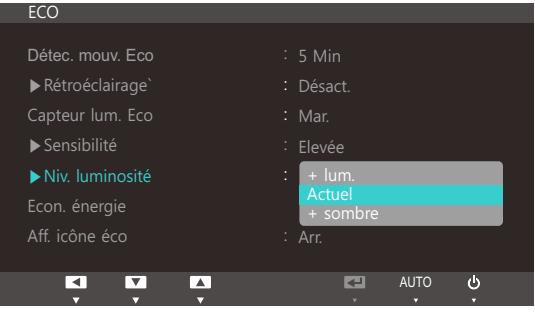

- + lum.: Augmente la luminosité actuelle de l'écran.
- Actuel: Conserve la luminosité actuelle de l'écran.
- + sombre: Diminue la luminosité actuelle de l'écran.
- *5* Appuyez sur  $[4]$  pour accéder à l'option de votre choix et appuyez ensuite sur  $[\Box/\Theta]$ .
- *6* L'option sélectionnée est appliquée.

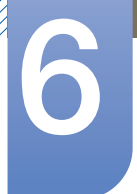

#### 6.1.3 Econ. énergie

La fonction Econ. énergie permet de réduire la consommation d'électricité en contrôlant le courant électrique utilisé par la façade du moniteur.

- Ce menu n'est pas disponible si l'option Capteur lum. Eco est activée.  $\overline{\mathscr{L}}$ 
	- Ce menu n'est pas disponible si **MAGICBright** est défini sur le mode **Contraste Dynam.**.

#### Configuration d'Econ. énergie

- 1 Appuyez sur [MENU] sur le produit.
- 2 Appuyez sur  $[4]$  pour passer à **CONF. ET REINIT.**, puis sur  $[\Box/\Theta]$  sur le produit.
- 3 Appuyez sur  $[4]$  pour passer à **ECO**, puis sur  $[\Box/\Box]$  sur le produit.
- 4 Appuyez sur [▲/▼] pour passer à Econ. énergie, puis sur [□/□] sur le produit. L'écran suivant s'affiche.

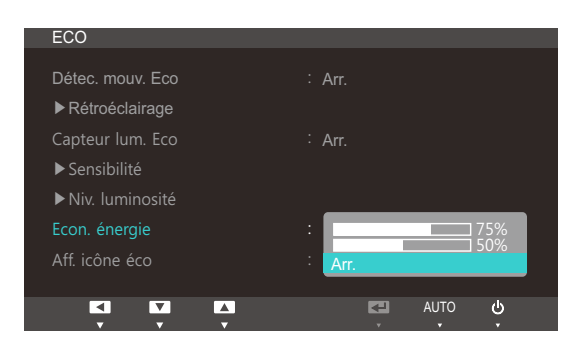

- 75%: redéfinit la consommation électrique du moniteur à 75% du niveau par défaut.
- 50%: redéfinit la consommation électrique du moniteur à 50% du niveau par défaut.
- Arr.: Désactivez la fonction Econ. énergie.
- *5* Appuyez sur  $[4]$  pour accéder à l'option de votre choix et appuyez ensuite sur  $[\Box/\Theta]$ .
- *6* L'option sélectionnée est appliquée.

#### 6.1.4 Aff. icône éco

#### Configuration de Aff. icône éco

- 1 Appuyez sur [MENU] sur le produit.
- 2 Appuyez sur  $[$   $\rightarrow$   $\rightarrow$   $]$  pour passer à **CONF. ET REINIT.**, puis sur  $[$   $\rightarrow$   $]$  sur le produit.
- *3* Appuyez sur  $[4]$  pour passer à **ECO**, puis sur  $[\Box / \Theta]$  sur le produit.
- *4* Appuyez sur  $[4]$  pour accéder à **Aff. icône éco**, puis sur  $[\Box/\Theta]$ . L'écran suivant s'affiche.

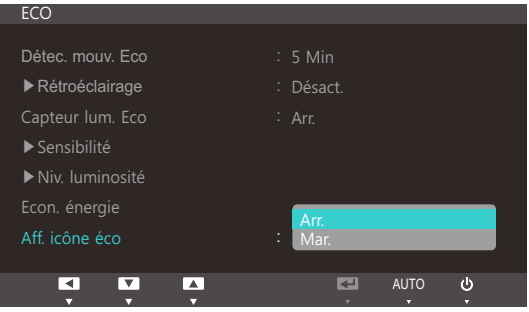

- Arr.: Désactivez la fonction Eco Icon Display.
- Mar.: Affichez l'état de fonctionnement du capteur Eco comme guide en incrustation.
- *5* Appuyez sur  $[4]$  pour accéder à l'option de votre choix et appuyez ensuite sur  $[\Box/\Theta]$ .
- *6* L'option sélectionnée est appliquée.

#### **Remarques**

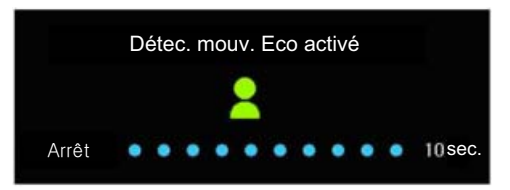

- Si le moniteur est inactif pendant le délai de configuration de la minuterie de mise en veille lorsque Détec. mouv. Eco est activé, Détec. mouv. Eco active le moniteur et le fait basculer en mode économie d'énergie.
- Un compte à rebours de 10 secondes démarre et l'illustration ci-dessus, qui indique l'état de fonctionnement du Détec. mouv. Eco, apparaît avant que le mode d'économie d'énergie ne s'active.

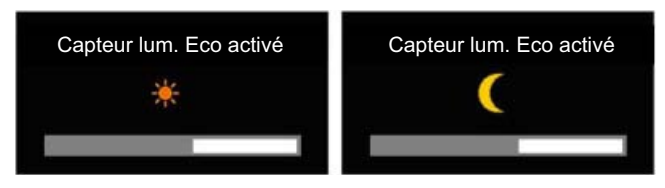

Si la luminosité de l'écran est ajustée en fonction de l'éclairage ambiant lorsque le Capteur lum. Eco est activé, une fenêtre en incrustation telle que celle illustrée ci-dessus apparaît pour indiquer l'ajustement apporté.

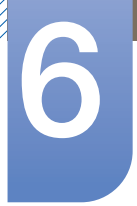

Si l'écran devient plus lumineux à mesure que la lumière ambiante s'amplifie, le niveau du curseur de luminosité augmente et un soleil s'affiche. Si l'écran s'assombrit, le niveau du curseur de luminosité diminue et une lune apparaît. Lorsque le capteur s'active, le curseur de luminosité s'affiche pendant 3 secondes.

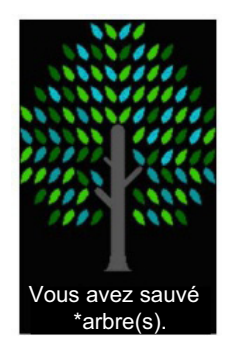

Quand l'option Aff. icône éco est réglée sur Mar., une fenêtre en incrustation, telle que celle illustrée ci-dessus, apparaît une fois que l'arbre d'énergie est complet.

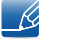

Si l'image ci-dessus apparaît, cela signifie que l'option Aff. icône éco est réglée sur Mar.. Redéfinissez le paramètre sur *Arr.* si vous ne souhaitez pas que la fenêtre en incrustation s'affiche.

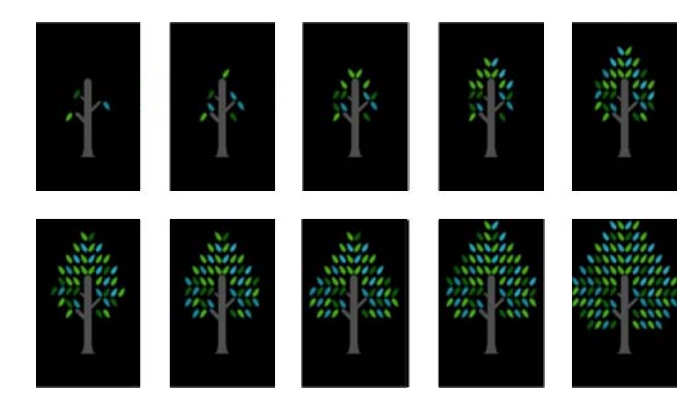

- La quantité d'énergie économisée grâce aux fonctions Détec. mouv. Eco, Capteur lum. Eco et Econ. énergie s'accumule au fur et à mesure ; l'arbre d'énergie qui grandit représente la progression réalisée.
	- L'arbre d'énergie pousse à mesure que les économies d'énergie du moniteur s'accumulent. Par  $\mathscr{R}$ conséquent, les autres fonctions impliquant la consommation électrique (fonction de contrôle de la luminosité, par exemple) ont également un impact sur la croissance de l'arbre.
- Les économies d'énergie accumulées grâce aux fonctions d'économie d'énergie Détec. mouv. Eco, Capteur lum. Eco et Econ. énergie sont calculées et représentées par un volume de dioxyde de carbone.
- Lorsqu'elles atteignent le volume de dioxide de carbone absorbé par un arbre en un an, un arbre d'énergie complet apparaît à l'écran. Cela montre que vos efforts sont aussi efficaces que si vous aviez planté un arbre, ce qui vous permet de mieux comprendre les économies d'énergie réalisées au fil du temps et leurs conséquences, le tout en observant la croissance d'un arbre.
- Celle-ci est illustrée par 10 images (étapes) différentes. Une fois qu'un arbre a entièrement fini de pousser, l'image initiale est restaurée et le nombre d'arbres cumulés est enregistré. Ce nombre est arrondi à un chiffre après la virgule.

### 6.2 Transp. des menus

Vous pouvez définir la transparence des fenêtres de menus :

#### 6.2.1 Modification de la Transp. des menus

- 1 Appuyez sur [MENU] sur le produit.
- 2 Appuyez sur [ $\blacktriangleleft$ ) pour passer à **CONF. ET REINIT.**, puis sur [ $\sqsubset$ / $\ominus$ ] sur le produit.
- 3<sup>2</sup> Appuyez sur [▲/▼] pour passer à la Transp. des menus, puis sur [□/e] sur le produit. L'écran suivant s'affiche.

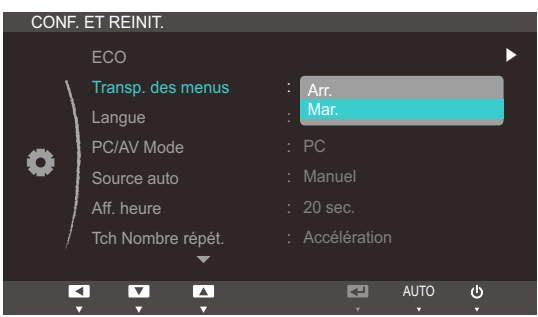

- *4* Appuyez sur  $\left[\right]\right]$  pour accéder à l'option de votre choix et appuyez ensuite sur  $\left[\right]\right]$ .
- *5* L'option sélectionnée est appliquée.

### 6.3 Langue

Vous pouvez définir la langue des menus.

- Une modification du paramètre linguistique est appliquée uniquement au menu à l'écran.  $\overline{\mathscr{L}}$ 
	- Elle ne concerne pas les autres fonctions de votre ordinateur.

#### 6.3.1 Changement de Langue

- 1 Appuyez sur [MENU] sur le produit.
- 2 Appuyez sur  $[4]$  pour passer à CONF. ET REINIT., puis sur  $[\Box/\Theta]$  sur le produit.
- *3* Appuyez sur [▲/▼] pour passer à la Langue, puis sur [□/□] sur le produit. L'écran suivant s'affiche.

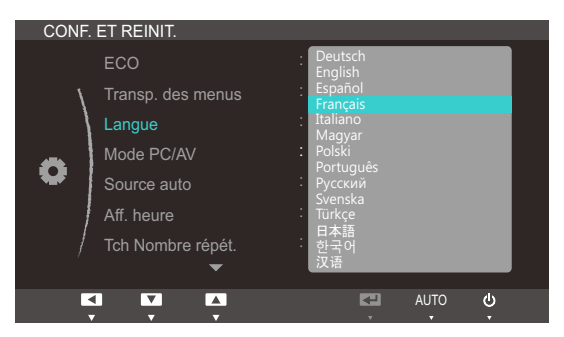

- *4* Appuyez sur  $\left[\right]\right]$  pour passer à la langue voulue, puis sur  $\left[\right]\right]$ .
- *5* L'option sélectionnée est appliquée.

### 6.4 Mode PC/AV

Définissez l'option Mode PC/AV sur AV. L'image affichée est plus grande. Cette option est utile notamment lorsque vous regardez un film.

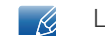

Le Mode PC/AV n'est disponible qu'en mode Digital.

#### 6.4.1 Configuration du Mode PC/AV

- 1 Appuyez sur [MENU] sur le produit.
- 2 Appuyez sur  $[4]$  pour passer à CONF. ET REINIT., puis sur  $[\square/\square]$  sur le produit.
- *3* Appuyez sur [▲/▼] pour passer au Mode PC/AV, puis sur [□/□] sur le produit. L'écran suivant s'affiche.

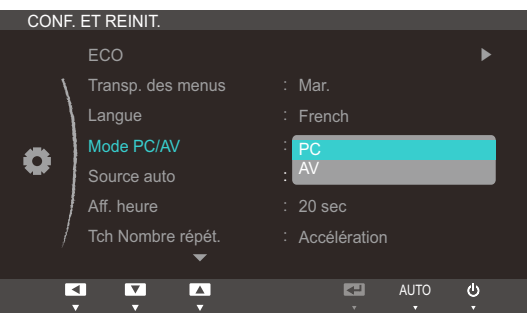

- *4* Appuyez sur  $[\triangleleft]$  pour accéder à l'option de votre choix et appuyez ensuite sur  $[\square]$ .
- *5* L'option sélectionnée est appliquée.

### 6.5 Source auto

Activez la **Source auto.** 

#### 6.5.1 Configuration de Source auto

- 1 Appuyez sur [MENU] sur le produit.
- 2 Appuyez sur [▲/▼] pour passer à **CONF. ET REINIT.**, puis sur [□/**□**] sur le produit.
- 3 Appuyez sur  $\left[\rightleftharpoons\right]$  pour passer à la **Source auto**, puis sur  $\left[\rightleftharpoons\right]$  sur le produit. L'écran suivant s'affiche.

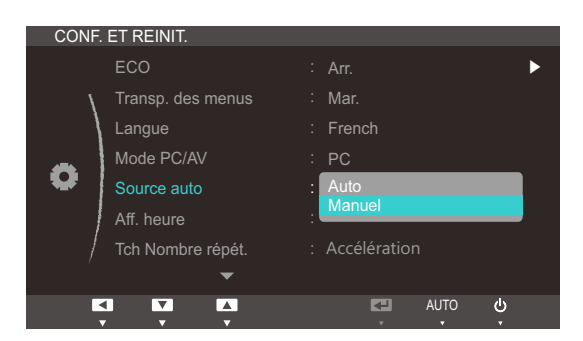

- Auto: La source d'entrée est automatiquement reconnue.
- Manuel: Sélectionnez manuellement une source d'entrée.
- *4* Appuyez sur  $[$  $\rightarrow$ **/** $\rightarrow$ ] pour accéder à l'option de votre choix et appuyez ensuite sur  $[\square/\square]$ .
- *5* L'option sélectionnée est appliquée.

### 6.6 Aff. heure

Définissez la disparition automatique du menu d'affichage à l'écran (OSD) s'il n'est pas utilisé pendant une durée donnée.

La fonction Aff. heure peut être utilisée pour indiquer le délai au terme duquel vous voulez que le menu OSD disparaisse.

#### 6.6.1 Configuration d'Aff. heure

- 1 Appuyez sur [MENU] sur le produit.
- 2 Appuyez sur  $[4]$  pour passer à CONF. ET REINIT., puis sur  $[\square/\square]$  sur le produit.
- 3 Appuyez sur [ $\rightarrow$ ] pour passer à Aff. heure, puis sur [ $\rightarrow$ / $\right)$ ] sur le produit. L'écran suivant s'affiche.

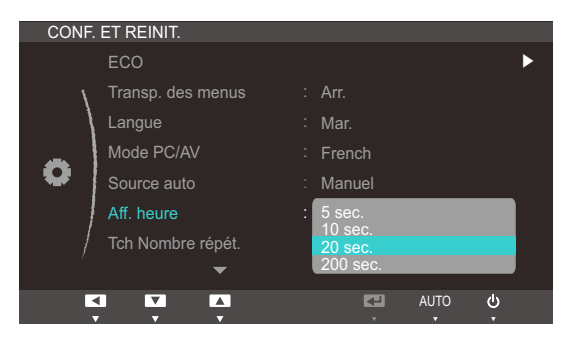

- *4* Appuyez sur  $[4]$  pour accéder à l'option de votre choix et appuyez ensuite sur  $[1]$ .
- *5* L'option sélectionnée est appliquée.

### 6.7 Tch Nombre répét.

Contrôlez la vitesse de réponse d'un bouton quand on appuie dessus.

#### 6.7.1 Configuration de Tch Nombre répét.

- 1 Appuyez sur [MENU] sur le produit.
- 2 Appuyez sur  $[4]$  pour passer à **CONF. ET REINIT.**, puis sur  $[\Box/\Theta]$  sur le produit.
- 3<sup>2</sup> Appuyez sur [▲/▼] pour passer à **Tch Nombre répét.**, puis sur [□/e] sur le produit. L'écran suivant s'affiche.

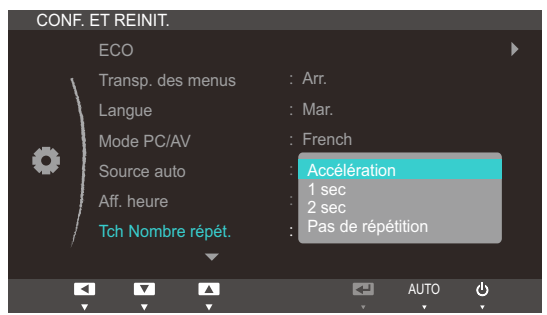

- vous pouvez sélectionner Accélération, 1 sec ou 2 sec. Si vous sélectionnez Pas de répétition, une commande ne répond qu'une fois quand on appuie sur un bouton donné.
- *4* Appuyez sur  $\left[\right]\right)$  pour accéder à l'option de votre choix et appuyez ensuite sur  $\left[\right]\right]$ .
- *5* L'option sélectionnée est appliquée.

### 6.8 Touche personneue

Vous pouvez personnaliser Touche personneue comme suit.

#### 6.8.1 Configuration de Touche personneue

- 1 Appuyez sur [MENU] sur le produit.
- 2 Appuyez sur [ $\blacktriangleleft$ ) pour passer à **CONF. ET REINIT.**, puis sur [ $\sqsubset$ / $\ominus$ ] sur le produit.
- *3* Appuyez sur [▲/▼] pour passer à **Touche personneue**, puis sur [□/□] sur le produit. L'écran suivant s'affiche.

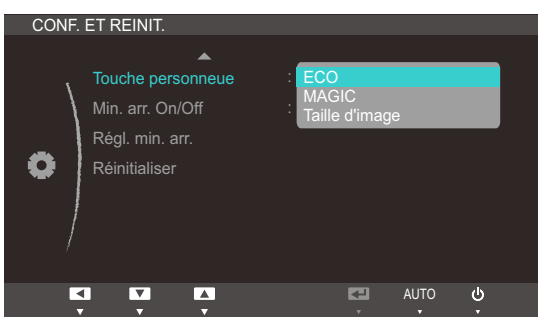

- ECO MAGIC Taille d'image
- *4* Appuyez sur  $[4]$  pour accéder à l'option de votre choix et appuyez ensuite sur  $[\Box/\Theta]$ .
- *5* L'option sélectionnée est appliquée.

### 6.9 Min. arr. On/Off

Activez ou désactivez la minuterie qui met automatiquement hors tension le produit.

#### 6.9.1 Configuration de Min. arr. On/Off

- 1 Appuyez sur [MENU] sur le produit.
- 2 Appuyez sur  $[4]$  pour passer à **CONF. ET REINIT.**, puis sur  $[\Box/\Theta]$  sur le produit.
- 3 Appuyez sur [▲/▼] pour passer à Min. arr. On/Off, puis sur [□/□] sur le produit. L'écran suivant s'affiche.

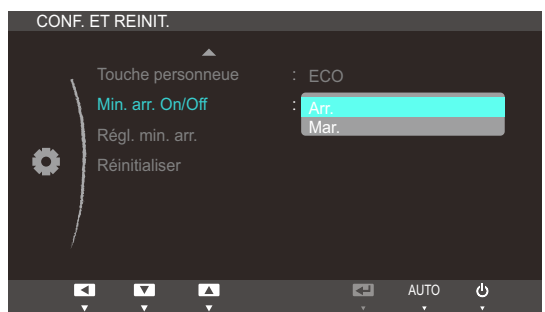

- Arr.: Désactivez la minuterie de mise hors tension pour que le produit ne se mette pas automatiquement hors tension.
- Mar.: Activez la minuterie de mise hors tension pour que le produit se mette automatiquement hors tension.
- *4* Appuyez sur  $[$  $\rightarrow$ **/** $\rightarrow$ ] pour accéder à l'option de votre choix et appuyez ensuite sur  $[$  $\rightarrow$ / $\right)$ .
- *5* L'option sélectionnée est appliquée.

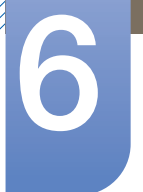

### 6.10 Régl. min. arr.

Le délai de la minuterie de mise hors tension peut être défini entre 1 et 23 heure(s). Le produit sera automatiquement mis hors tension une fois le nombre d'heures indiqué atteint.

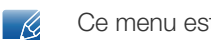

Ce menu est disponible uniquement lorsque l'option Min. arr. On/Off est définie sur Mar..

#### 6.10.1 Configuration de Régl. min. arr.

- 1 Appuyez sur [MENU] sur le produit.
- 2 Appuyez sur  $[4]$  pour passer à CONF. ET REINIT., puis sur  $[\square/\square]$  sur le produit.
- 3<sup>2</sup> Appuyez sur [▲/▼] pour passer à Régl. min. arr., puis sur [□/□] sur le produit. L'écran suivant s'affiche.

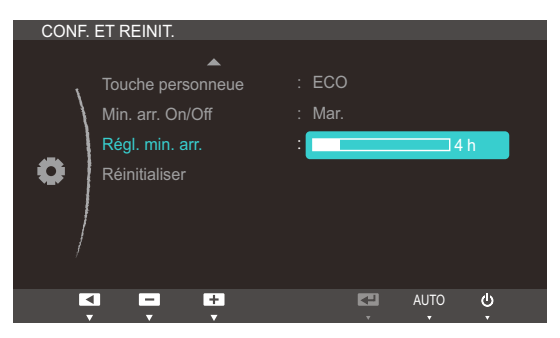

4 Appuyez sur [▲/▼] pour configurer l'option Régl. min. arr..
## <span id="page-72-0"></span>6.11 Réinitialiser

Restaurez tous les paramètres d'usine par défaut du produit.

#### 6.11.1 Initialisation des paramètres (Réinitialiser)

- 1 Appuyez sur [MENU] sur le produit.
- 2 Appuyez sur [ $\rightarrow$ ] pour passer à **CONF. ET REINIT.**, puis sur [ $\rightarrow$ / $\oplus$ ] sur le produit.
- 3 Appuyez sur [▲/▼] pour passer à Réinitialiser, puis sur [□/□] sur le produit. L'écran suivant s'affiche.

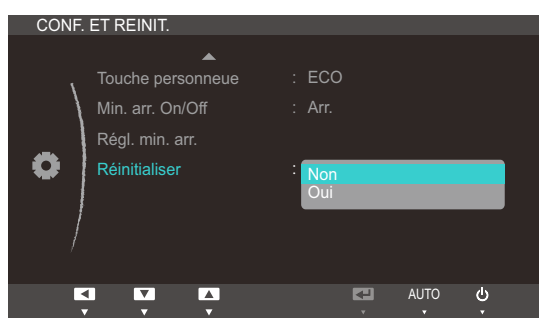

- *4* Appuyez sur  $\left[\right]\right]$  pour accéder à l'option de votre choix et appuyez ensuite sur  $\left[\right]\right]$ .
- *5* L'option sélectionnée est appliquée.

## <span id="page-73-1"></span>7.1 INFORMATIONS

Affichez la source d'entrée, la fréquence et la résolution actuelles.

#### 7.1.1 Affichage des INFORMATIONS

- 1 Appuyez sur [MENU] sur le produit.
- 2 Appuyez sur [ $\rightarrow$ / $\rightarrow$ ] pour accéder aux INFORMATIONS. La source d'entrée, la fréquence et la résolution actuelles apparaîtront.

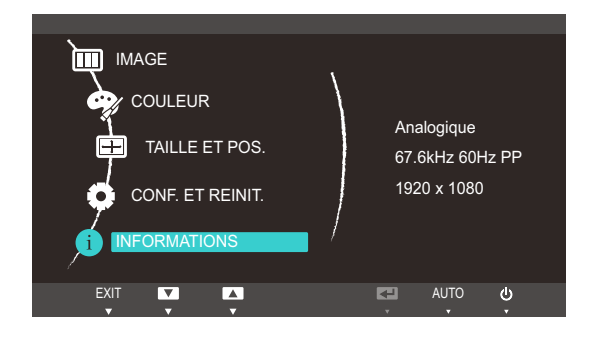

## <span id="page-73-0"></span>7.2 Configuration de Luminosité dans l'écran de démarrage

Réglez la Luminosité à l'aide du bouton [<sup>o]</sup> sur l'écran de démarrage où aucun menu d'affichage à l'écran n'est disponible.

1 Appuyez sur **[⊙]** sur l'écran de démarrage. L'écran suivant s'affiche.

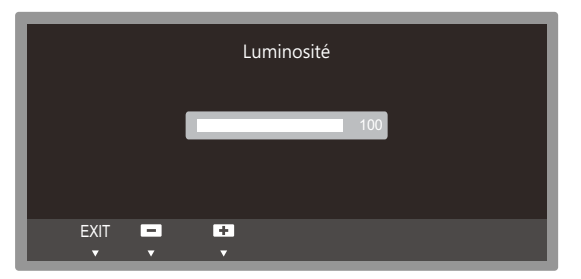

 $2$  Réglez la Luminosité à l'aide du bouton  $[4]$ .

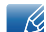

Il est possible de régler le **Volume(VOL**) si un câble est branché sur le port [DP IN] ou [AUDIO IN].

## <span id="page-74-0"></span>8.1 Exigences préalables à tout contact avec le service clientèle de Samsung

#### 8.1.1 Test du produit

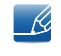

Avant de contacter le service clientèle de Samsung, nous vous invitons à tester votre produit en suivant la procédure décrite ci-après. Si le problème persiste, contactez le service clientèle.

Vérifiez que votre produit fonctionne normalement en utilisant la fonction de test appropriée.

Si l'écran est hors tension et que le voyant d'alimentation clignote alors que le produit est correctement branché à un PC, procédez à un test d'auto-diagnostic.

- *1* Mettez hors tension l'ordinateur et l'appareil.
- *2* Débranchez le câble du produit.
- *3* Allume l'appareil.
- 4 Si le message Vérif. câble signal apparaît, le produit fonctionne normalement.

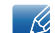

Si l'écran reste noir, vérifiez l'ordinateur, le contrôleur vidéo et le câble.

#### 8.1.2 Vérification de la résolution et de la fréquence

Si un mode dépassant la résolution prise en charge est utilisé (consultez la section ["9.3 Tableau des](#page-81-0)  [modes de signal standard"](#page-81-0)), le message Mode non optimal apparaîtra pendant un court moment.

#### 8.1.3 Vérifiez les éléments suivants :

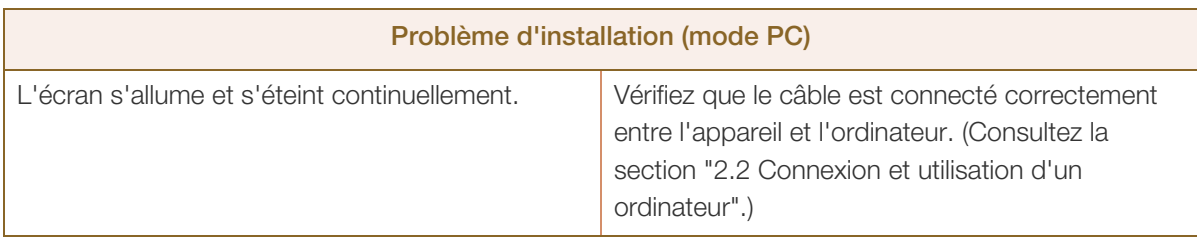

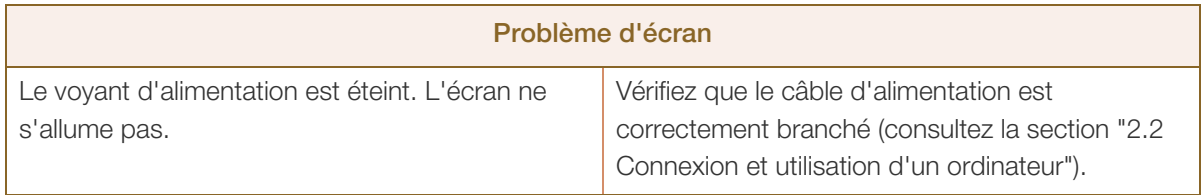

# 8 Guide de dépannage

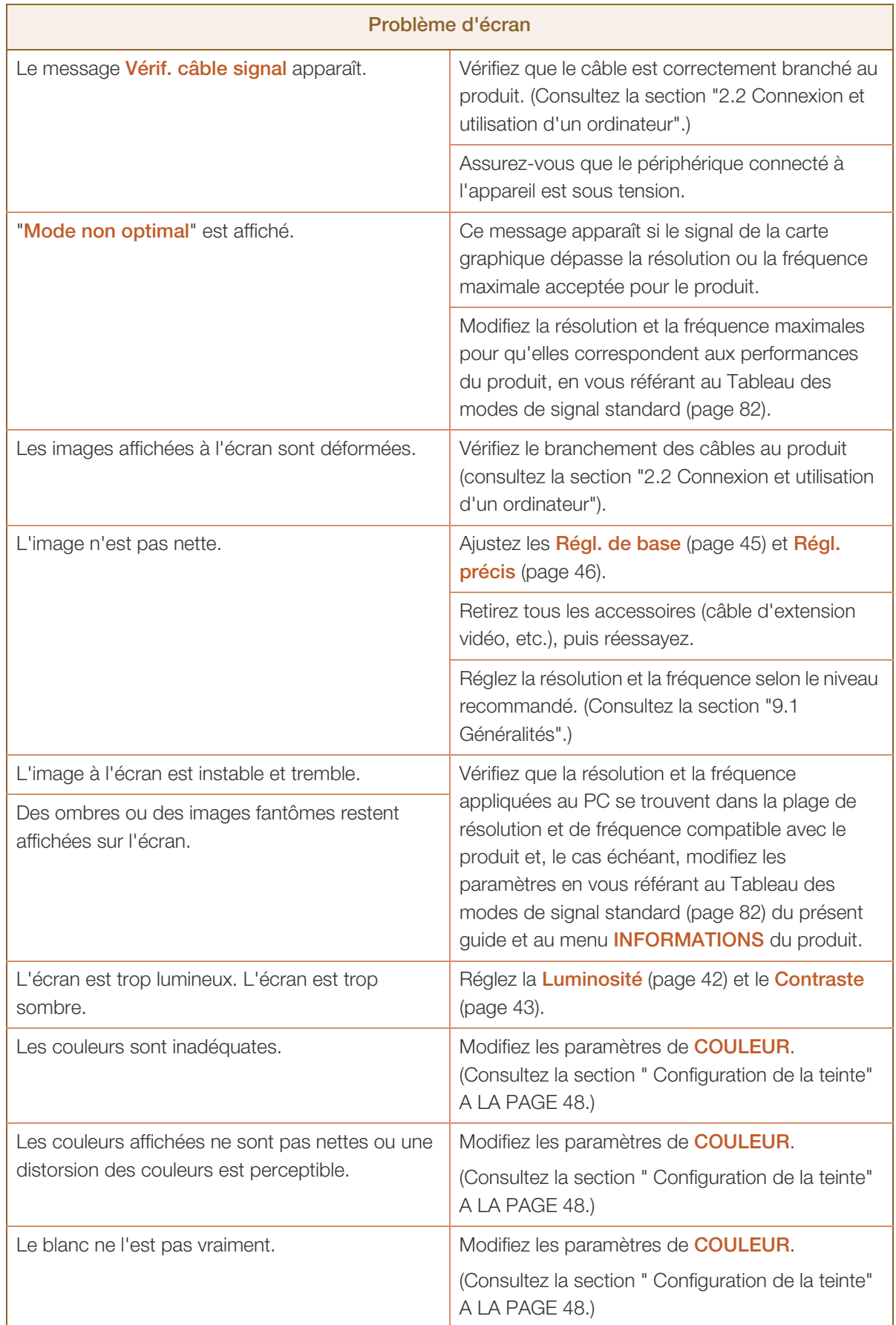

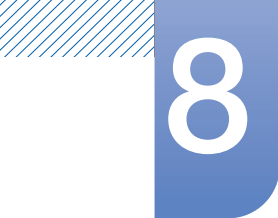

# 8 Guide de dépannage

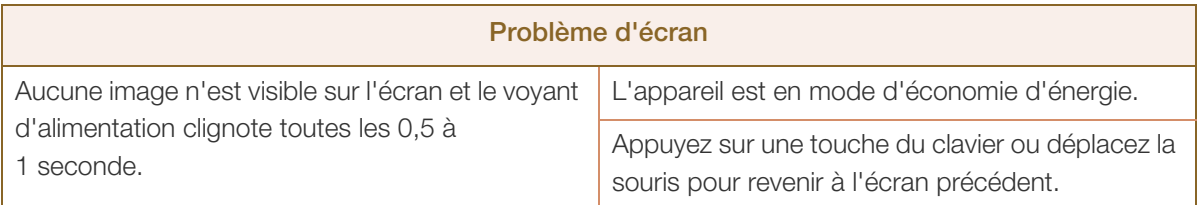

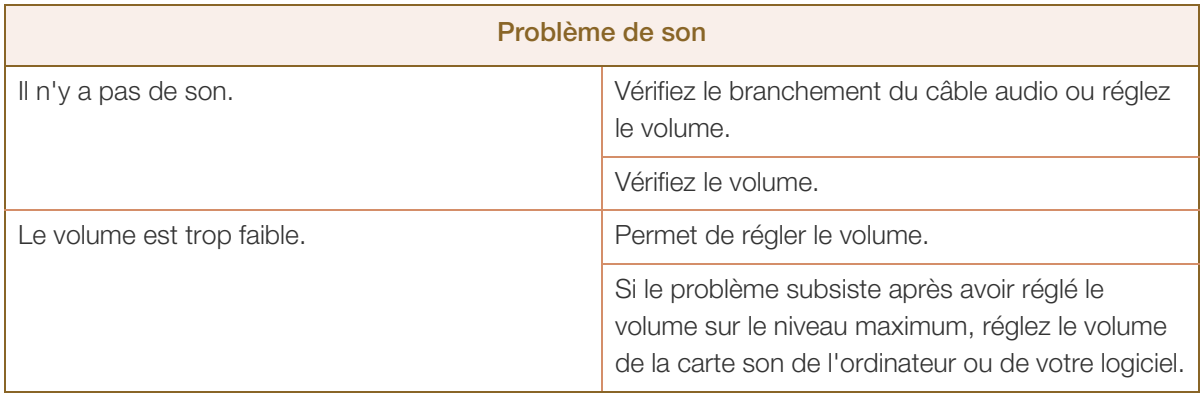

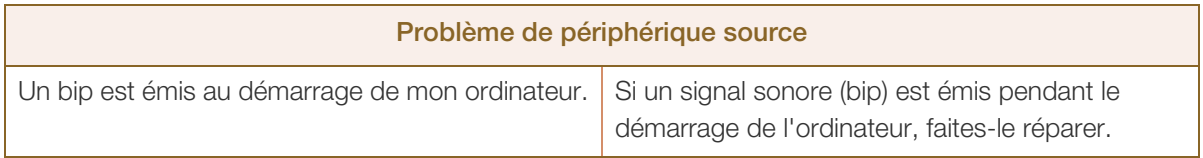

## <span id="page-77-0"></span>8.2 Questions-réponses

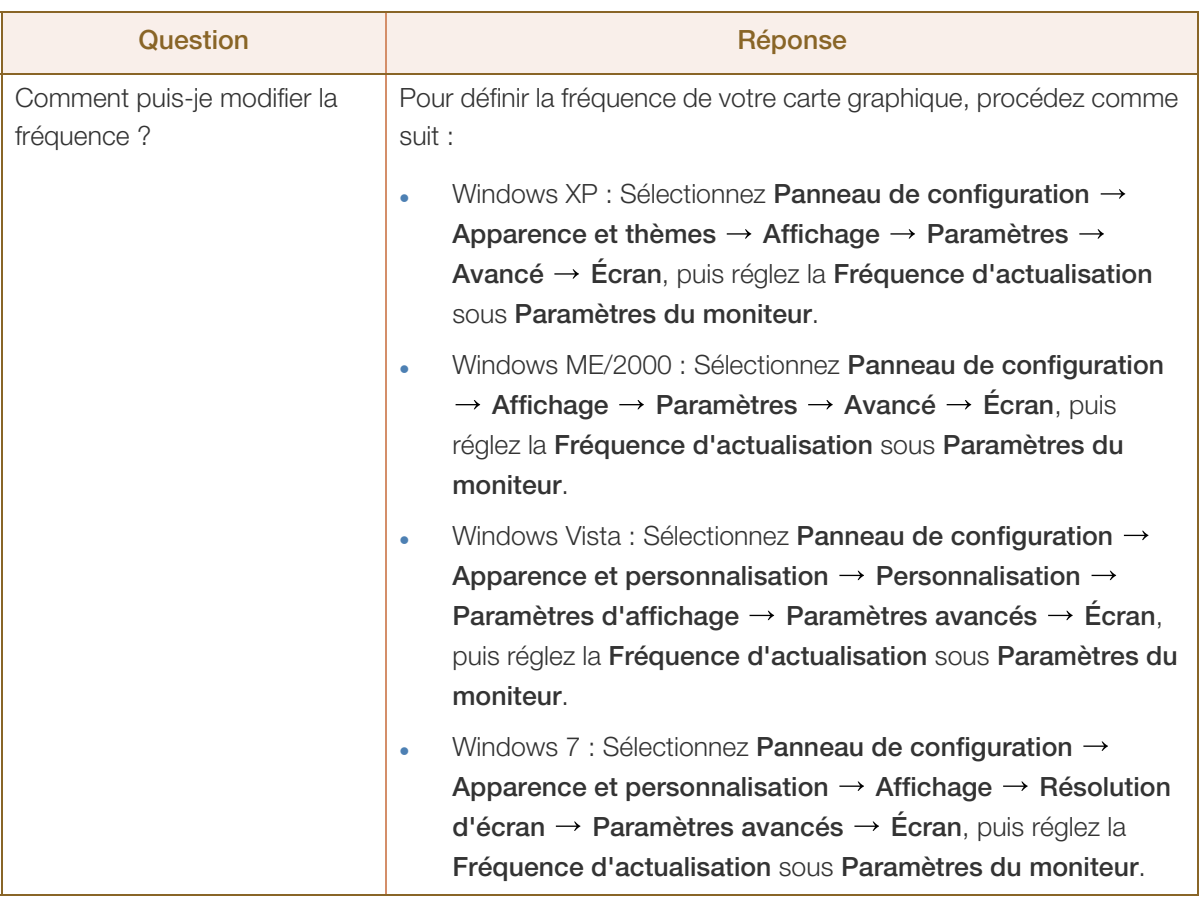

## **8 Guide de dépannage**

a Millimid<br>Millimid

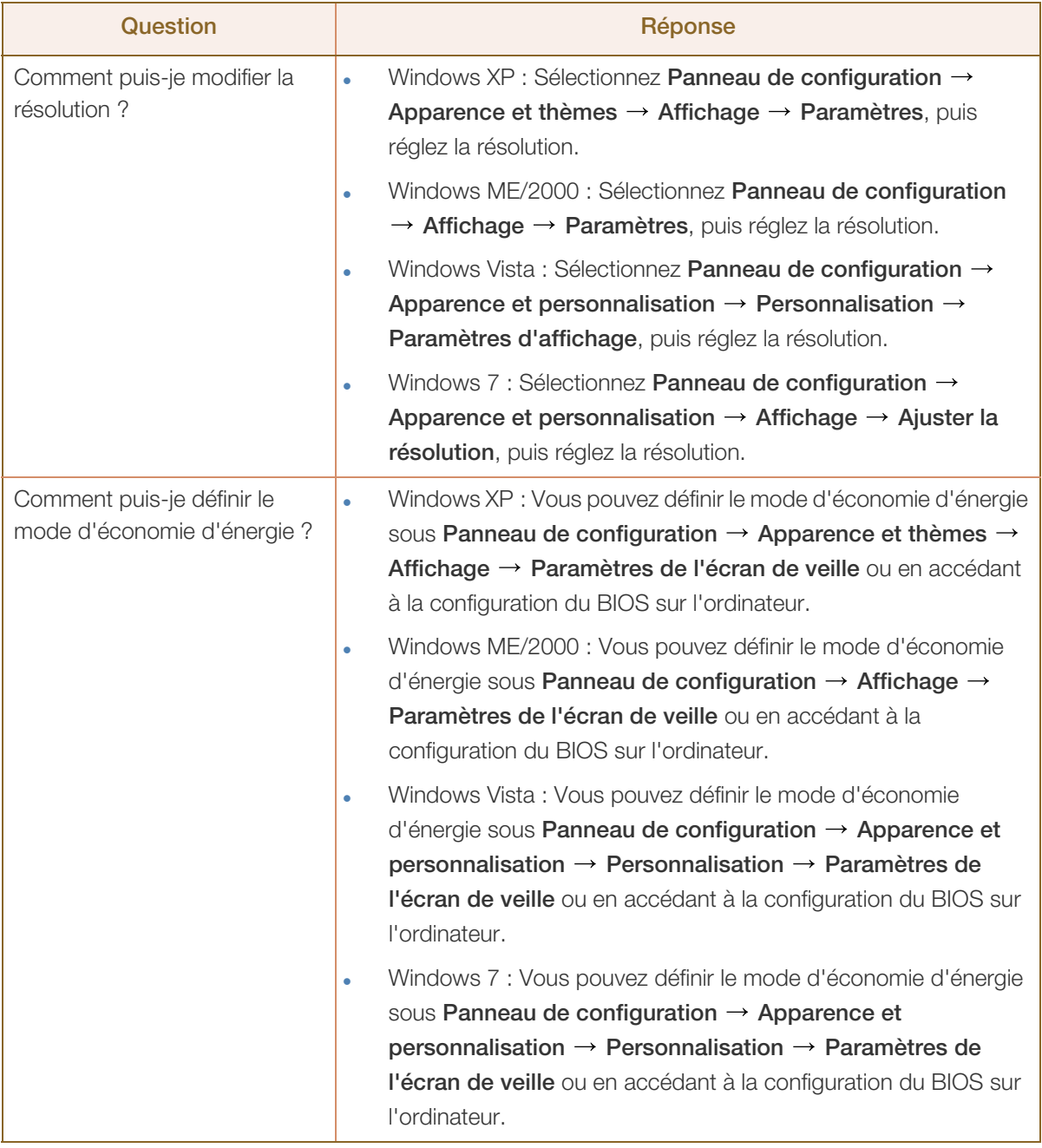

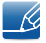

Pour de plus amples informations sur les réglages, reportez-vous au mode d'emploi de votre ordinateur ou de votre carte graphique.

## <span id="page-79-0"></span>9.1 Généralités

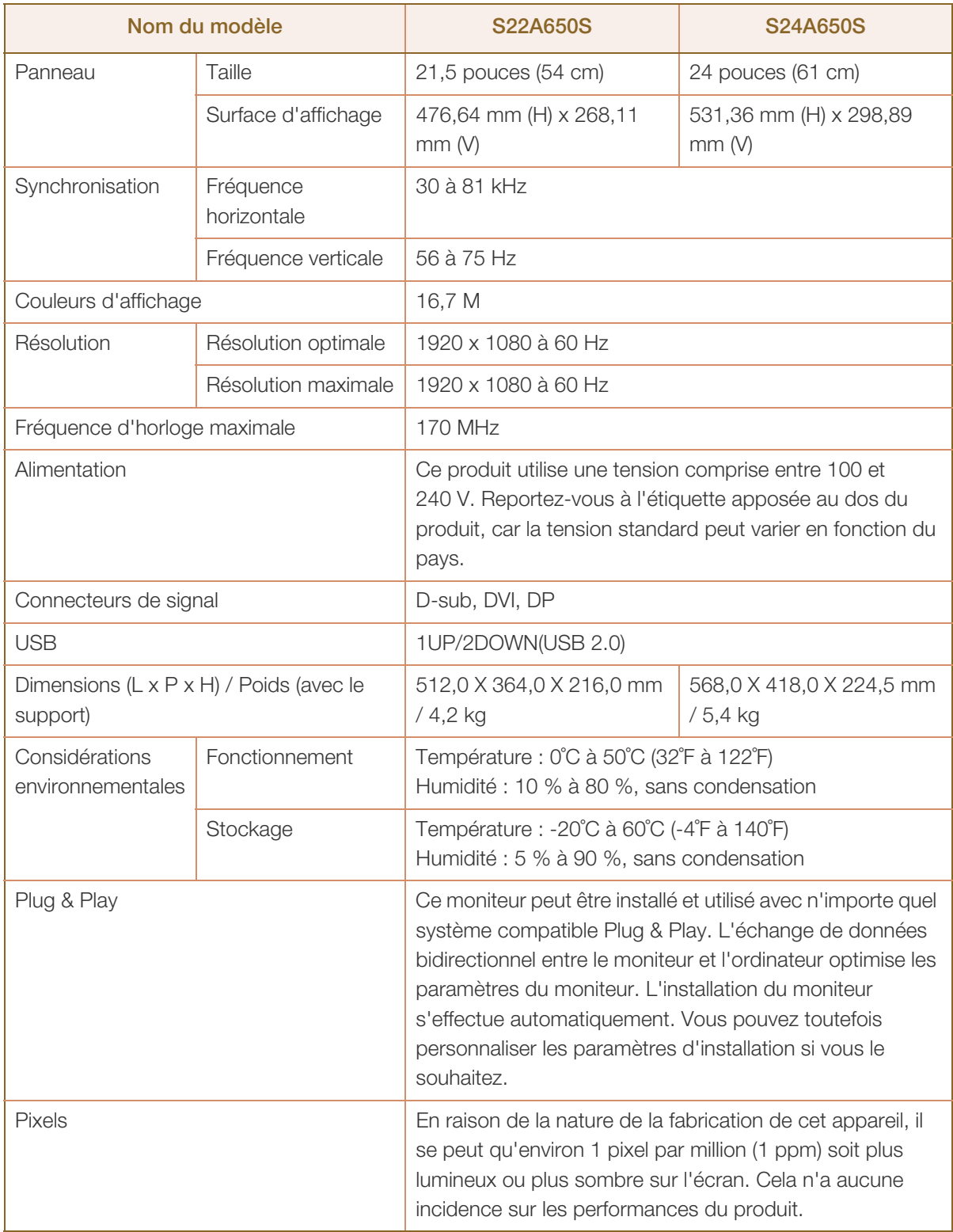

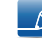

Les spécifications ci-dessus peuvent être modifiées sans avis préalable dans le but d'améliorer la qualité.

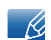

Appareil de classe B (appareil pour communications radiodiffusées à utilisation domestique) Cet appareil de classe B destiné à un usage domestique respecte les exigences CEM et peut être utilisé dans toutes les zones géographiques.

## <span id="page-80-0"></span>9.2 économiseur d'énergie

La fonction d'économie d'énergie de cet appareil réduit la consommation énergétique en éteignant l'écran et en modifiant la couleur du voyant d'alimentation si l'appareil n'est pas utilisé pendant une période définie. Lorsque l'appareil passe en mode d'économie d'énergie, il n'est pas mis hors tension. Pour rallumer l'écran, appuyez sur une touche du clavier ou déplacez la souris. Le mode d'économie d'énergie fonctionne uniquement lorsque l'appareil est connecté à un ordinateur pourvu de ce type de fonction.

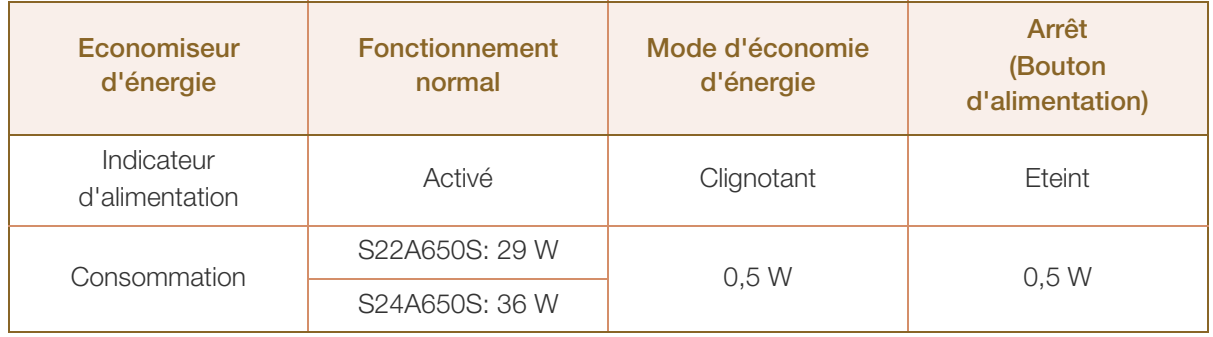

Le niveau de consommation affiché peut varier selon les conditions de fonctionnement ou lors de R la modification des paramètres.

Pour atteindre une consommation d'énergie de 0 watt, mettez en position arrêt le bouton marche/ arrêt situé à l'arrière du produit ou débranchez le câble d'alimentation. Assurez-vous de bien débrancher le câble d'alimentation si vous prévoyez de ne pas utiliser le produit pendant une période prolongée. Pour une consommation nulle lorsque l'interrupteur d'alimentation n'est pas disponible, débranchez le câble d'alimentation.

## <span id="page-81-0"></span>9.3 Tableau des modes de signal standard

- En raison de la nature même de l'écran, cet appareil ne peut être réglé que sur une seule résolution pour chaque taille d'écran afin de garantir une qualité d'image optimale. Par conséquent, une résolution autre que celle indiquée peut nuire à la qualité de l'image. Pour éviter que cela se produise, il est conseillé de sélectionner la résolution optimale indiquée pour la taille d'écran de votre produit.
	- Vérifiez la fréquence lorsque vous remplacez un moniteur à tube cathodique (connecté à un ordinateur) par un modèle LCD. Si le moniteur LCD ne prend pas en charge une fréquence verticale de 85 Hz, réglez-la sur 60 Hz à l'aide du moniteur à tube cathodique avant d'utiliser le moniteur LCD.

Si un signal appartenant aux modes de signal standard suivants est transmis depuis votre PC, l'écran s'ajustera automatiquement. Dans le cas d'un signal différent, il se peut que l'écran n'affiche aucune image alors que le voyant d'alimentation est allumé. Dans ce cas, modifiez les paramètres conformément au tableau suivant, en vous reportant au mode d'emploi de la carte graphique.

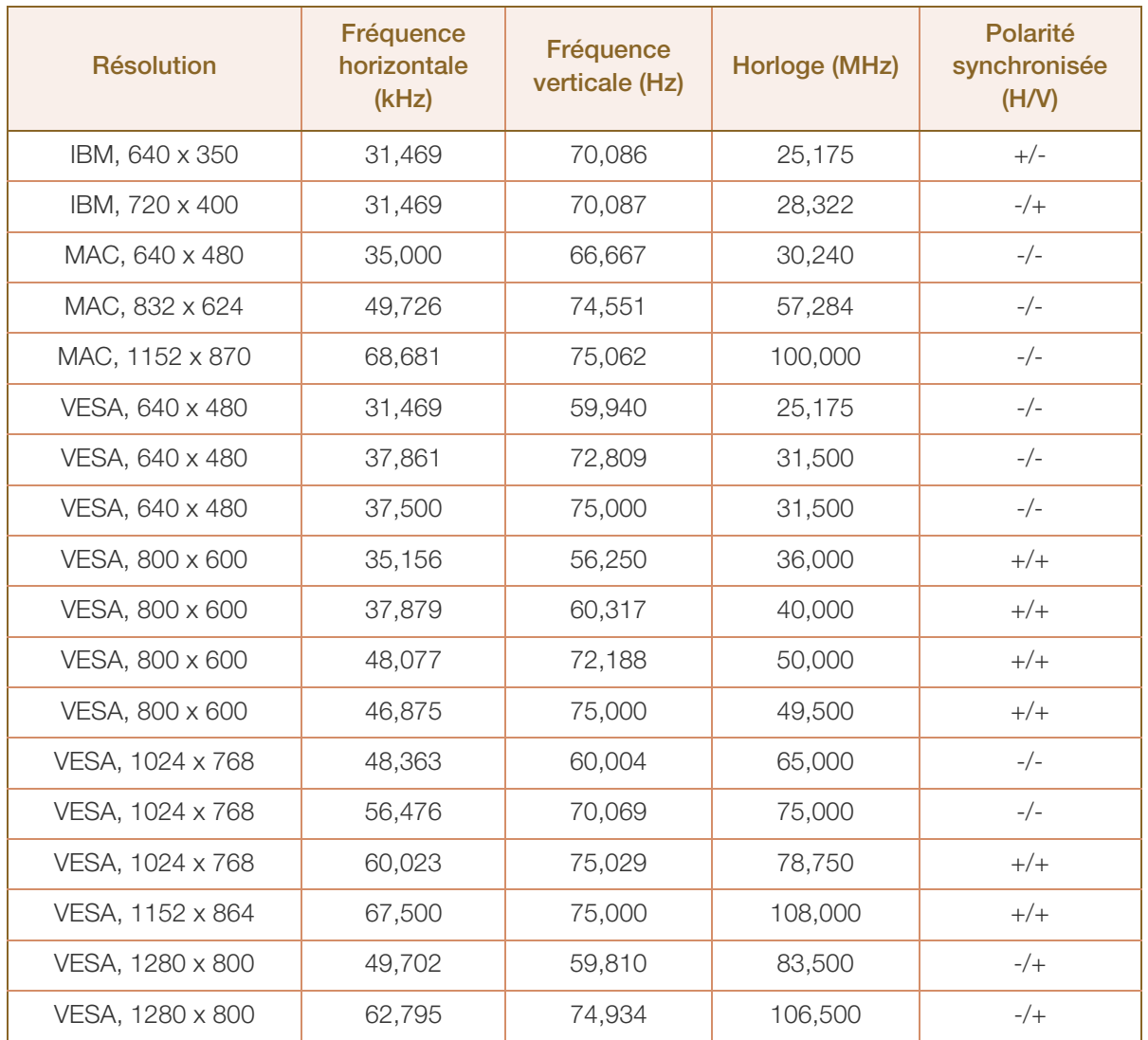

## **9 Caractéristiques techniques**

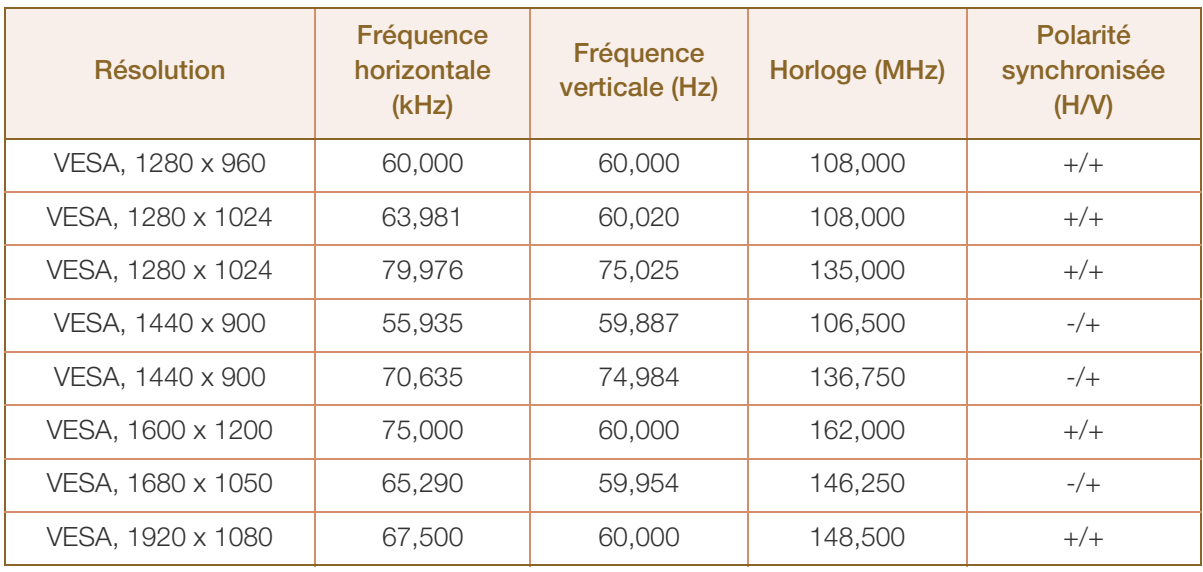

#### Fréquence horizontale  $\overline{\mathcal{R}}$

Un cycle horizontal désigne la durée nécessaire pour balayer une seule ligne de la gauche vers la droite de l'écran. Le nombre réciproque d'un cycle horizontal est désigné sous le nom de fréquence horizontale. La fréquence horizontale est mesurée en kHz.

Fréquence verticale

La répétition de la même image des dizaines de fois par seconde permet de visualiser des images naturelles. Cette fréquence de répétition s'appelle la « fréquence verticale » ou « fréquence de rafraîchissement » et est mesurée en Hz.

## <span id="page-83-0"></span>Comment contacter Samsung dans le monde

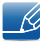

Si vous avez des suggestions ou des questions concernant les produits Samsung, veuillez contacter le Service Consommateurs Samsung.

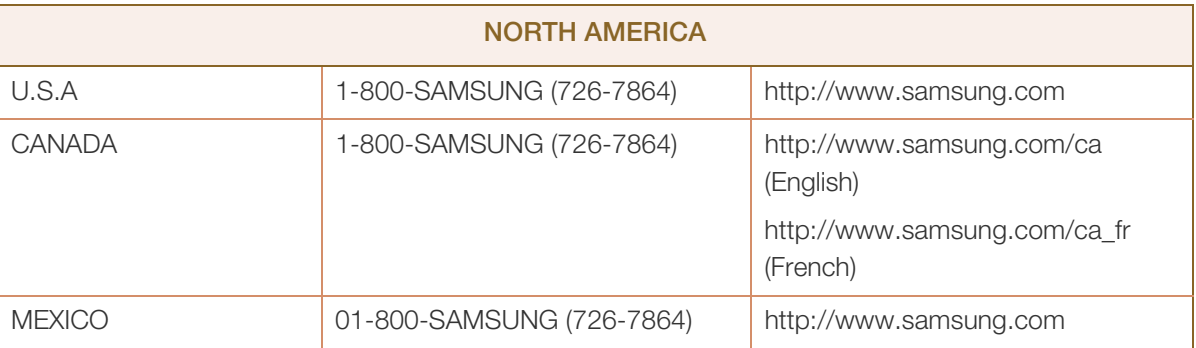

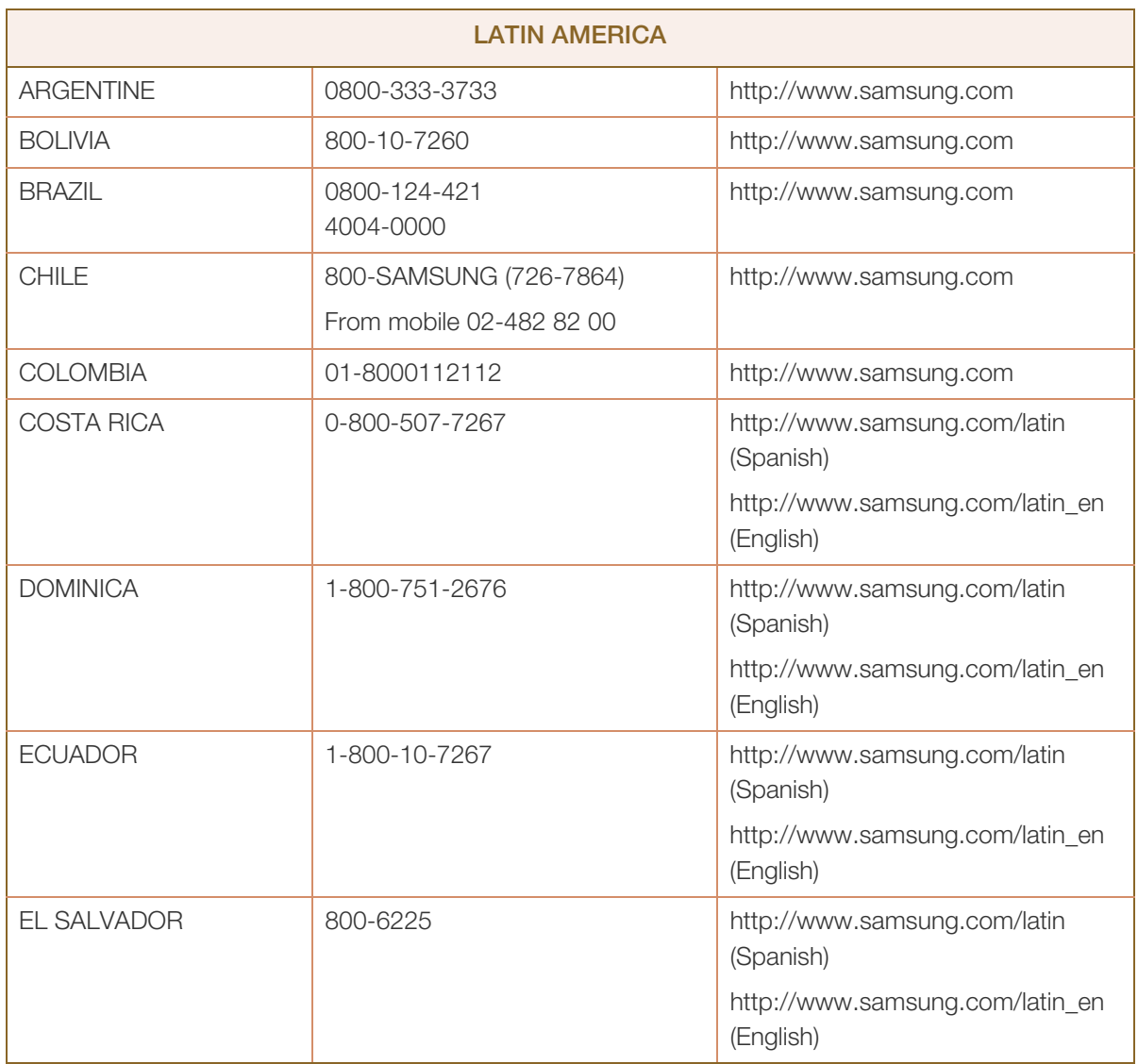

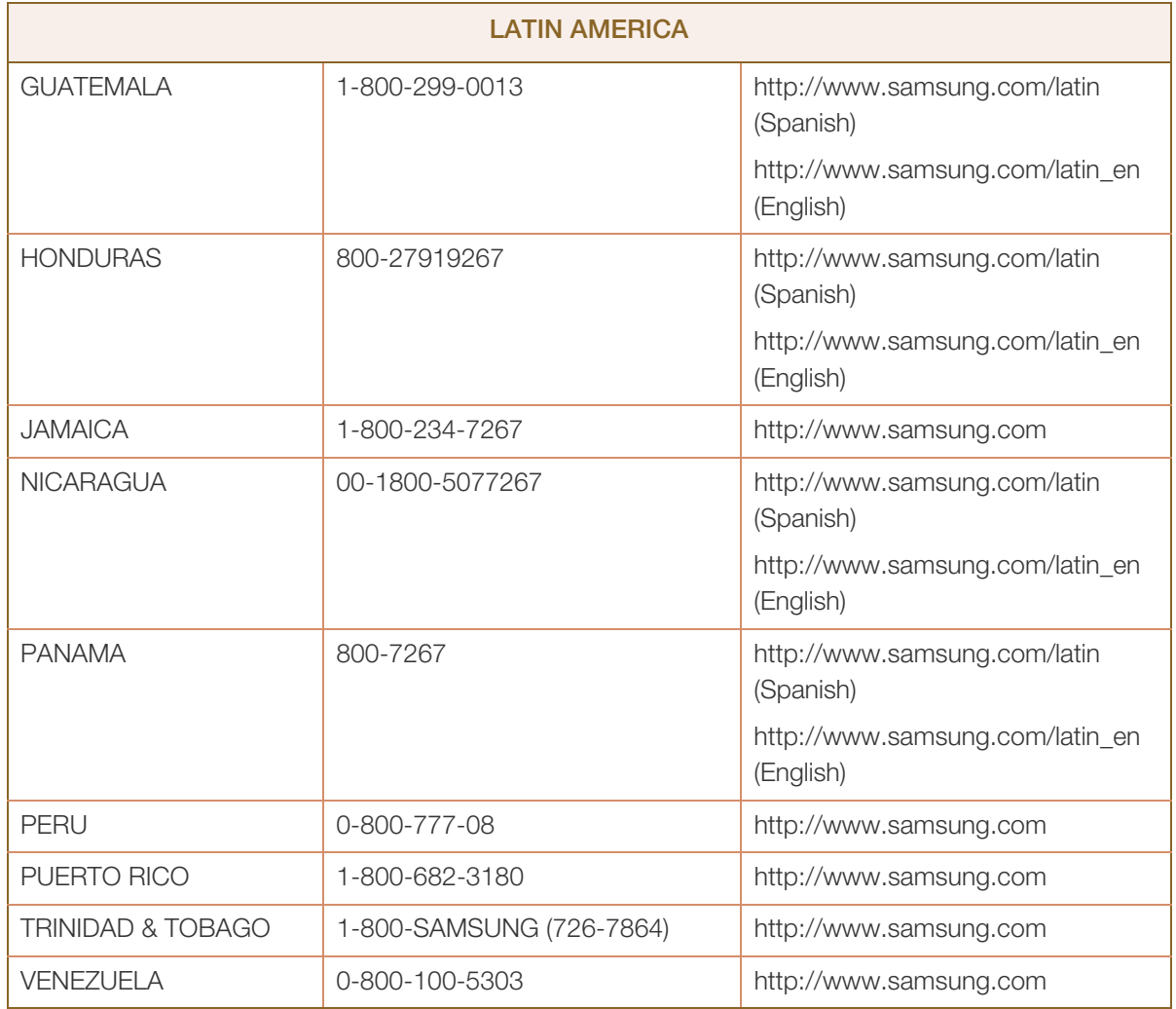

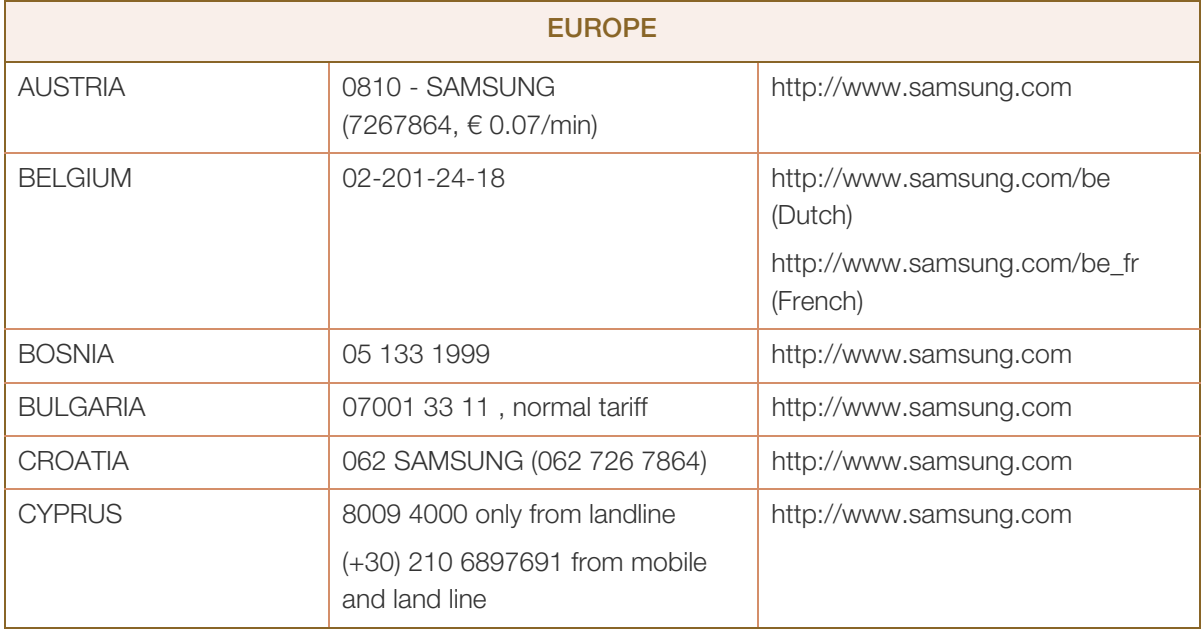

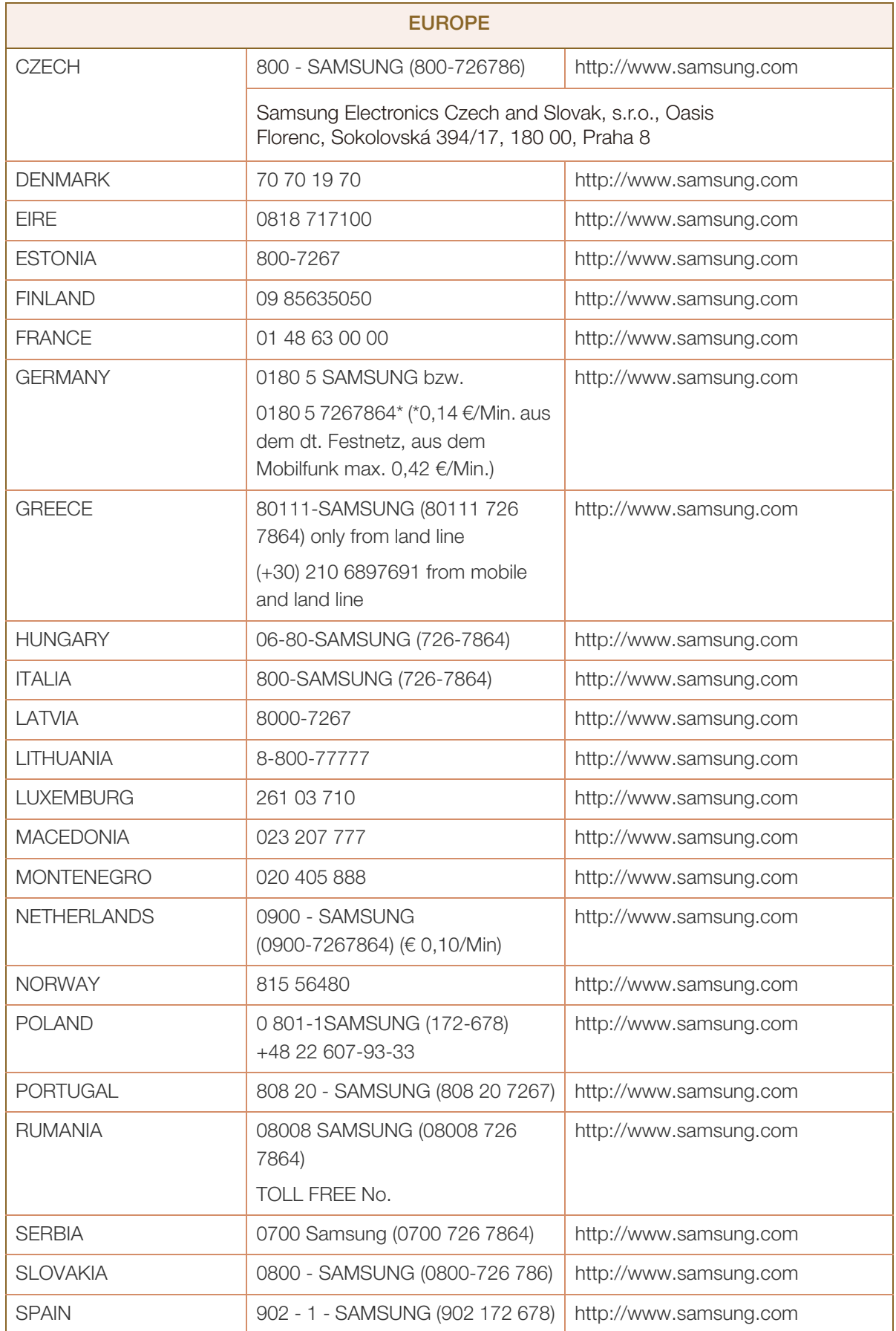

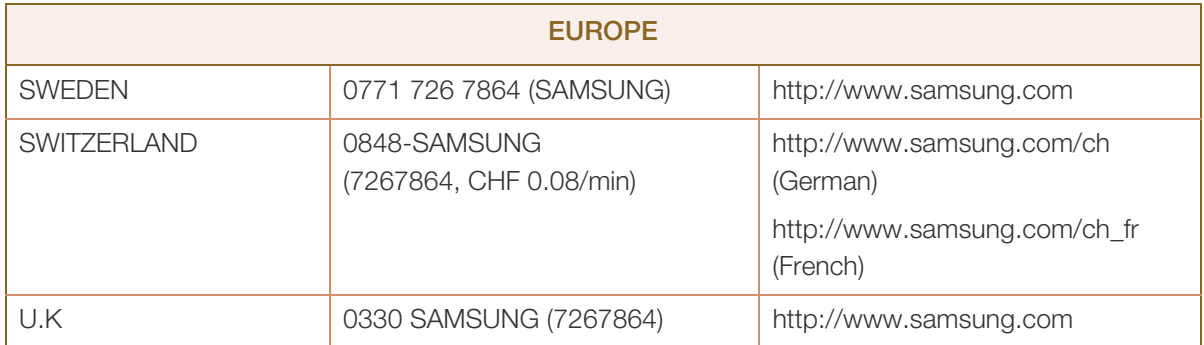

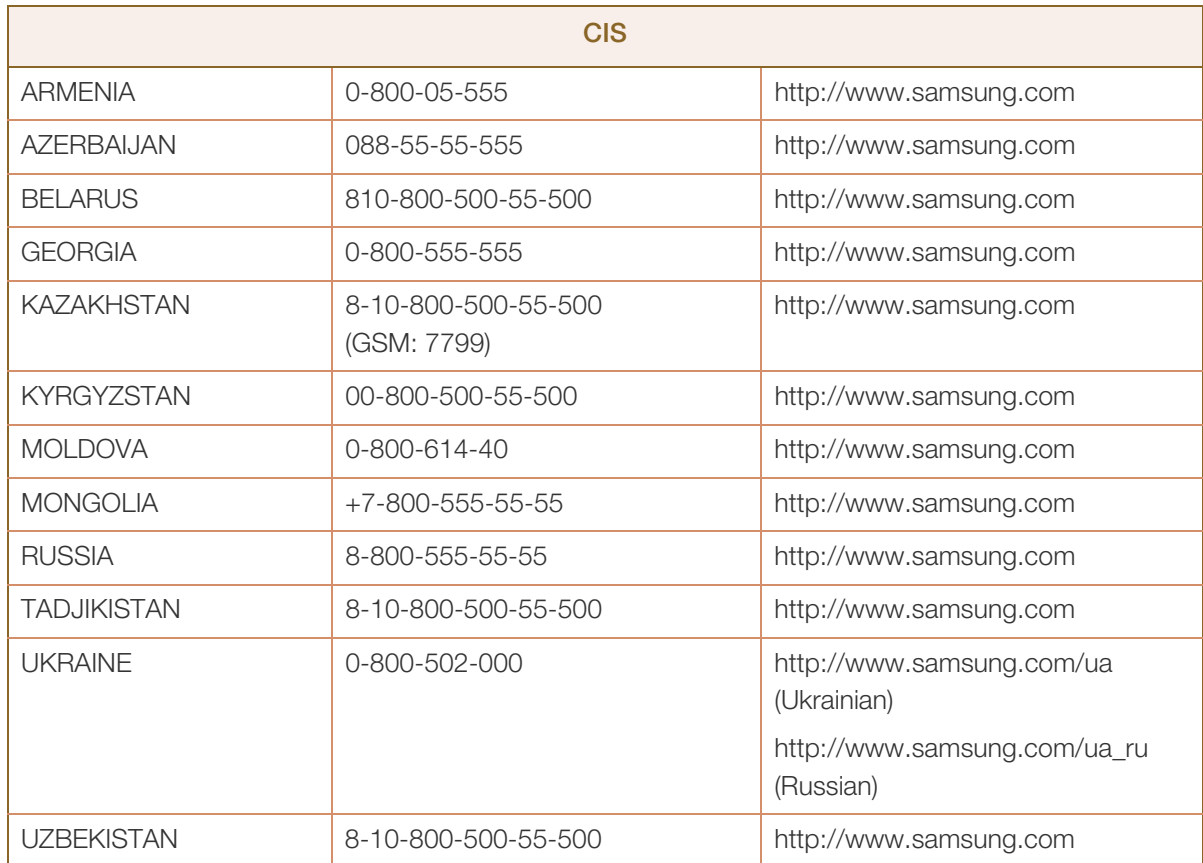

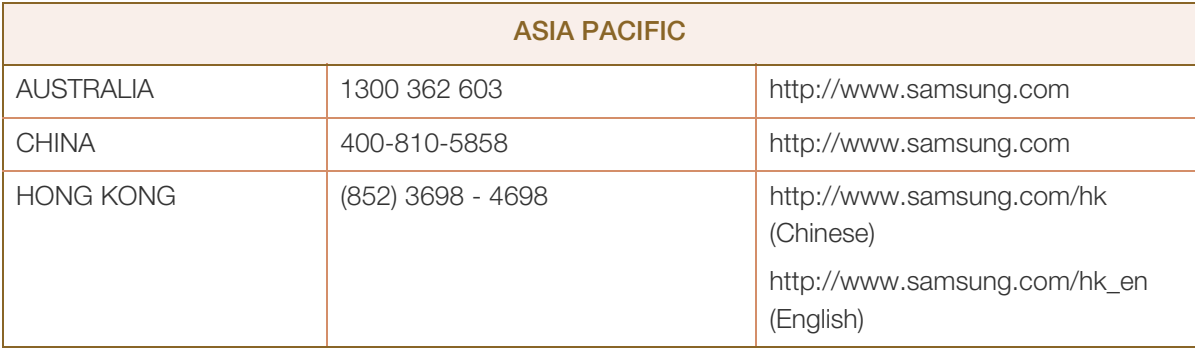

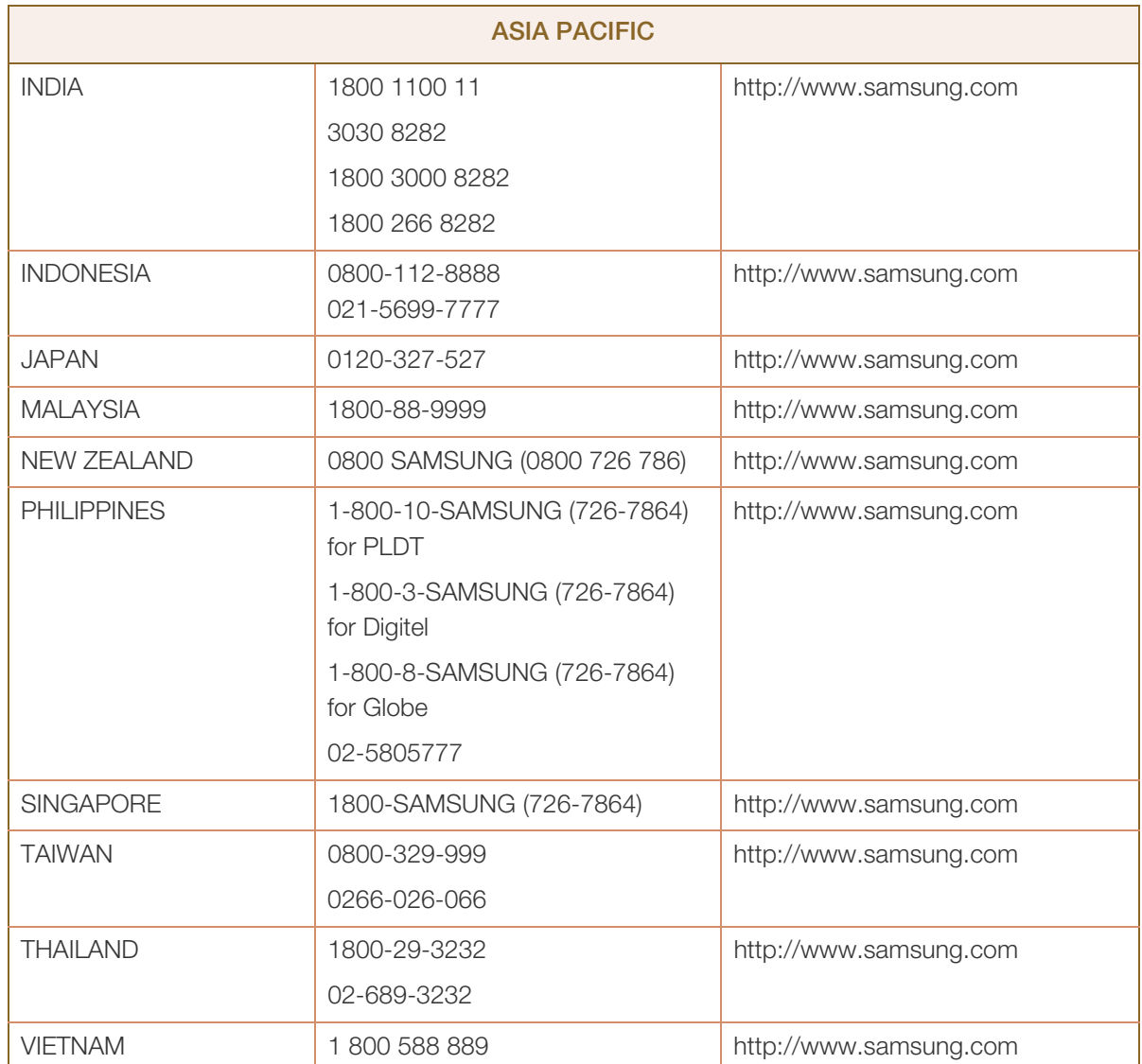

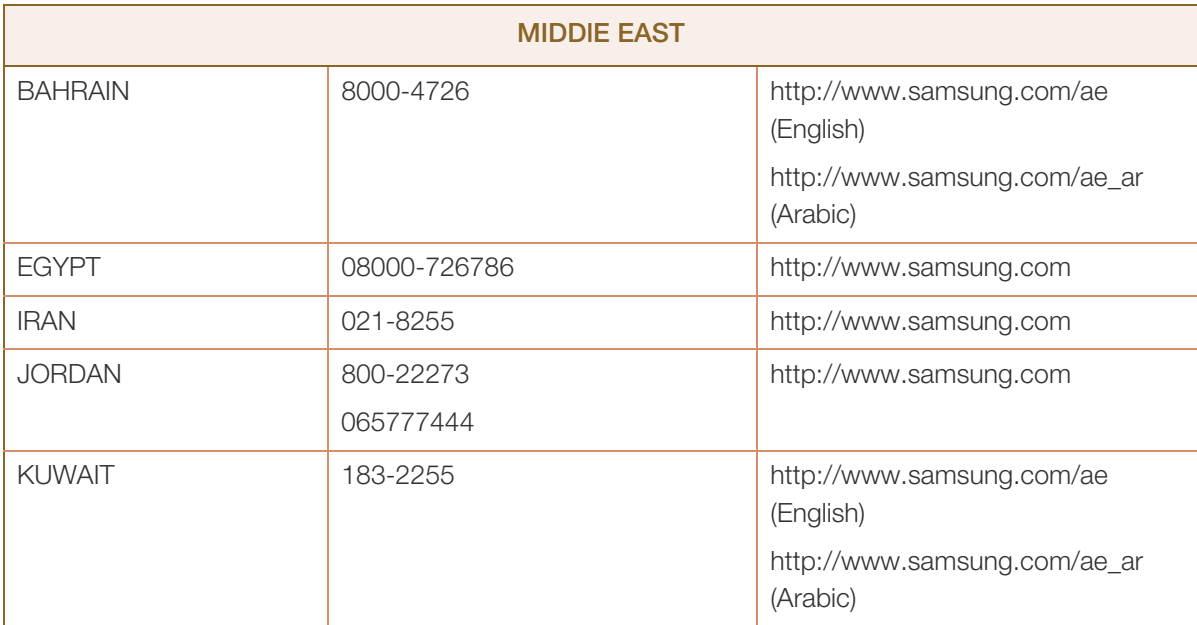

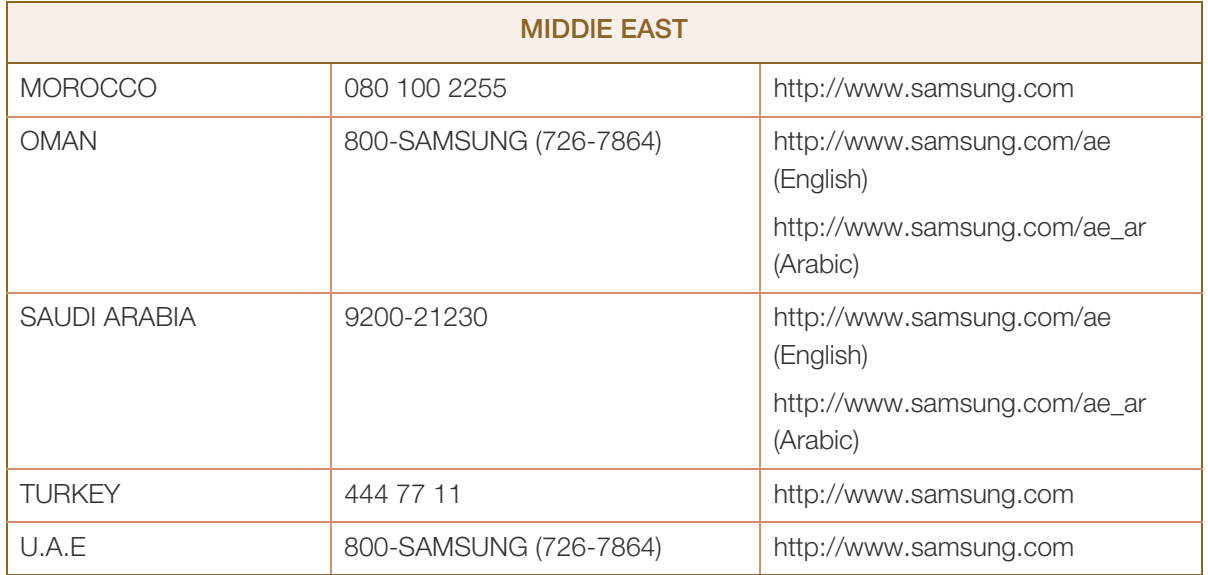

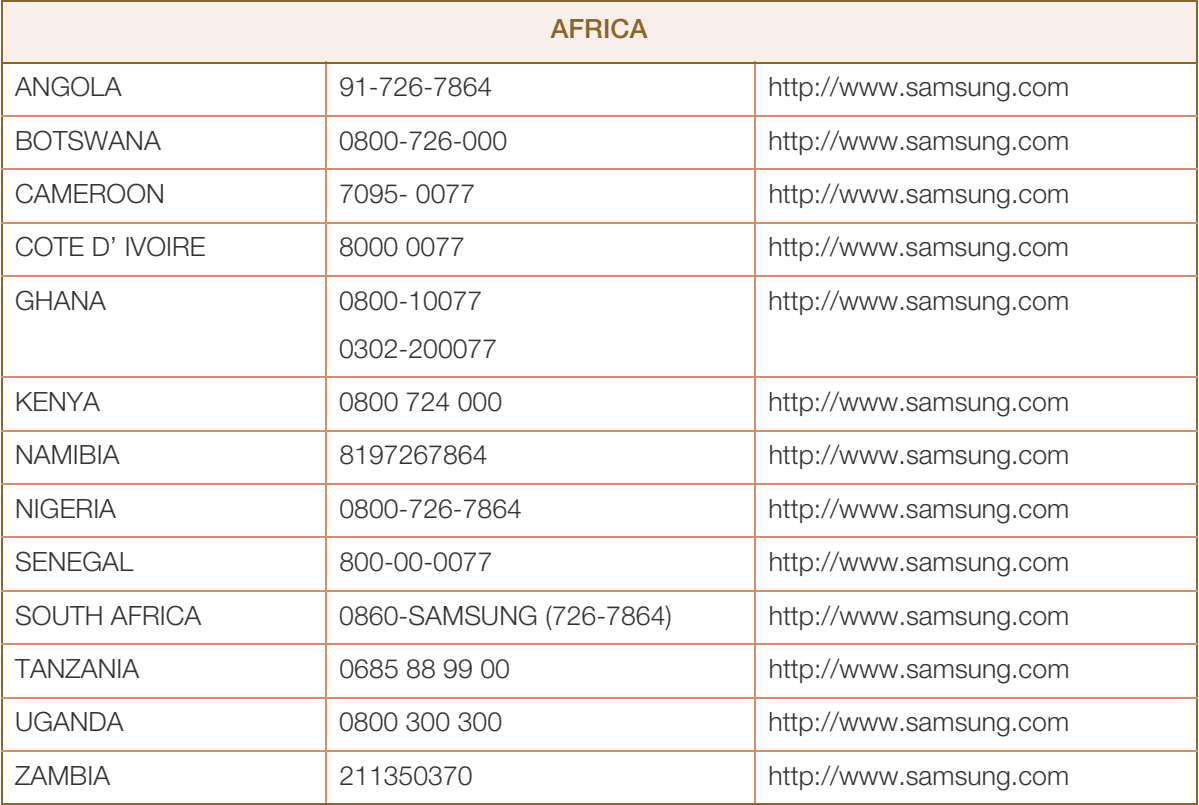

### <span id="page-89-0"></span>Les bons gestes de mise au rebut de ce produit (Déchets d'équipements électriques et électroniques)

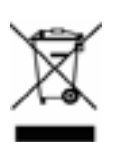

(Applicable aux pays disposant de systèmes de collecte séparés)

Ce symbole sur le produit, ses accessoires ou sa documentation indique que ni le produit, ni ses accessoires électroniques usagés (chargeur, casque audio, câble USB, etc.) ne peuvent être jetés avec les autres déchets ménagers. La mise au rebut incontrôlée des déchets présentant des risques environnementaux et de santé publique, veuillez séparer vos produits et accessoires usagés des autres déchets. Vous favoriserez ainsi le recyclage de la matière qui les compose dans le cadre d'un développement durable.

Les particuliers sont invités à contacter le magasin leur ayant vendu le produit ou à se renseigner auprès des autorités locales pour connaître les procédures et les points de collecte de ces produits en vue de leur recyclage.

Les entreprises et particuliers sont invités à contacter leurs fournisseurs et à consulter les conditions de leur contrat de vente. Ce produit et ses accessoires ne peuvent être jetés avec les autres déchets.

### <span id="page-90-0"></span>**Terminologie**

#### OSD (Affichage à l'écran)

L'affichage à l'écran (OSD) vous permet de configurer des paramètres à l'écran pour optimiser la qualité d'image selon vos besoins. Vous pouvez modifier la luminosité, la teinte, la taille et bien d'autres paramètres de l'écran grâce aux menus qui s'affichent à l'écran.

#### **HUB**

L'acronyme HUB renvoie à un appareil qui sert de point de connexion courant de plusieurs appareils connectés sur un réseau. Il permet de relier plusieurs PC, périphériques vidéo, périphériques de bureau et/ou LAN sur un réseau unique.

#### Gamma

Le menu Gamma permet de régler l'échelle de gris qui représente les tons moyens de l'écran. Le réglage de la luminosité affecte la luminosité de tout l'écran, tandis que celui du Gamma affecte uniquement la luminosité moyenne.

#### Échelle de gris

L'échelle renvoie aux niveaux d'intensité de couleur qui présentent des variations de changement de couleur, depuis les zones plus sombres jusqu'aux zones plus claires de l'écran. Les modifications de luminosité d'écran sont exprimées par variation du blanc et du noir, et l'échelle de gris renvoie à la zone moyenne entre le noir et le blanc. Tout changement de l'échelle de gris par ajustement du gamma modifiera la luminosité moyenne de l'écran.

#### Fréquence de balayage

La fréquence de balayage, ou fréquence de rafraîchissement, renvoie à la fréquence à laquelle l'écran est actualisé. Les données de l'écran sont transmises pendant le rafraîchissement de l'écran pour afficher une image, sans que cela soit visible à l'œil nu. Le nombre de rafraîchissements de l'écran s'appelle la fréquence de balayage et se mesure en Hz. Si cette fréquence est de 60 Hz, cela signifie que l'écran est rafraîchi 60 fois par seconde. La fréquence de balayage de l'écran dépend des performances des cartes graphiques de votre PC et de votre moniteur.

#### Fréquence horizontale

Les caractères ou images qui s'affichent sur l'écran du moniteur se composent de points (pixels). Les pixels sont transmis en lignes horizontales, qui sont ensuite organisées verticalement pour créer une image. La fréquence horizontale est mesurée en kHz et représente le nombre de transmissions et d'affichages par seconde des lignes horizontales sur l'écran du moniteur. Si la fréquence horizontale est de 85, cela signifie que les lignes horizontales qui constituent une image sont transmises 85 000 fois par seconde, et cette fréquence est indiquée comme suit : 85 kHz.

### Annexe

#### Fréquence verticale

Une image se compose de nombreuses lignes horizontales. La fréquence verticale se mesure en Hz et représente le nombre d'images pouvant être créées par seconde par ces lignes horizontales. Si la fréquence verticale est de 60, cela signifie qu'une image est transmise 60 fois par seconde. Cette fréquence est aussi appelée « fréquence de rafraîchissement » et a un impact sur le scintillement de l'écran.

#### Résolution

La résolution représente le nombre de pixels horizontaux et verticaux qui forment un écran. Elle représente le niveau de détail de l'écran.

Une résolution supérieure présente un volume d'information supérieur à l'écran et convient à l'exécution de plusieurs tâches simultanées.

Par ex. : une résolution de 2560 x 1440 comprend 2 560 pixels horizontaux (fréquence horizontale) et 1 440 lignes verticales (résolution verticale).

#### Plug & Play

La fonctionnalité Plug & Play permet un échange d'informations automatique entre un moniteur et un PC pour produire un affichage optimal.

Le moniteur utilise la norme VESA DDC (norme internationale) pour exécuter la fonction Plug & Play.

## Index

#### A

Aff heure [68](#page-67-0) Avant toute connexion [29](#page-28-0)

#### B

Bleu [50](#page-49-0) Branchement d'un casque [37](#page-36-0)

### C

Comment contacter Samsung dans le monde [84](#page-83-0)

Configuration de Luminosit dans l'cran de dmarrage [74](#page-73-0)

Connexion de l'appareil à un ordinateur en tant que HUB USB [38](#page-37-0)

Connexion et utilisation d'un ordinateur [30](#page-29-0)

Consignes de scurit [6](#page-5-0)

Contraste [43](#page-42-0)

Copyright [2](#page-1-0)

#### E

ECO [56](#page-55-0) Economiseur d'nergie [81](#page-80-0)

Exigences pralables à tout contact avec le service clientèle de Samsung [75](#page-74-0)

#### G

Gamma [52](#page-51-0) Gnralits [80](#page-79-0)

#### I

INFORMATIONS [74](#page-73-1) Installation du produit [24](#page-23-0)

#### L

Langue [65](#page-64-0)

Les bons gestes de mise au rebut de ce produit (Déchets d'équipements électriques et électroniques) [90](#page-89-0)

Luminosit [42](#page-41-0)

#### M

MAGIC [40](#page-39-0) MagicRotation Auto [28](#page-27-0) Menu Transparence [64](#page-63-0) Min. arr. On/Off [71](#page-70-0) Mode PC/AV [66](#page-65-0)

#### N

Nettet [44](#page-43-0) Nettoyage [4](#page-3-0) Nuance Couleur [51](#page-50-0)

#### P

Pièces [21](#page-20-0) Position approprie lors de l'utilisation du produit [13](#page-12-0)

 $\Omega$ Questionsrponses [78](#page-77-0)

#### R

Rgl de base [45](#page-44-0) Rgl prcis [46](#page-45-0) Rglage de la minuterie d'arrêt [72](#page-71-0) Rinitialiser [73](#page-72-0) Rouge [48](#page-47-1)

#### S

Source auto [67](#page-66-0)

## **Index**

#### T

Tableau des modes de signal standard [82](#page-81-0) Taille d'image [53](#page-52-0) Tch Nombre rpt [69](#page-68-0) Temps de rponse [47](#page-46-0) Terminologie [91](#page-90-0)

#### V

Vert [49](#page-48-0) Vrification du contenu [19](#page-18-0)